# Conext™ ComBox Communication and Monitoring Device

**For Freedom SW Series of Products**

**Owner's Guide**

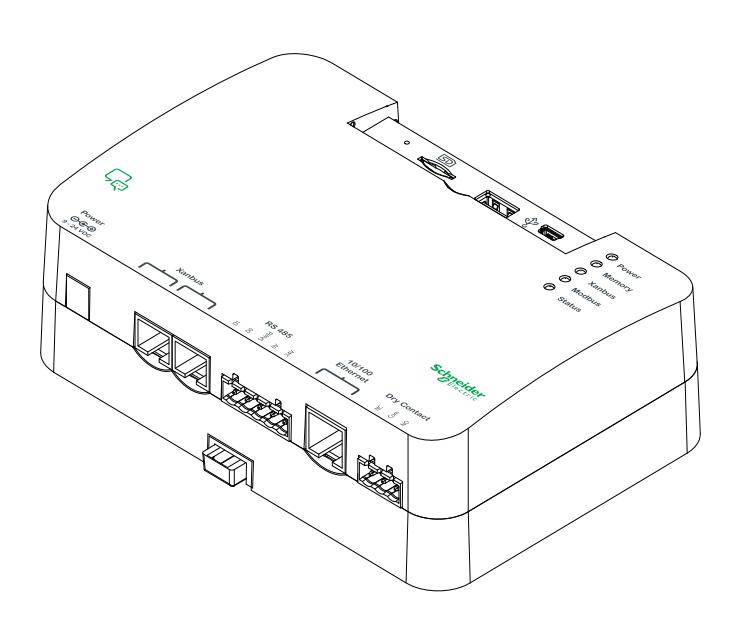

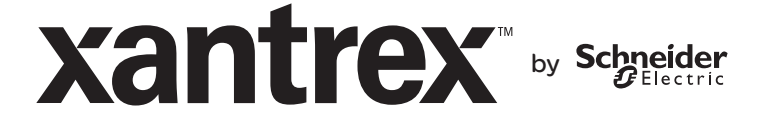

Copyright © 2013 Schneider Electric. All Rights Reserved. All trademarks are owned by Schneider Electric Industries SAS or its affiliated companies.

#### **Exclusion for Documentation**

UNLESS SPECIFICALLY AGREED TO IN WRITING, SELLER

(A) MAKES NO WARRANTY AS TO THE ACCURACY, SUFFICIENCY OR SUITABILITY OF ANY TECHNICAL OR OTHER INFORMATION PROVIDED IN ITS MANUALS OR OTHER DOCUMENTATION;

(B) ASSUMES NO RESPONSIBILITY OR LIABILITY FOR LOSSES, DAMAGES, COSTS OR EXPENSES, WHETHER SPECIAL, DIRECT, INDIRECT,<br>CONSEQUENTIAL OR INCIDENTAL, WHICH MIGHT ARISE OUT OF THE USE OF SUCH INFORMATION. THE USE OF ANY SUCH I WILL BE ENTIRELY AT THE USER'S RISK; AND

(C) REMINDS YOU THAT IF THIS MANUAL IS IN ANY LANGUAGE OTHER THAN ENGLISH, ALTHOUGH STEPS HAVE BEEN TAKEN TO MAINTAIN THE ACCURACY OF THE TRANSLATION, THE ACCURACY CANNOT BE GUARANTEED. APPROVED CONTENT IS CONTAINED WITH THE ENGLISH LANGUAGE VERSION WHICH IS POSTED AT WWW.SCHNEIDER-ELECTRIC.COM.

**Document Number:** 975-0704-01-01 **Revision: Revision A Date: January 2014** 

#### **Product Part Number:** 809-0918

**Contact Information** [www.xantrex.com](http://www.schneider-electric.com)

#### **Information About Your System**

As soon as you open your product, record the following information and be sure to keep your proof of purchase.

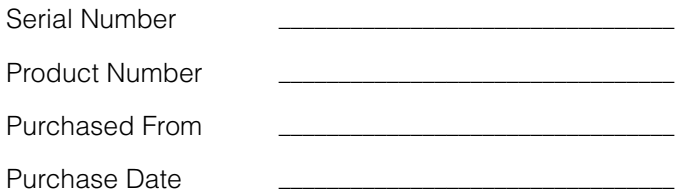

# About This Guide

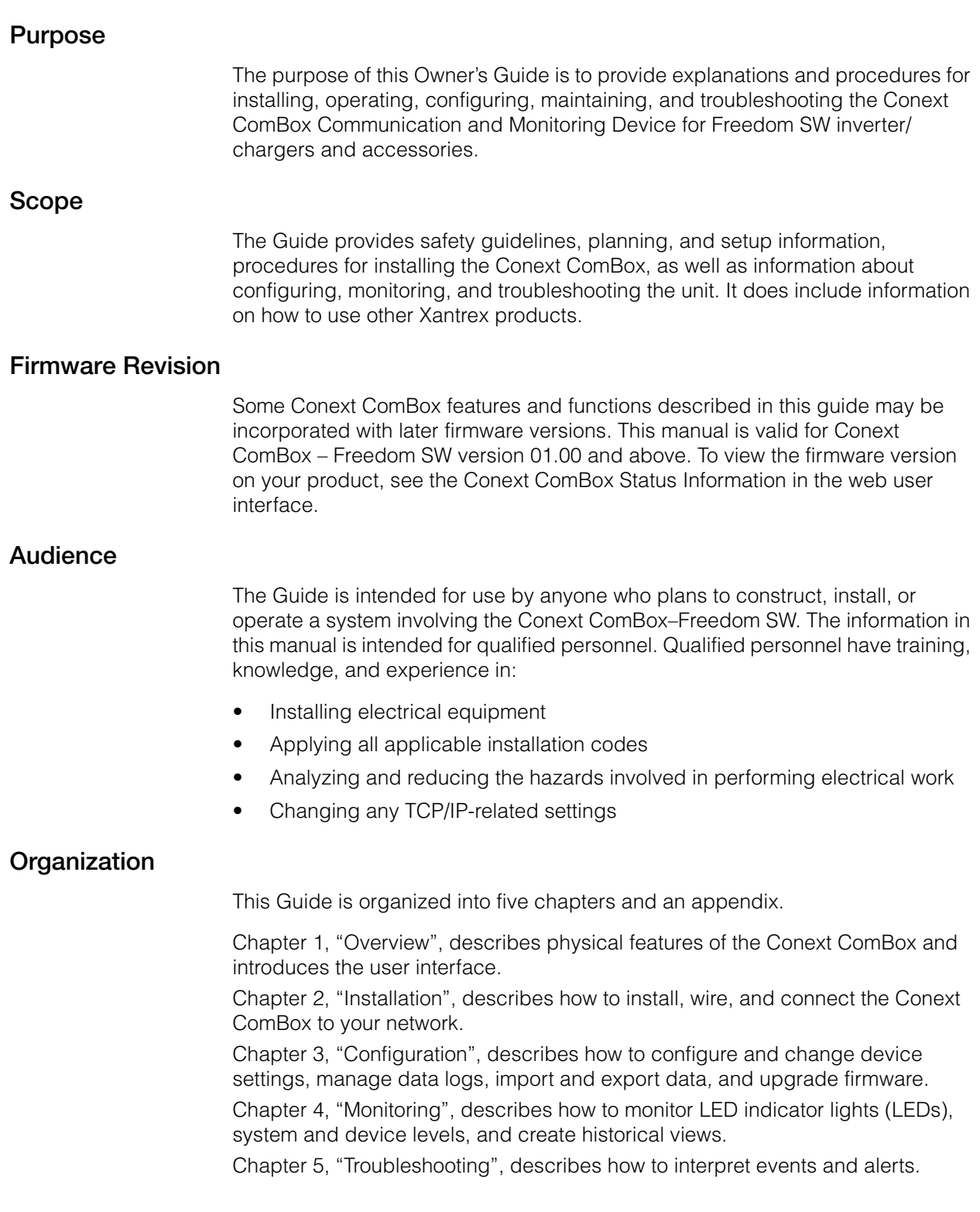

[Appendix A, "Specifications"](#page-118-0), contains the electrical, mechanical and environmental specifications for the Conext ComBox.

#### **Conventions Used**

The following conventions are used in this guide.

#### **A DANGER**

DANGER indicates an imminently hazardous situation, which, if not avoided, will result in death or serious injury.

#### **WARNING**

WARNING indicates a potentially hazardous situation, which, if not avoided, can result in death or serious injury.

# **ACAUTION**

CAUTION indicates a potentially hazardous situation, which, if not avoided, can result in moderate or minor injury.

# *NOTICE*

NOTICE indicates important information that you need to read carefully.

#### **Abbreviations and Acronyms**

DHCP - Dynamic Host Configuration Protocol

LED - Light Emitting Diode (used for indicator lights)

SELV - Safety Extra Low Voltage

SNTP - Simple Network Time Protocol

TCP/IP - Transmission Control Protocol/Internet Protocol

#### **Related Information**

#### **Related Products**

For more information about related products, refer to:

*Freedom SW Inverter/Charger Owner's Guide*

*Xanbus Automatic Generator Start Owner's Guide*

*Xanbus System Control Panel Owner's Guide*

*Freedom Sequence Owner's Guide*

You can find more information about Xantrex products and services at **[www.xantrex.com](http://www.schneider-electric.com)**.

# **Contents**

#### **[Important Safety Instructions](#page-10-0)**

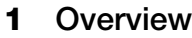

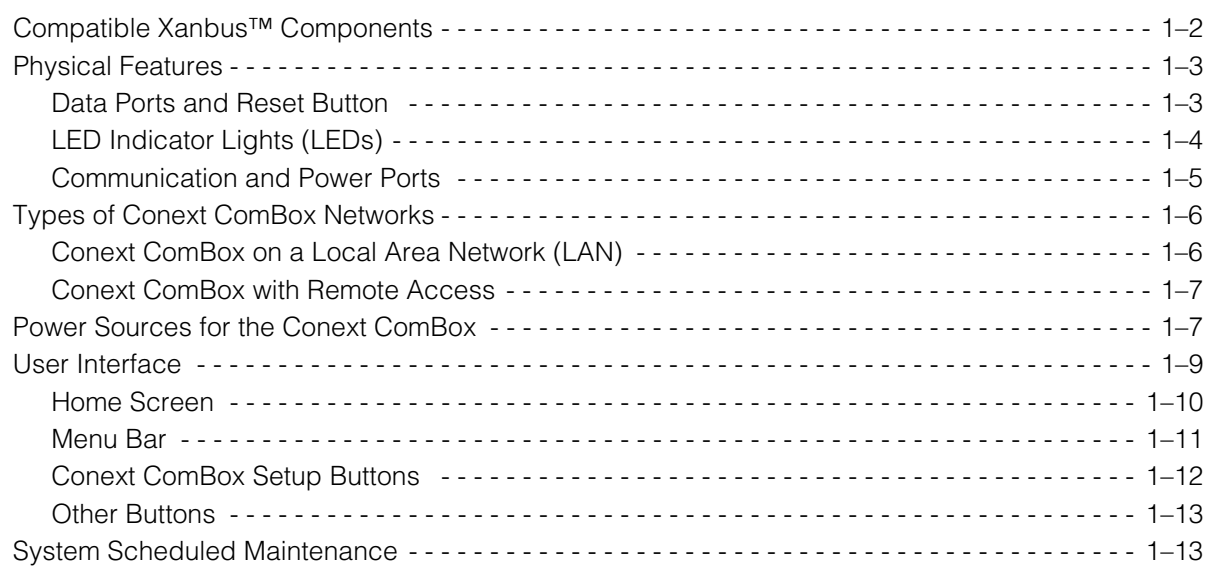

#### **[2](#page-26-1) [Installation](#page-26-2)**

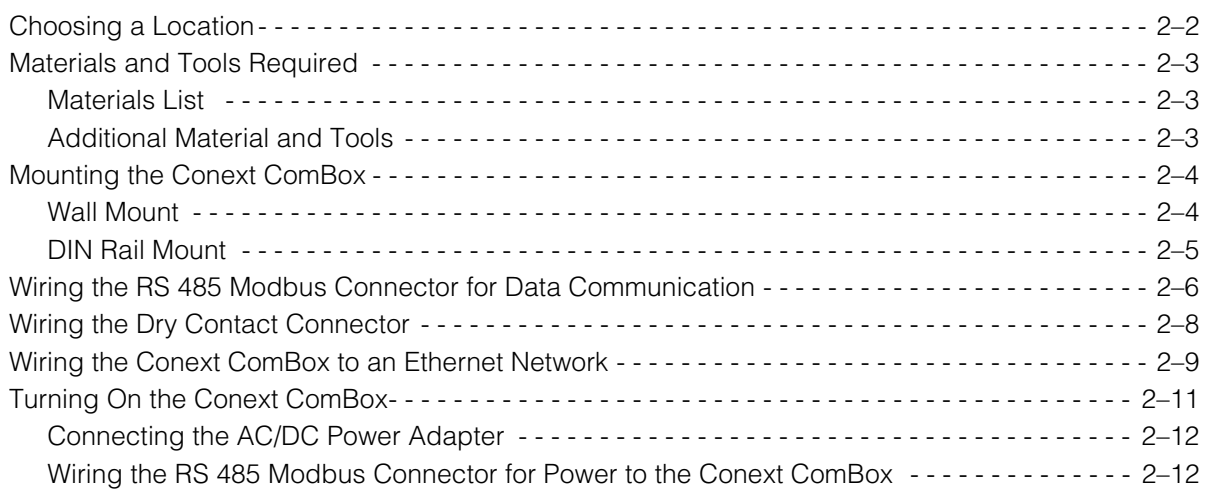

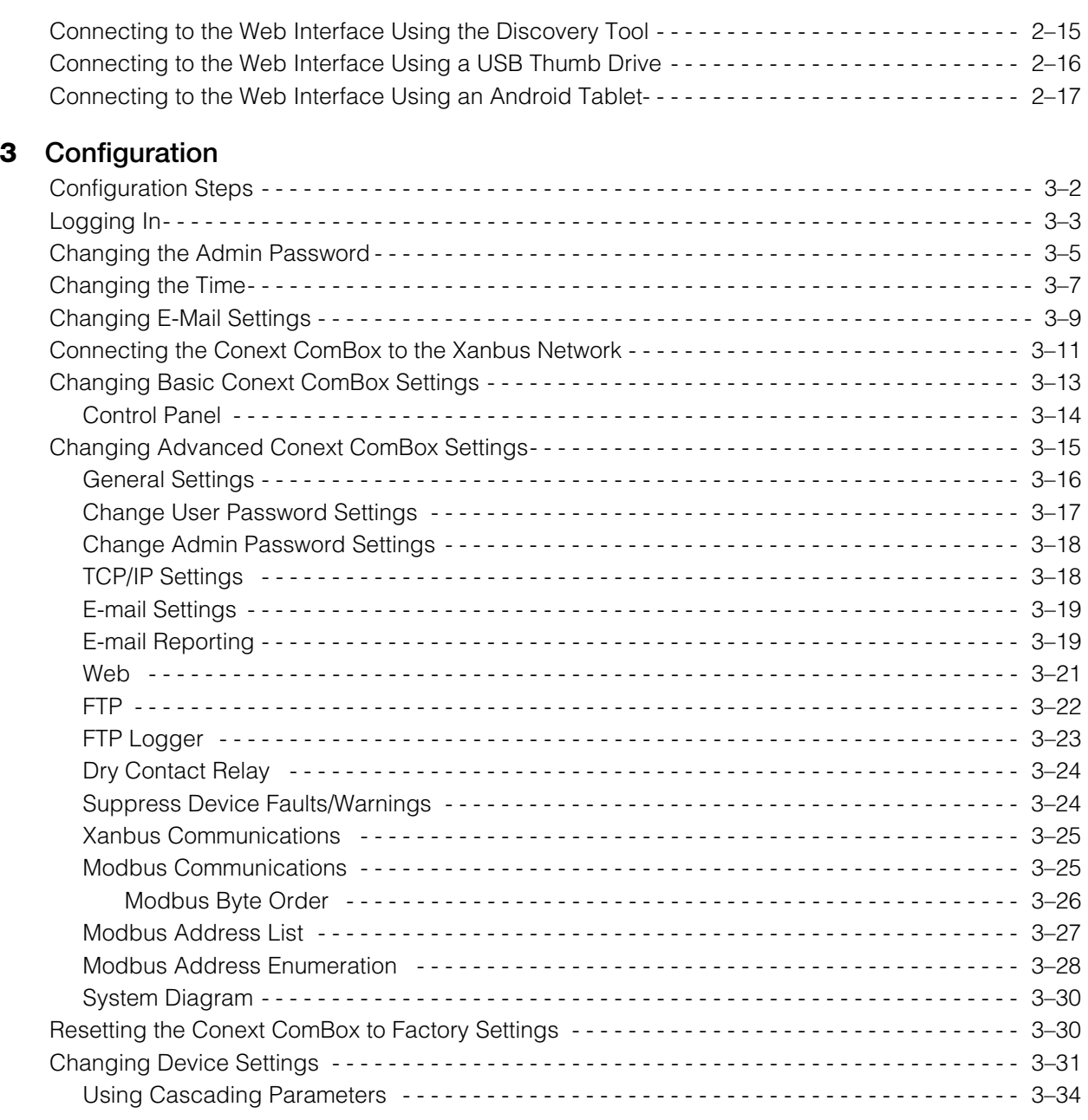

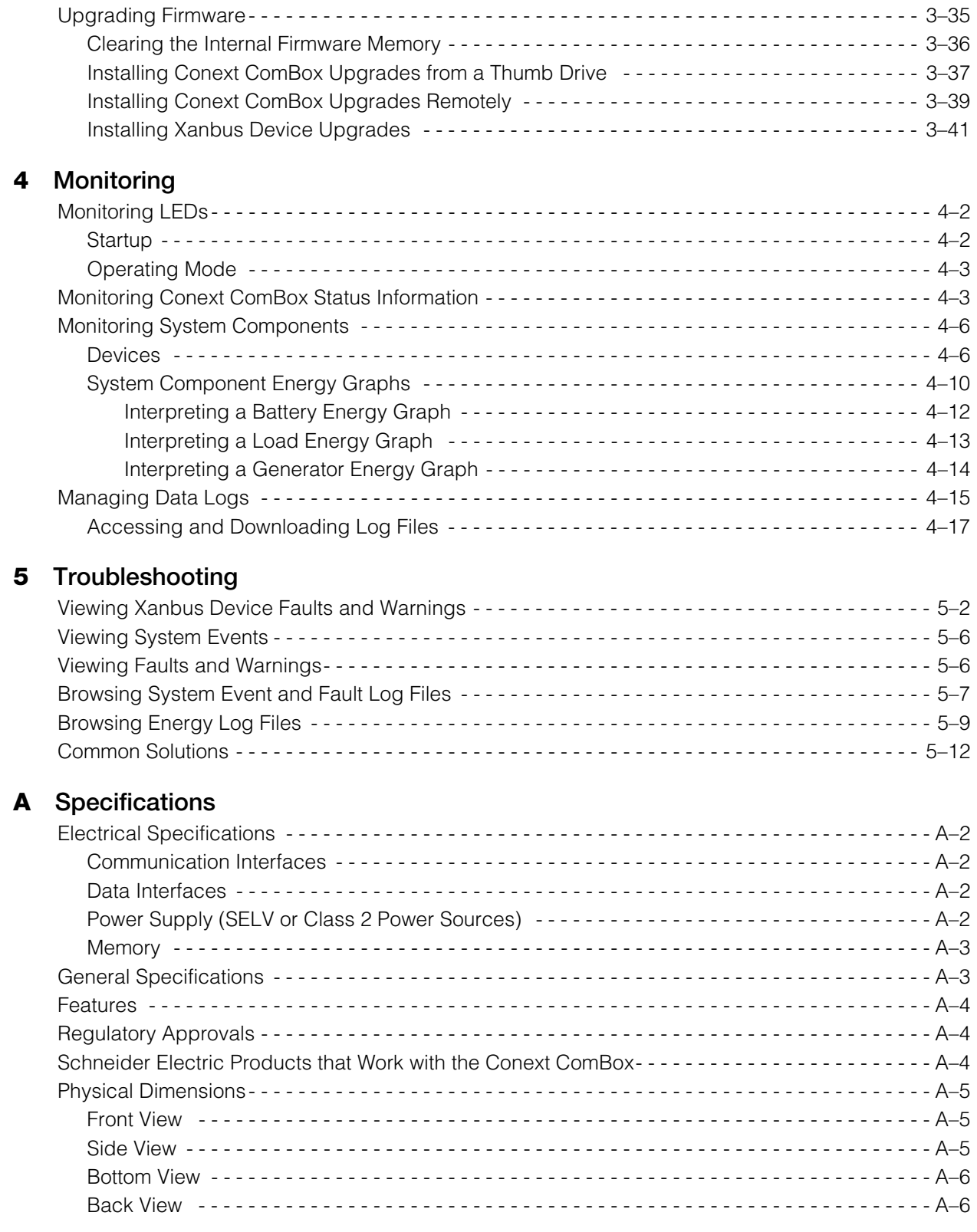

# <span id="page-10-0"></span>Important Safety Instructions

# READ AND SAVE THESE INSTRUCTIONS - DO NOT DISCARD

This guide contains important safety instructions for the Conext ComBox Communication and Monitoring Device for Freedom SW series of products (Part Number 809-0918). These instructions must be followed during installation and configuration procedures.

### **ADANGER**

#### **HAZARD OF ELECTRIC SHOCK**

- Read all instructions, cautionary markings, and all other appropriate sections of this manual before installing, operating, troubleshooting or performing maintenance on the Conext ComBox – Freedom SW.
- Exercise extreme caution at all times to prevent accidents.
- These instructions are for use by qualified installers only.

**Failure to follow these instructions will result in death or serious injury.**

#### **DANGER**

#### **HAZARD OF ELECTRIC SHOCK AND FIRE**

- Connect only to Safety Extra Low Voltage (SELV) circuits and power sources.
- All wiring must be done by qualified personnel to ensure compliance with all applicable installation codes and regulations.
- Do not expose the Conext ComBox Freedom SW to rain, snow, spray, or bilge water.
- Do not disassemble. No user serviceable parts inside.
- Do not install and/or operate in compartments containing flammable materials or in locations that require ignition-protected equipment.

**Failure to follow these instructions will result in death or serious injury.**

## *NOTICE*

#### **EQUIPMENT DAMAGE**

- All cables connected to the Conext ComBox Freedom SW must run indoors and not be susceptible to lightning strikes.
- Turn OFF all devices before connecting cables. The Conext ComBox does not have an ON/OFF switch.
- Do not connect an Ethernet cable from the Conext ComBox to the WAN/ MODEM port on the network router.
- Do not connect an Ethernet cable plug into a Xanbus port on the Conext ComBox.
- Do not connect a Xanbus RJ-45 cable plug into the 10/100 Ethernet port of the Conext ComBox.
- Do not connect any port on the Conext ComBox to an outside line or to a public telecommunication network.
- Ensure that the device connected on the Xanbus network is in standby mode before changing settings. Do not change any settings unless you are familiar with the device.
- Changes to any TCP/IP-related settings should only be performed by a qualified IT professional.

**Failure to follow these instructions can damage equipment or affect network performance.**

## *NOTICE*

#### **EQUIPMENT DAMAGE**

- Do not disassemble the Conext ComBox Freedom SW.
- See Warranty for instructions on obtaining service.
- The Conext ComBox contains no user-serviceable parts. Attempting to service the Conext ComBox yourself will void your warranty.

#### **Failure to follow these instructions can damage equipment.**

**Important:** This device can be configured to connect to the Internet using portforwarding in your network router's settings. There is a security risk in portforwarding unencrypted network traffic over a public network (Internet). Use of a VPN or a secure tunnel to route Conext ComBox communication via the Internet is recommended.

# <span id="page-12-2"></span><span id="page-12-1"></span><span id="page-12-0"></span>**Overview**

[Chapter 1](#page-12-1) describes the features of the Conext ComBox – Freedom SW and provides an overview of the physical features and web user interface.

It includes:

- • [Compatible Xanbus™ Components](#page-13-0)
- • [Physical Features](#page-14-0)
- • [Types of Conext ComBox Networks](#page-17-0)
- • [Power Sources for the Conext ComBox](#page-18-1)
- • [User Interface](#page-20-0)
- System Scheduled Maintenance

The Conext ComBox Communication and Monitoring Device (Part Number 809-0918) is an accessory compatible with the Freedom SW series of products. It provides an overall view of system performance for mobile power monitoring systems such as commercial, emergency and recreational vehicles, marine vessels, construction and other heavy duty applications.

The Conext ComBox – Freedom SW lets you configure the system and devices, monitor performance, and access data logs through a web-based application on a PC, laptop or Android tablet.

Other features of the Conext ComBox include:

- Compatibility—connects directly to Xanbus-enabled devices
- Real-time clock—keeps time for the entire system
- Non-volatile memory—preserves the latest Conext ComBox settings if power is interrupted or network communication is disrupted.
- Micro-SD slot-provides additional data storage.
- Firmware storage and upgrade capability—uses the Conext ComBox to upgrade or downgrade firmware for Xanbus-enabled devices on the network.

**Important:** This model of Conext ComBox is intended for connection to Freedom SW products only, and is not compatible with other Schneider Electric inverter products. Freedom SW products do not support grid tie or grid support functions. Although Modbus features are available in this ComBox model, Xantrex does not provide technical support for these features.

# <span id="page-13-0"></span>Compatible Xanbus™ Components

The Conext ComBox works with several Xantrex and Schneider Electric products including:

- Freedom SW inverter/chargers
- Xanbus System Control Panel (SCP)
- Xanbus Automatic Generator Start (AGS)
- Freedom Sequence power management system

**Note:** For details on specific models supported, see the ["Specifications"](#page-118-0)  section. The Conext ComBox supports up to a maximum of 20 devices on a Xanbus network depending on the device types.

# <span id="page-14-0"></span>Physical Features

The following illustration shows the Conext ComBox. The tables in the following sections contain descriptions of the connectors, indicators, and data ports.

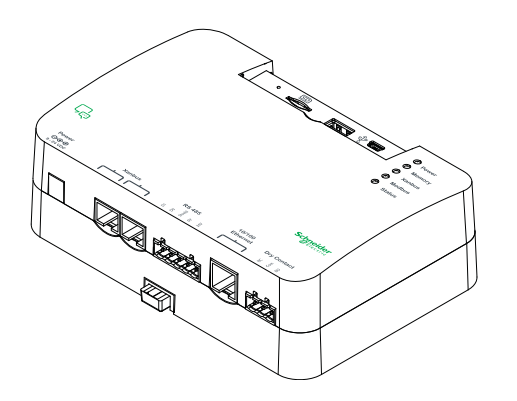

#### <span id="page-14-1"></span>**Data Ports and Reset Button**

The data ports and reset are located at the top, front of the Conext ComBox. Their functions are listed in the following table.

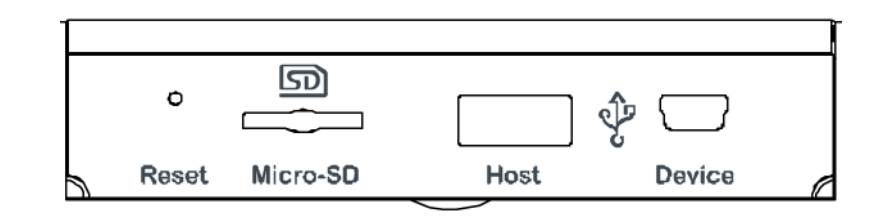

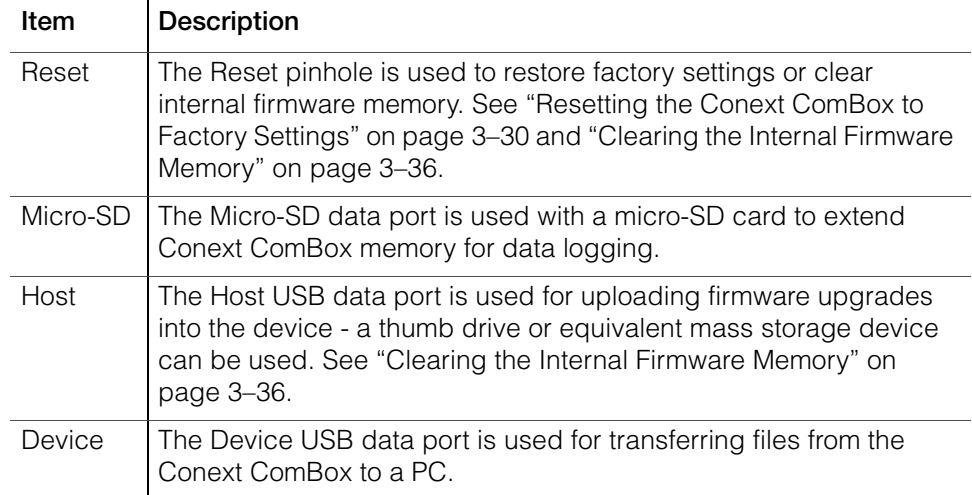

#### <span id="page-15-0"></span>**LED Indicator Lights (LEDs)**

The Power LED flashes slowly (2 flashes per second) during the Conext ComBox application loading and flashes quickly during application initialization. The other LEDs light up one by one as the startup progresses. Once the Conext ComBox is ready, the power LED is on and other LEDs behave as described below. See ["Monitoring LEDs"](#page-87-2) for more information.

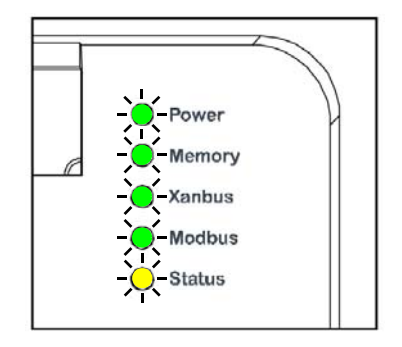

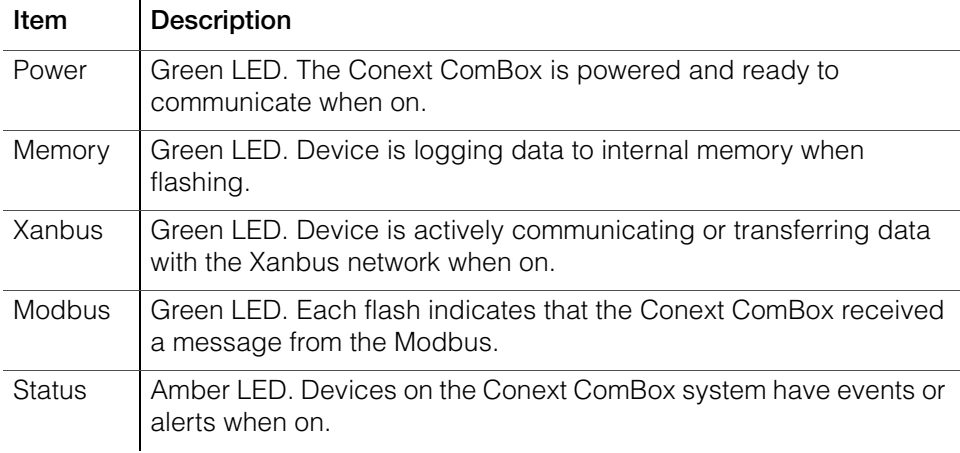

# <span id="page-16-0"></span>**Communication and Power Ports**

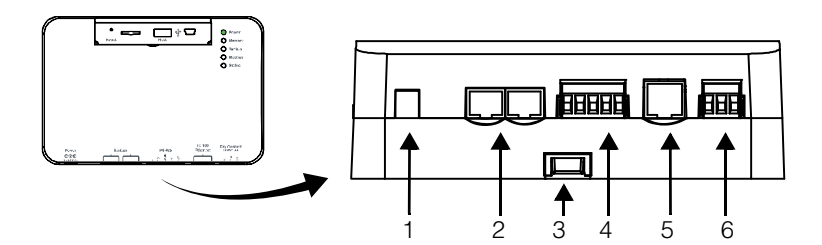

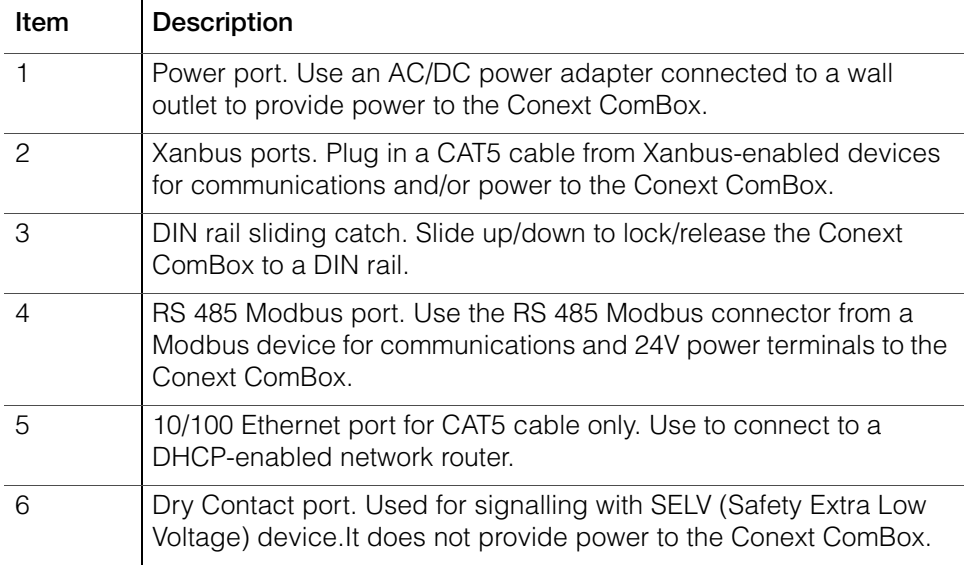

See [Chapter 2, "Installation"](#page-26-0) for more information on these ports.

# <span id="page-17-0"></span>Types of Conext ComBox Networks

The Conext ComBox can interface with different LAN devices using wired or wireless connections, so you can configure your Xanbus devices and monitor your power system performance. For this version of Conext ComBox – Freedom SW, there are two communication network options:

- Conext ComBox on a Local Area Network (LAN)
- Conext ComBox with Remote Access

#### <span id="page-17-1"></span>**Conext ComBox on a Local Area Network (LAN)**

When the Conext ComBox is part of a LAN, you can access the Conext ComBox web user interface from a computer on the same LAN or through a wireless or wired LAN connection. For configuring the Conext ComBox, an Ethernet connection is required between the Conext ComBox and a router and computer.

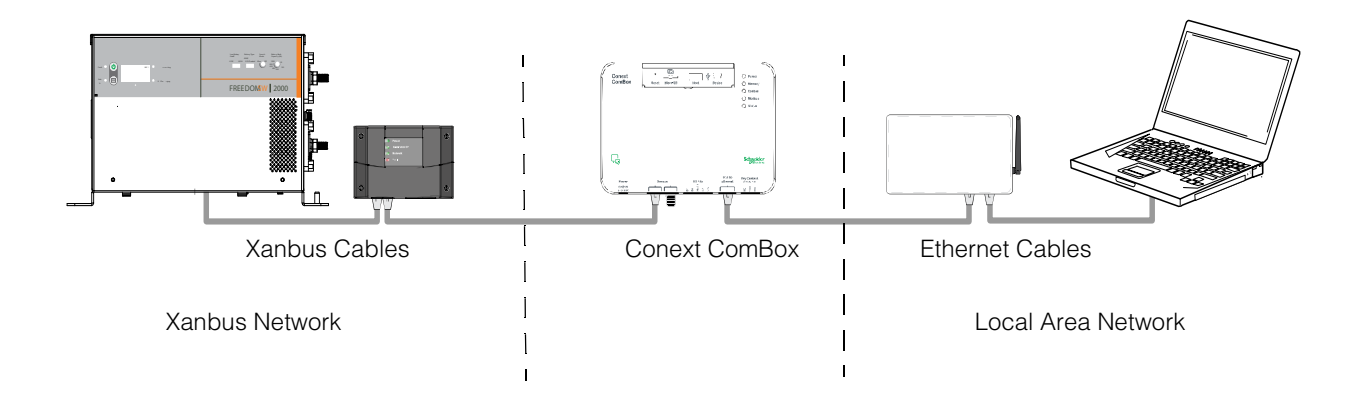

#### <span id="page-18-0"></span>**Conext ComBox with Remote Access**

You can access the web user interface for the Conext ComBox from a remote computer using the Internet. The Conext ComBox must be connected to a router. The router firewall settings must allow port forwarding, which allows the remote computer to access the Conext ComBox using the router's IP address and the port number for the Conext ComBox.

**Note:** There is a security risk in port forwarding unencrypted network traffic over a public network (Internet). It is recommended you use a VPN or a secure tunnel to route Conext ComBox communication via the Internet.

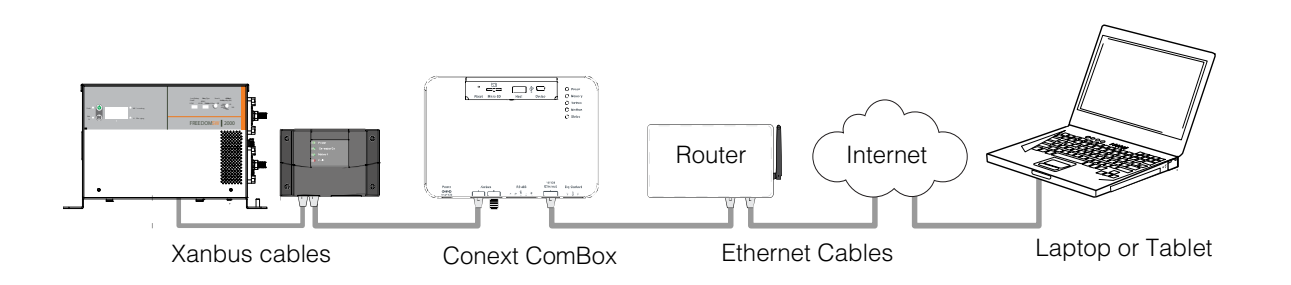

# <span id="page-18-1"></span>Power Sources for the Conext ComBox

The Conext ComBox consumes an average of 2 W under most operating conditions and up to 10 W maximum. The power sources connected to the Conext ComBox must be capable of providing this power requirement.

There are three power sources for the Conext ComBox:

- AC/DC power adapter (supplied)
- Freedom SW inverter/charger via CAT5 or CAT5e cable (Xanbus cable)
- 24 V DC power input connections on the RS 485 Modbus connector

All three sources can be used alone or simultaneously. Typically, the supplied AC/DC power adapter is used as a primary source with either a Xanbus or a RS 485 Modbus connection as secondary sources.

**Note:** Modbus support is available only for the Conext ComBox (Part Number 865-1058), and Conext Modbus Converter (Part Number 865-1059), used with Schneider Electric Conext series inverter products.

The RS 485 Modbus connector supplied with this Conext ComBox – Freedom SW (Part Number 809- 0918), is not required for operation or supported by Xantrex technical support.

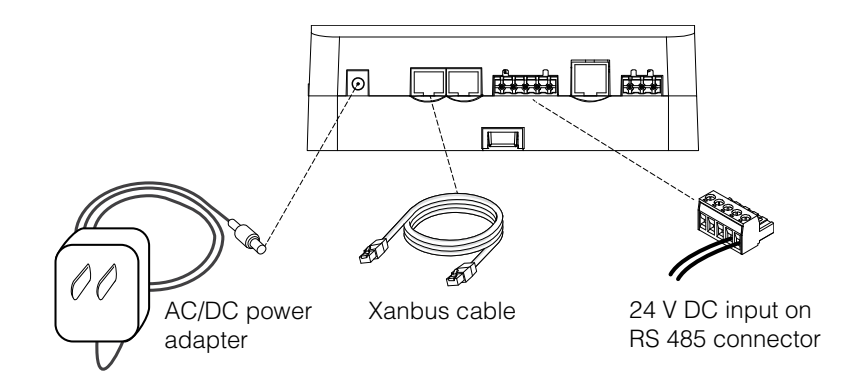

## **A DANGER**

#### **HAZARD OF ELECTRIC SHOCK AND FIRE**

Connect only to Safety Extra Low Voltage (SELV) circuits and power sources.

**Failure to follow these instructions will result in death or serious injury.**

Safety Extra Low Voltage (SELV) is a designation that refers to a circuit in which the voltages within the circuit and from the circuit to ground have values that are not a shock hazard, under both normal and single fault conditions. In the Conext ComBox, the SELV circuits and their intended connections are:

- Supplied AC/DC power adapter connected to the power port of the Conext ComBox.
- Xanbus communications and power which come from SELV circuits on Xanbusenabled Schneider products.
- 24 V DC power input connections which must be SELV and are connected to the Conext ComBox via the RS 485 Modbus connector.
- SELV Ethernet circuits or Class 2 circuits (Class 2 is a 24V, 100VA limited circuit).
- An external SELV circuit connected via the Dry Contact connector (see ["Wiring](#page-33-1)  [the Dry Contact Connector" on page 2–8](#page-33-1)).

# <span id="page-20-0"></span>User Interface

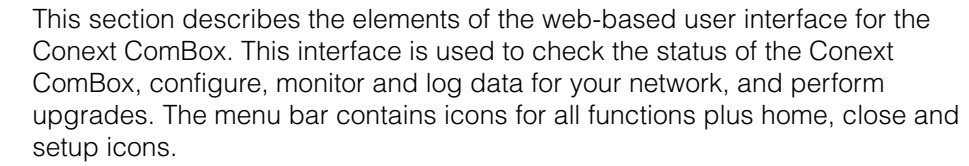

To access the web user interface, log in with a user name and password. For more details see ["Logging In" on page 3–3.](#page-46-1)

**Web browsers** Correct operation of the web interface has been verified with the following browsers:

- Mozilla Firefox 12.x or later
- Microsoft Windows Internet Explorer 8.x or later\*
- Google Chrome 18.x or later
- Safari 5.x or later
- Android 4.0 or later (Ice Cream Sandwich)

Other browsers have not been tested and may have varying degrees of compatibility with the Conext ComBox.

\*Internet Explorer 8.0 and 9.0 do not support firmware upgrade.

**Note:** JavaScript and cookies must be enabled in your Web browser for the interface to function.

#### <span id="page-21-0"></span>**Home Screen**

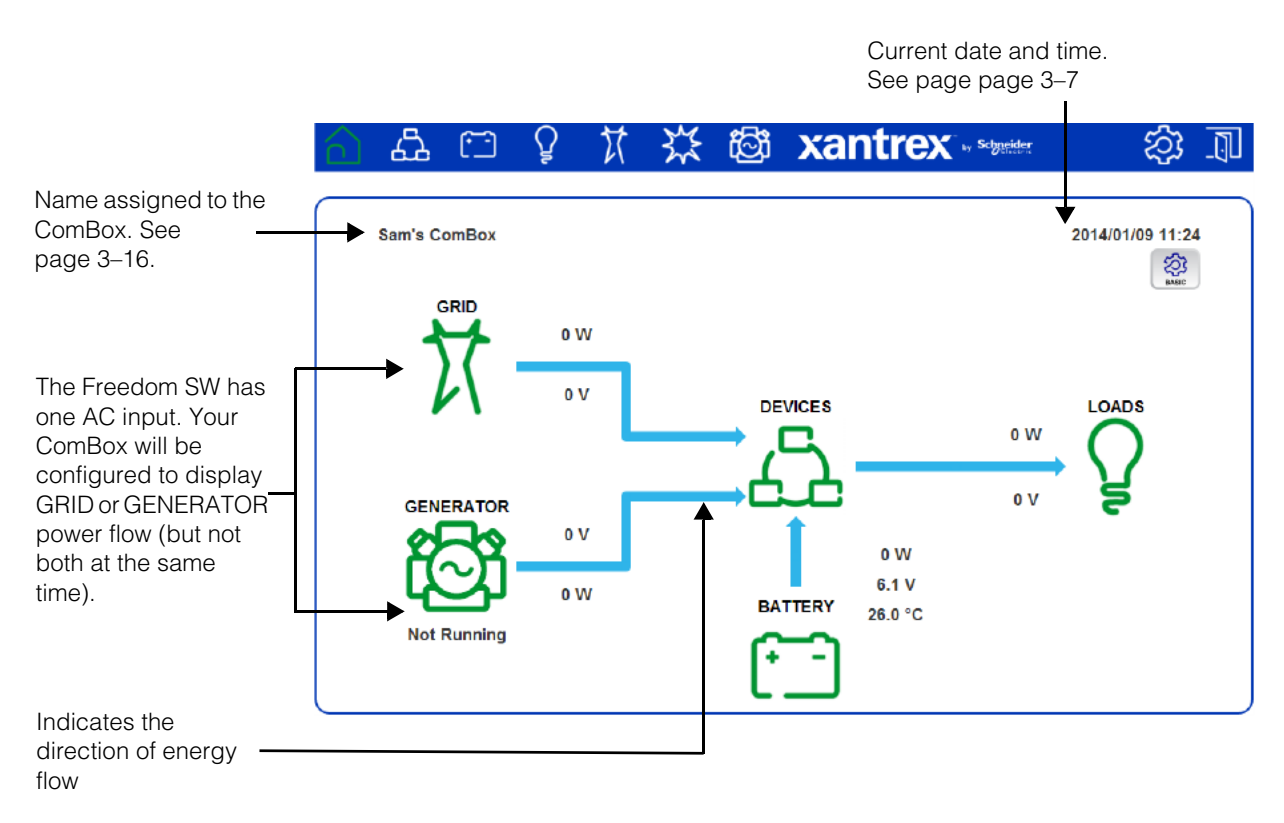

**Note:** Although the Conext ComBox interface is displayed in a web browser, it does not use the Back button to display previous screens. All navigation through the interface is done within the Home screen.

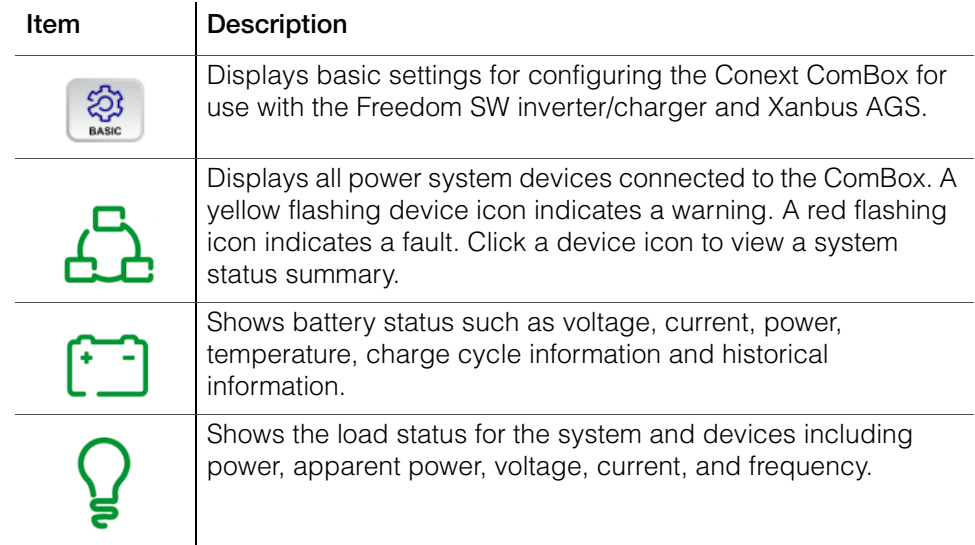

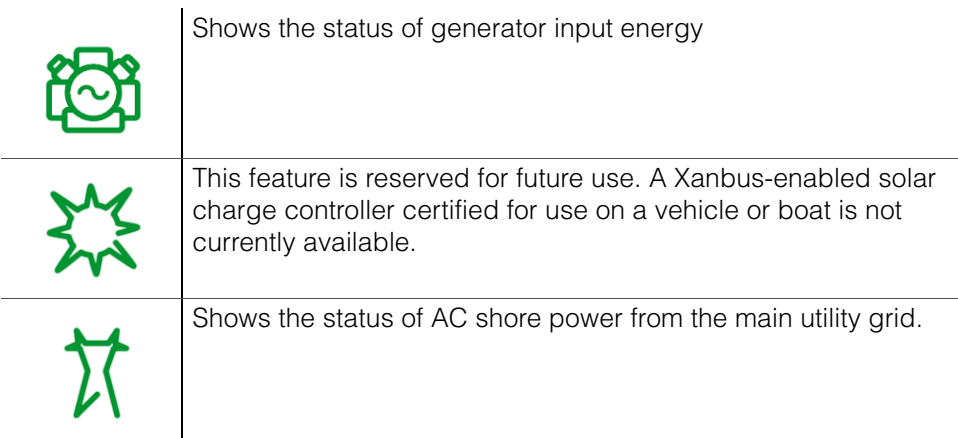

## <span id="page-22-0"></span>**Menu Bar**

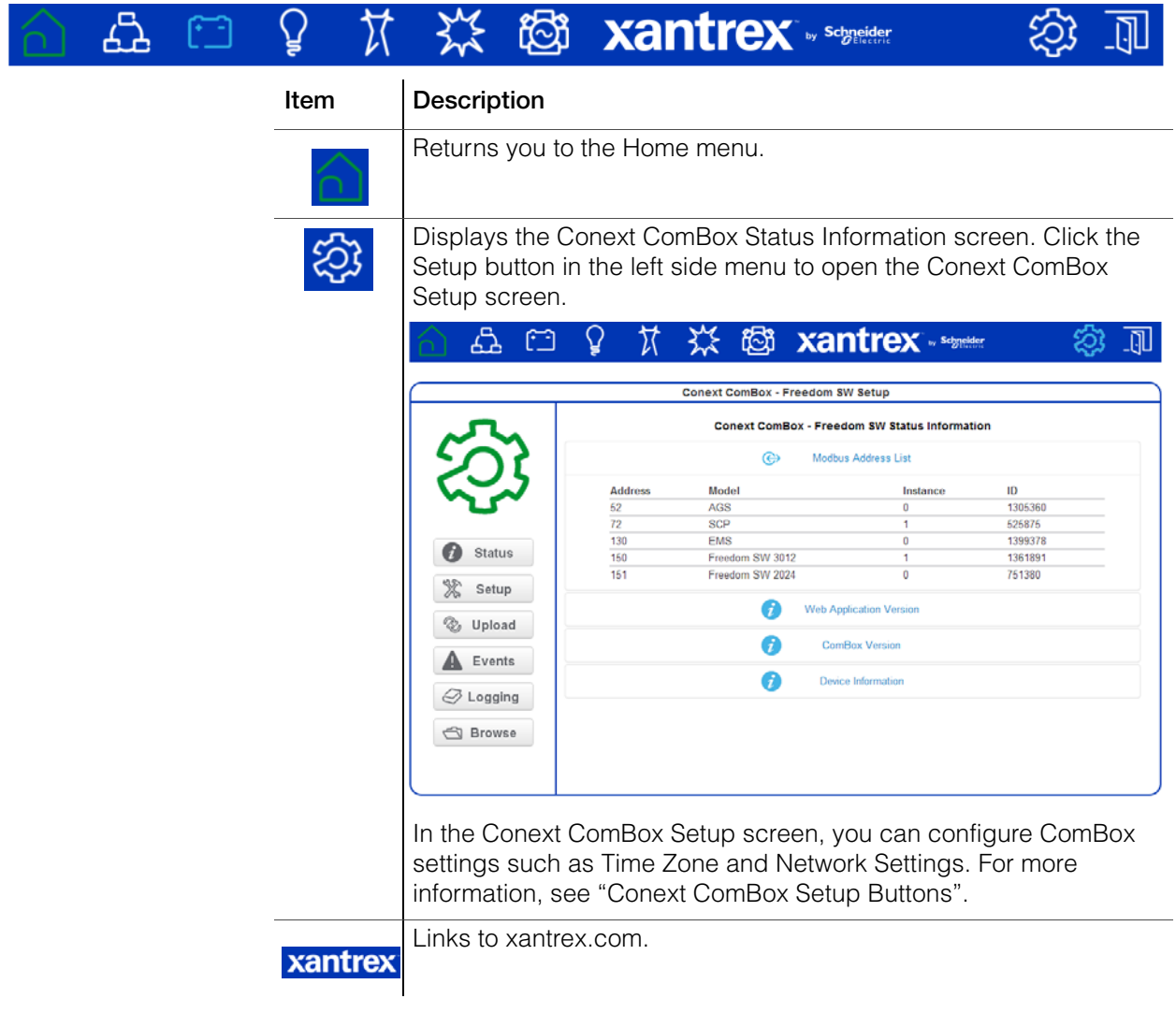

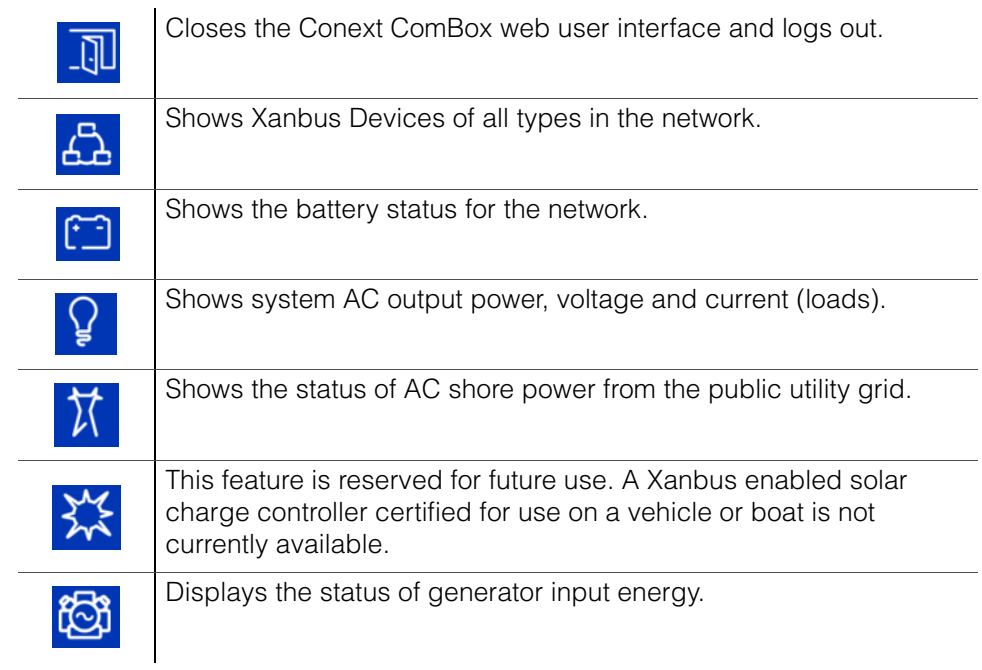

# <span id="page-23-0"></span>**Conext ComBox Setup Buttons**

 $\mathbf{r}$ 

These buttons are found in the Conext ComBox Setup screen.

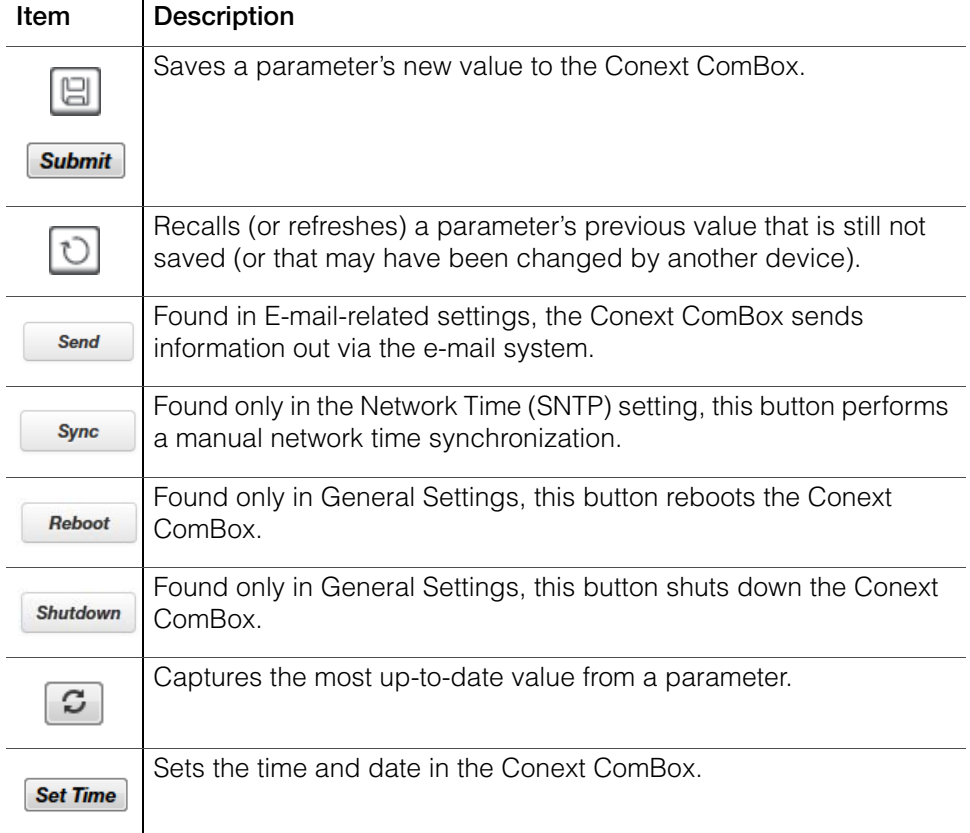

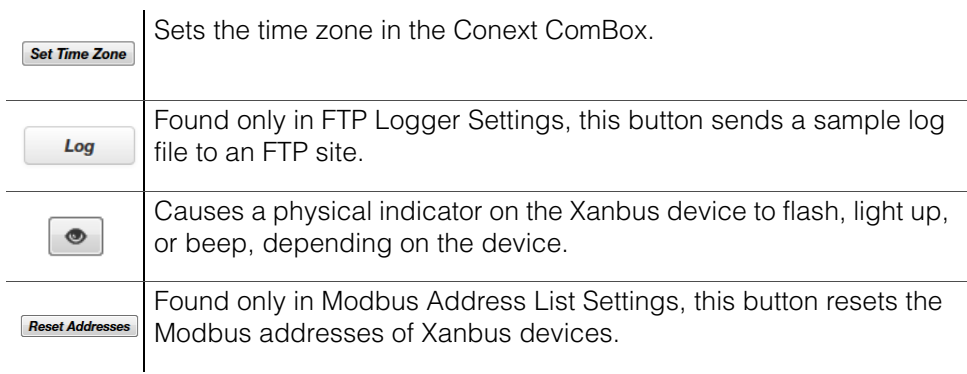

#### <span id="page-24-0"></span>**Other Buttons**

These buttons are found in other Conext ComBox web user interface screens, such as Upload screens and dialog screens.

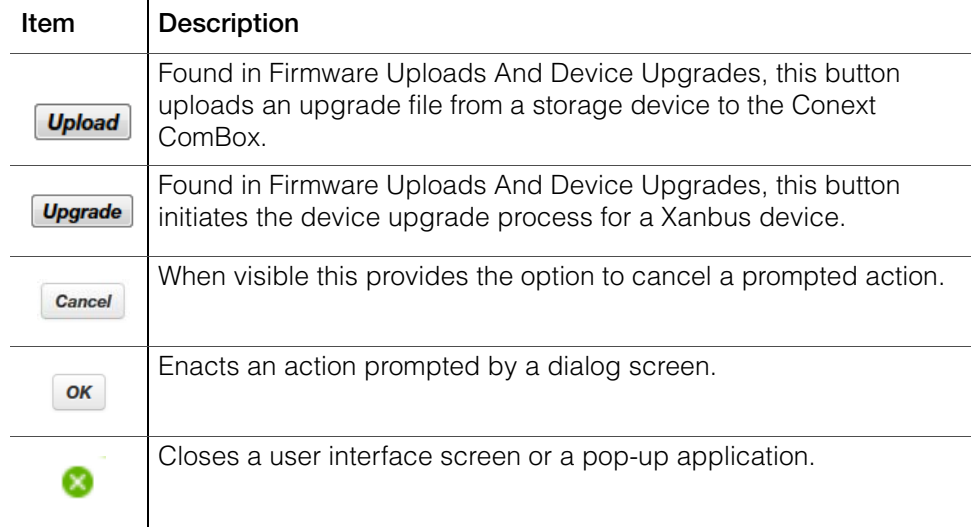

# <span id="page-24-1"></span>System Scheduled Maintenance

The Conext ComBox is unavailable for approximately three minutes at 3:05 AM daily. During this time, the Conext ComBox performs routine maintenance and does not respond to queries via any of its external interfaces, such as Modbus TCP, RS 485, Web Services, and Web Pages. Data logging is also suspended during this period.

Overview

# <span id="page-26-2"></span><span id="page-26-1"></span><span id="page-26-0"></span>**2** Installation

[Chapter 2](#page-26-1) describes how to install, wire, and connect the Conext ComBox – Freedom SW to your network.

It includes:

- • [Choosing a Location](#page-27-0)
- • [Materials and Tools Required](#page-28-0)
- • [Mounting the Conext ComBox](#page-29-0)
- • [Wiring the RS 485 Modbus Connector for](#page-31-0)  [Data Communication](#page-31-0)
- • [Wiring the Dry Contact Connector](#page-33-0)
- • [Wiring the Conext ComBox to an Ethernet](#page-34-0)  **[Network](#page-34-0)**
- • [Turning On the Conext ComBox](#page-36-0)
- • [Connecting to the Web Interface Using the](#page-40-0)  [Discovery Tool](#page-40-0)
- • [Connecting to the Web Interface Using a](#page-41-0)  [USB Thumb Drive](#page-41-0)
- • [Connecting to the Web Interface Using an](#page-42-0)  [Android Tablet](#page-42-0)

# <span id="page-27-0"></span>Choosing a Location

Choose a clean, dry, easily accessible location indoors.

If you mount the Conext ComBox on a wall, the recommended height is at eyelevel so that you can clearly see the LEDs and have easy access to the data ports.

All the communication ports on the Conext ComBox are accessible from the bottom of the device when mounted on a wall or DIN rail. Clearance of at least 2 inches (50 mm) below the device is needed to allow for the bending radius of cables that connect to the Conext ComBox.

You should not run cables through conduits that can be exposed to lightning strikes.

The following are recommended maximum cable lengths in a Conext ComBox system:

- 131 feet (40 m) Total Xanbus network
- 328 feet (100 m) Router to Conext ComBox
- 164 feet (50 m) Modbus Master (RS 485) to Conext ComBox

## **A DANGER**

#### **HAZARD OF ELECTRIC SHOCK AND FIRE**

- Connect only to Safety Extra Low Voltage (SELV) circuits and power sources.
- All wiring must be done by qualified personnel to ensure compliance with all applicable installation codes and regulations.
- Do not expose the Conext ComBox Freedom SW to rain, snow, spray, or bilge water.
- Do not disassemble. No user serviceable parts inside.
- Do not install and/or operate in compartments containing flammable materials or in locations that require ignition-protected equipment.

#### **Failure to follow these instructions will result in death or serious injury.**

# <span id="page-28-0"></span>Materials and Tools Required

#### <span id="page-28-1"></span>**Materials List**

The following materials are supplied in the Conext ComBox package:

- **D** Conext ComBox unit
- p *Conext ComBox Quick Start Guide*
- p AC/DC power adapter (PN: 0J-921-0023-Z) with replaceable multi-plug for North America, Europe, Asia, UK
	- 5.5 mm diameter (outer, negative), 2.1 mm diameter (inner, positive) connector
	- 12 VDC (output), 1.5 ADC
- $\Box$  Dry contact connector
- **P** RS 485 Modbus connector
- $\Box$  Ethernet cable (2 m)
- $\Box$  USB cable (1.8 m)
- $\Box$  Xanbus network terminator
- $\Box$  Mounting hardware

#### <span id="page-28-2"></span>**Additional Material and Tools**

The following materials and tools are not supplied but are required to complete the installation:

- CAT5 or CAT5e network cable(s) for Xanbus connections 6.5 feet (2 m) or longer
- Modbus network cable(s)
- Wire stripper
- **Ferrules**

For wall mount:

- Two #6 (or equivalent) mounting screws for non-drywall mounting
- Screwdriver set

For DIN rail mount:

- 35-mm "top hat" DIN rail (EN50022)
- **Pliers**
- Diagonal cutter or heavy duty scissors

# <span id="page-29-0"></span>Mounting the Conext ComBox

#### <span id="page-29-1"></span>**Wall Mount**

#### **To mount the Conext ComBox on a wall:**

- 1. Choose the location for mounting the device. Mounting hardware for plywood wall material is supplied.
- 2. Using the template in the *Conext ComBox Quick Start Guide*, mark the mounting holes on the wall with a pencil. The holes must be at the same height and 4 7/16 inches (112 mm) apart.
- 3. Insert the mounting screws supplied in the marked locations on the wall, leaving a space of about ¼ inch (6 mm) between the wall and screw head.

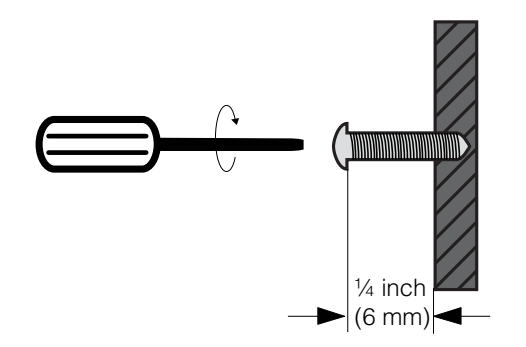

4. Place the Conext ComBox on the mounting screws, and confirm a snug fit before going to the next step.

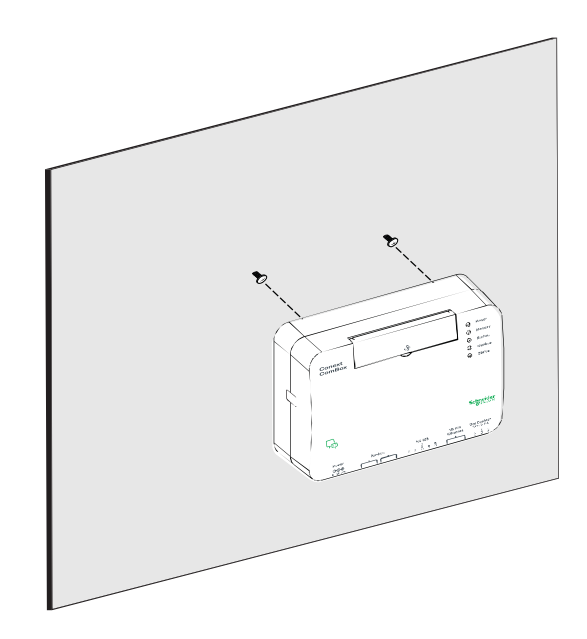

5. Connect the wiring and cables. Go to ["Wiring the Conext ComBox to an](#page-34-0)  [Ethernet Network" on page 2–9](#page-34-0).

#### <span id="page-30-0"></span>**DIN Rail Mount**

A standard 35-mm "top hat" DIN rail (EN50022) must be used for mounting.

#### **To mount the Conext ComBox on the DIN Rail:**

- 1. Choose the location for mounting the device.
- 2. Using heavy duty scissors or a diagonal cutter, cut both ends of the side tab on one end of the Conext ComBox.

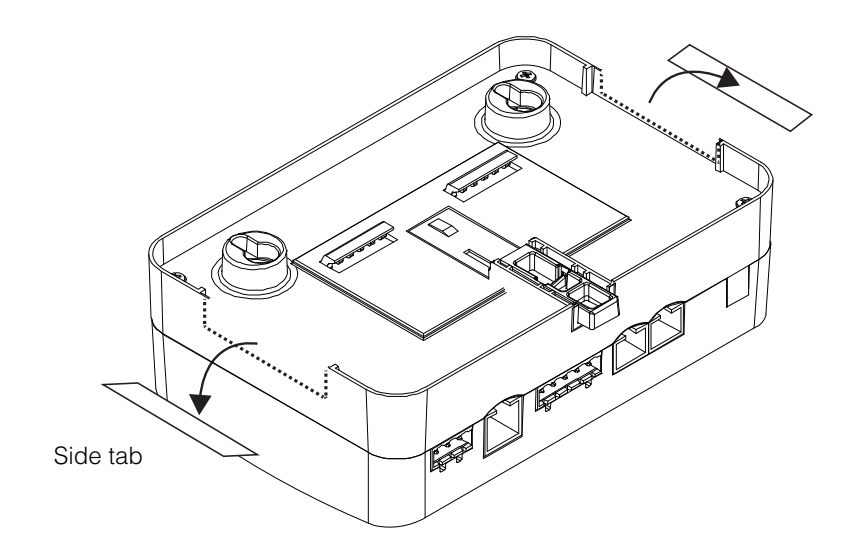

- 3. Break off the side tab. You may need to use pliers for this.
- 4. Repeat steps 2 and 3 for the tab at the other end of the Conext ComBox.
- 5. Use a suitable tool, such as a screwdriver, to pull down the catch on the bottom of the Conext ComBox.
- 6. Mount the Conext ComBox on the DIN rail and release the catch. See the following illustration.

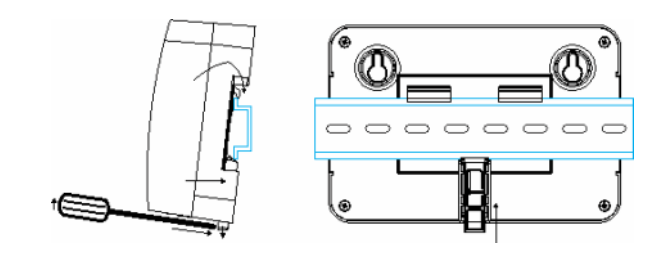

DIN rail catch

7. Connect the wiring and cables.

# <span id="page-31-0"></span>Wiring the RS 485 Modbus Connector for Data Communication

**Note:** Modbus support is available only for the Conext ComBox (Part Number 865-1058), and Conext Modbus Converter (Part Number 865-1059), used with Schneider Electric Conext series inverter products.

The RS 485 Modbus connector supplied with this Conext ComBox – Freedom SW (Part Number 809-0918), is not required for operation or supported by Xantrex technical support.

The RS 485 Modbus connector provides three terminals to wire communication cables to the Conext ComBox. The five-terminal RS 485 connector uses the first three terminals for a data cable. The cable has a size of 16–24 AWG with 1.5 mm2–0.25 mm2 wires. The cable can be shielded or non-shielded.

#### **To wire the RS 485 Modbus connector for data communication:**

- 1. Select a two-wire, twisted pair, shielded cable not longer than 164 feet (50 m). Refer to the local electrical code and application to select the insulation and temperature class of the cable to be used.
- 2. Strip 3/8 in.(10 mm) from the end of the wires to be connected and attach ferrules to the two signal wires (red and black in the following diagram).
- 3. Insert the ferrules and the shield wire into the connector terminals as shown in the following diagram.

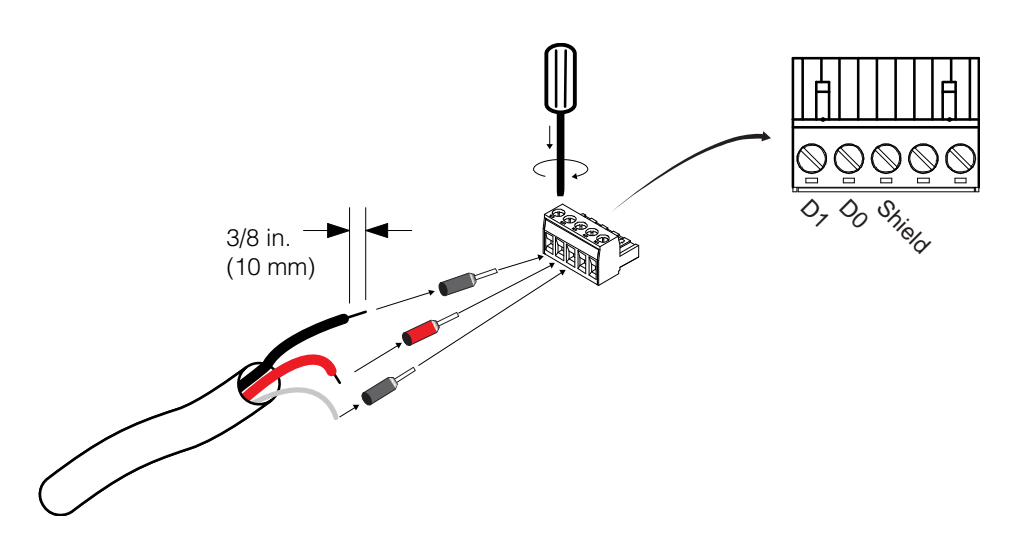

4. Secure the wires by tightening the screw on the terminal.

The middle terminal is not connected internally but is provided for the shield connection of the cable.

5. If you intend to use the Dry Contact, go to ["Wiring the Dry Contact](#page-33-0)  [Connector"](#page-33-0). Otherwise, go to ["Wiring the Conext ComBox to an Ethernet](#page-34-0)  [Network"](#page-34-0).

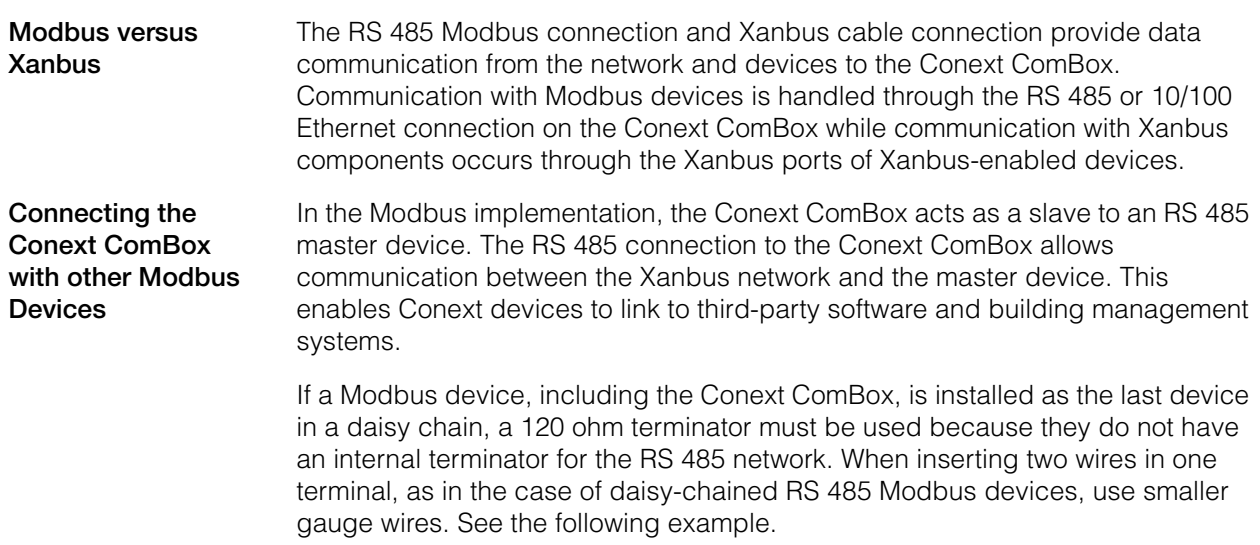

**Note:** Turn off all Modbus and other devices prior to wiring the connectors.

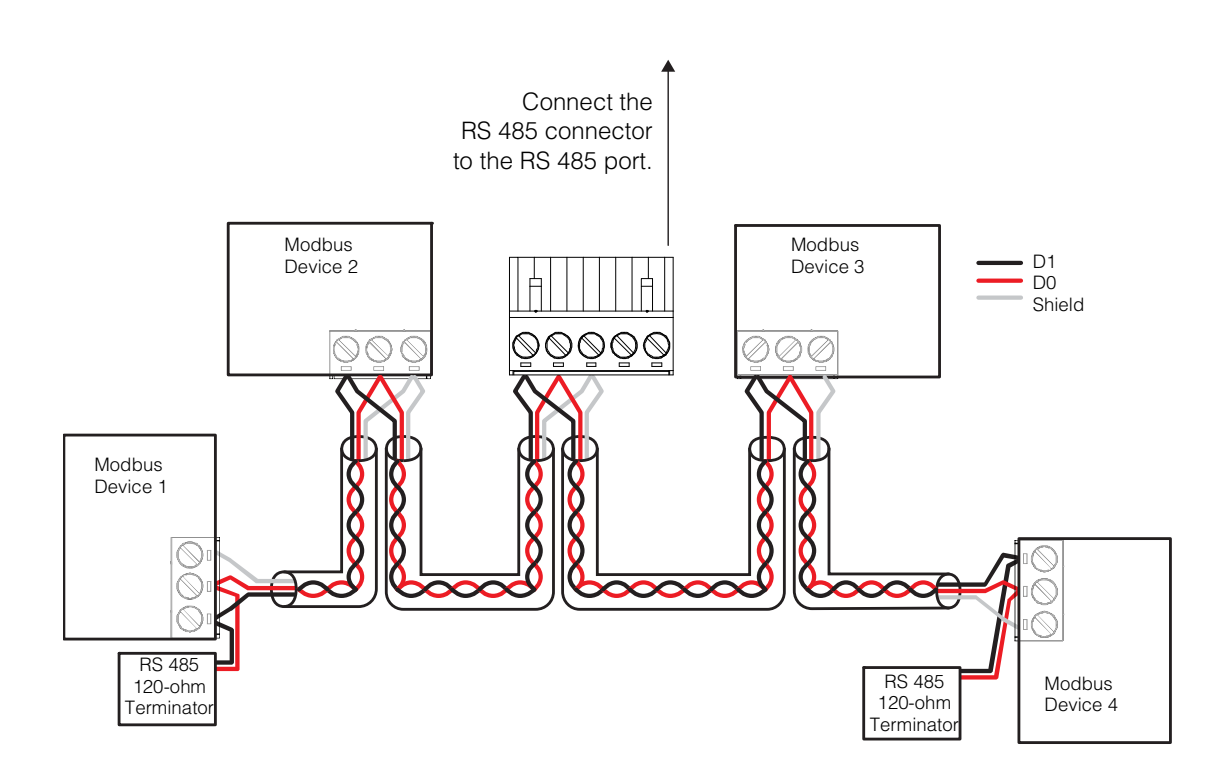

# <span id="page-33-1"></span><span id="page-33-0"></span>Wiring the Dry Contact Connector

Wiring instructions for dry contact wiring for SELV devices is included in this section. The dry contact connector is intended to control the trigger of SELV devices such as small DC fans or external AC or DC relays. It does not provide power to the Conext ComBox.

#### **To wire the dry contact connector:**

#### **A DANGER**

#### **ELECTRIC SHOCK AND FIRE HAZARD**

- Turn off all other devices prior to wiring the connectors.
- The Dry contact port must only be connected to a circuit rated 24V DC max, 4A max, and supplied from an SELV source.

#### **Failure to follow these instructions will result in death or serious injury.**

- 1. Strip 3/8 in. (10 mm) from the end of the wire to be connected and attach ferrules to the bare wires.
- 2. Insert the ferrule into the Dry Contact connector's wire terminal.
- 3. Secure the wire by tightening the screw on the terminal.

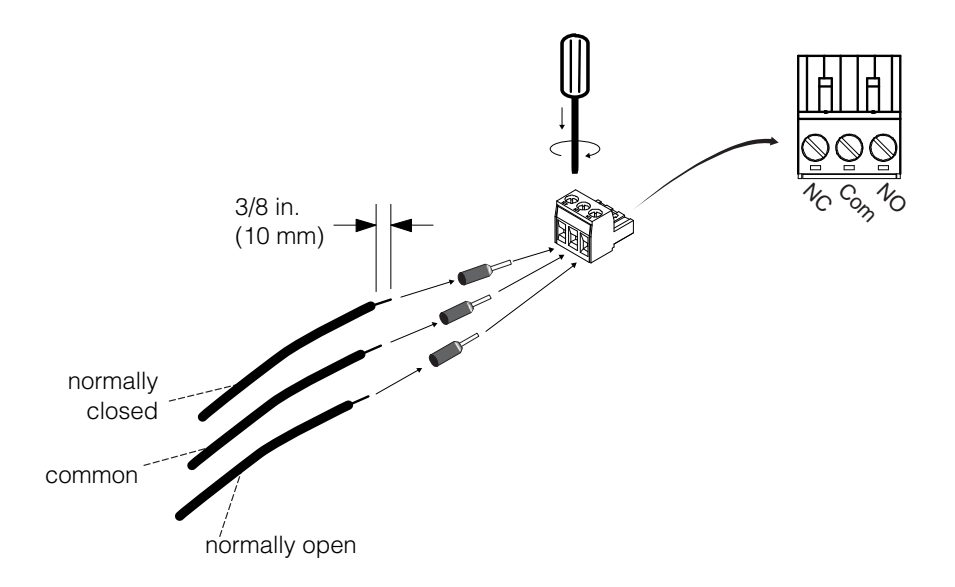

4. Repeat steps 2 and 3 for the remaining wires.

**Note:** The Dry Contact Connector should not be used for any safety-critical applications.

- 5. Once all the Dry Contact wires are secured, push the Dry Contact connector into the Dry Contact port until it locks into place.
- 6. Go to ["Wiring the Conext ComBox to an Ethernet Network".](#page-34-0)

# <span id="page-34-0"></span>Wiring the Conext ComBox to an Ethernet Network

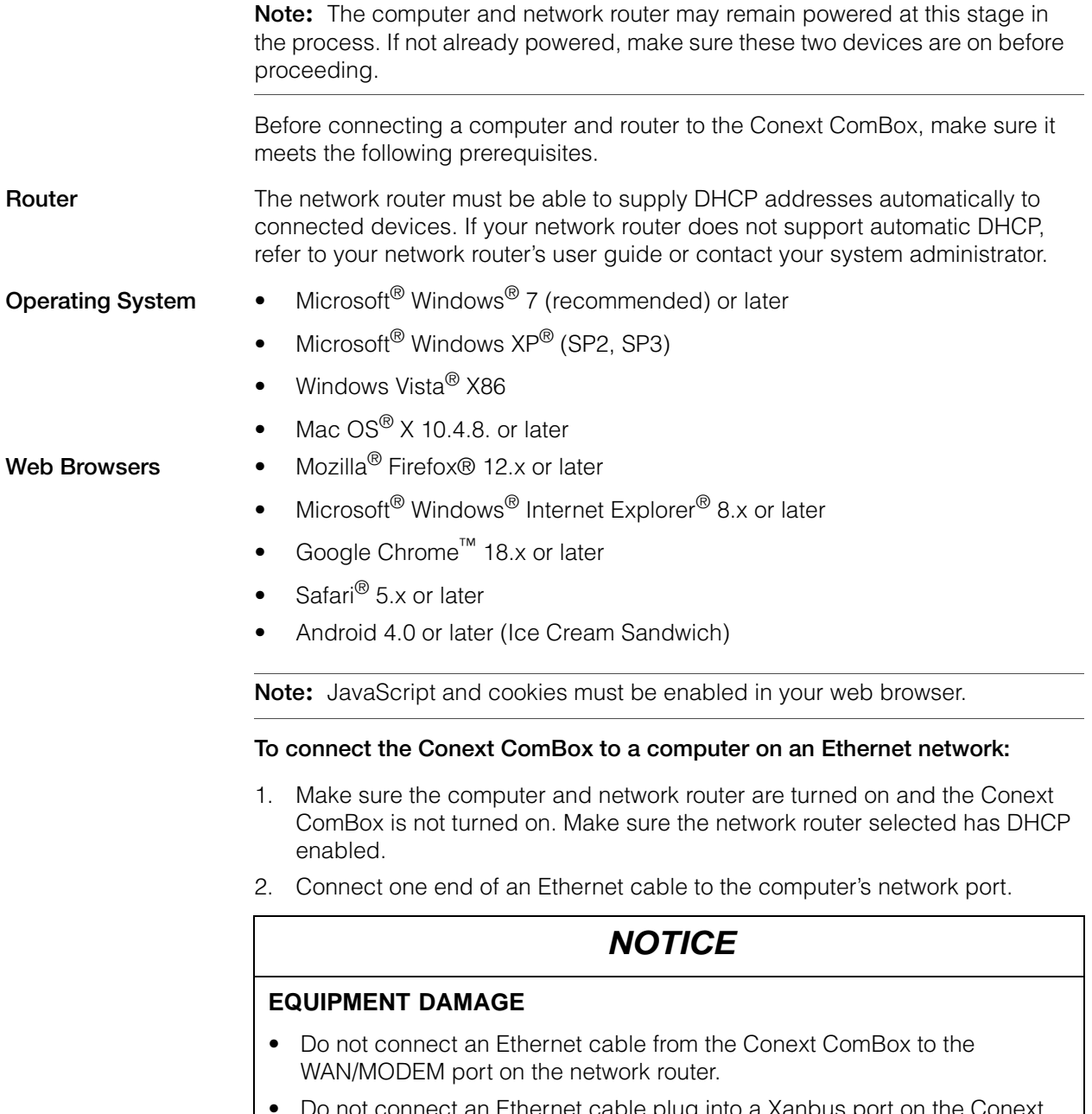

connect an Ethernet cable plug into a Xanbus port on the Conext ComBox.

#### **Failure to follow these instructions can damage equipment.**

3. Connect the other end of the Ethernet cable to a vacant Ethernet/LAN port on the network router.

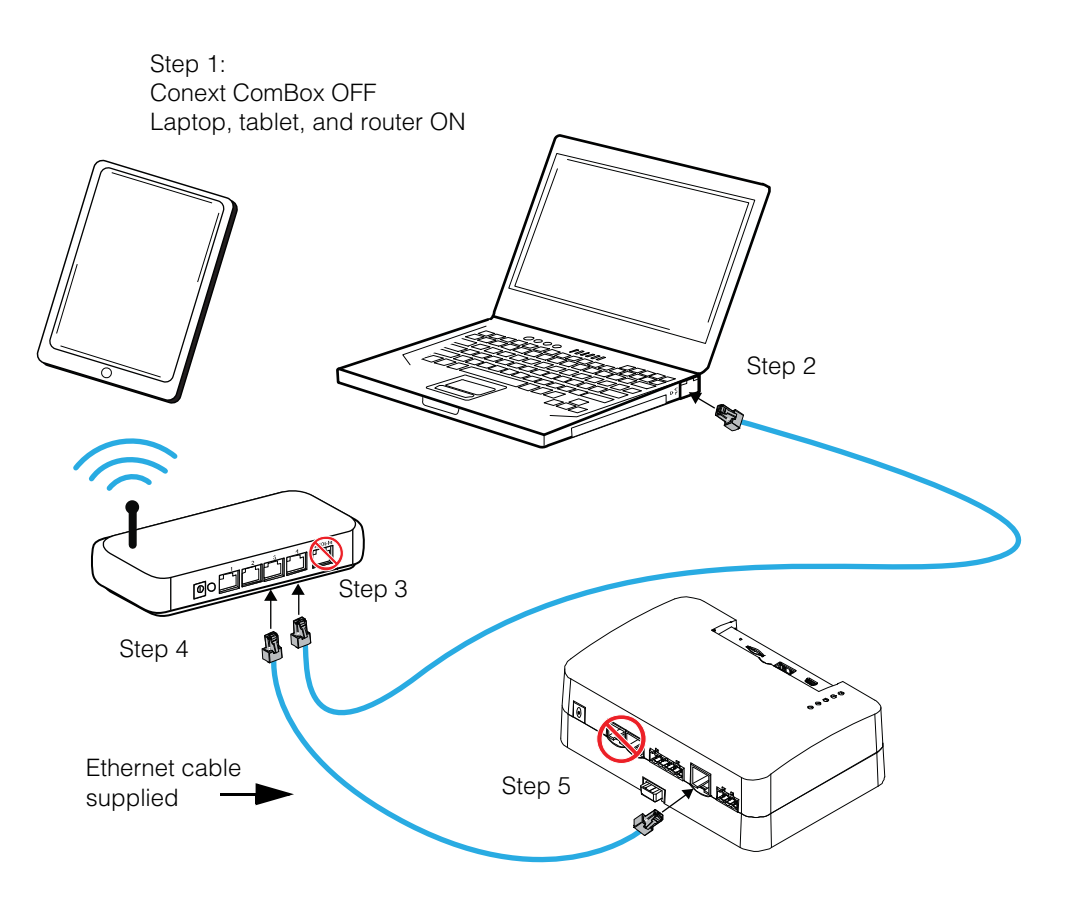

4. Connect one end of the Ethernet cable (supplied) to the LAN port on the network router.

At this stage, the network router should be on but the LED showing port activity on the router will not show any indication.

5. Connect the other end of the Ethernet cable to the Conext ComBox.

At this stage the Ethernet cable should be the only cable (except for the Dry Contact if used) plugged into the Conext ComBox.
## <span id="page-36-0"></span>Turning On the Conext ComBox

The Conext ComBox must be wired into an Ethernet connection before it is powered up. Follow the sequence of steps in ["Wiring the Conext ComBox to an](#page-34-0)  [Ethernet Network" on page 2–9](#page-34-0).

#### **To turn on the Conext ComBox:**

- 1. Connect a power source to the Conext ComBox. You can do either of the following:
	- Plug the AC/DC power adapter into the AC wall outlet (see "Connecting") [the AC/DC Power Adapter"](#page-37-0)), or
	- Plug the RS 485 connector, which has been wired with a 24 V DC power supply, to the RS 485 port on the Conext ComBox until it locks into place. See ["Wiring the RS 485 Modbus Connector for Power to the Conext](#page-37-1)  [ComBox"](#page-37-1) for the wiring procedure.

**Note:** Modbus support is available only for the Conext ComBox (Part Number 865-1058), and Conext Modbus Converter (Part Number 865-1059), used with Schneider Electric Conext series inverter products.

The RS 485 Modbus connector supplied with this Conext ComBox – Freedom SW (Part Number 809- 0918), is not required for operation or supported by Xantrex technical support.

## **WARNING**

#### **PHYSICAL INJURY HAZARD**

Xanbus is a valid power source for the Conext ComBox. However, for the initial configuration, using Xanbus as a power source is not recommended. The Conext ComBox clock will override the other Xanbus devices' clocks and could trigger unintentional time-based events. Therefore, DO NOT connect the Conext ComBox to the Xanbus network prior to setting up the internal clock of the Conext ComBox. Refer to ["Changing the Time" on page 3–7.](#page-50-0) If Xanbus is the only source powering the ComBox, after installation verify the time settings in all devices.

**Failure to follow these instructions can result in death or serious injury.**

2. When power is applied to the Conext ComBox, all the LEDs flash once and then the Power LED flashes intermittently for approximately two minutes during the application loading and initialization sequence.

Wait until the Power LED lights up steadily before proceeding to the next step. See ["LED Indicator Lights \(LEDs\)" on page 1–4](#page-15-0).

3. When the Conext ComBox is ready, proceed to either ["Connecting to the](#page-40-0)  [Web Interface Using the Discovery Tool" on page 2–15](#page-40-0) or ["Connecting to the](#page-41-0)  [Web Interface Using a USB Thumb Drive" on page 2–16](#page-41-0).

## <span id="page-37-0"></span>**Connecting the AC/DC Power Adapter**

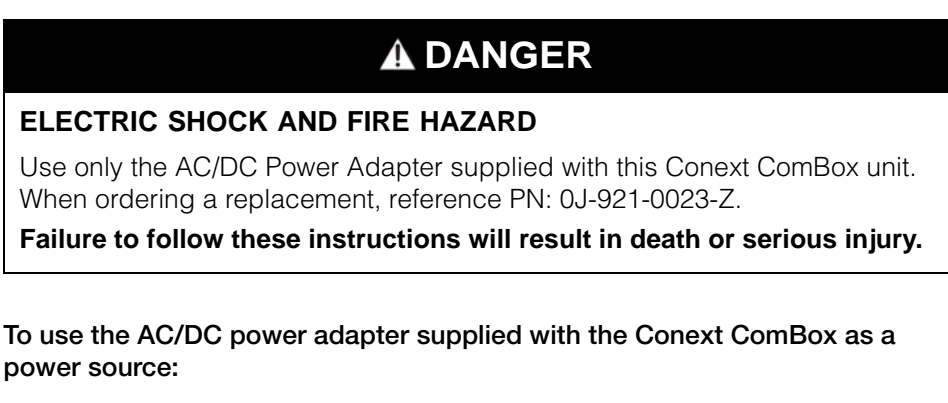

1. Conext ComBox uses a universal plug with interchangeable pins and plug styles.

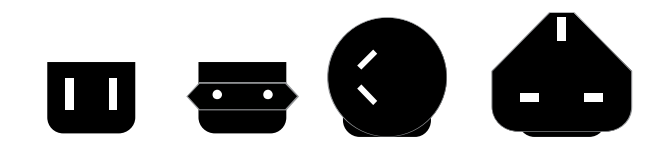

- 2. Connect the power plug to the AC outlet.
- 3. Connect the other plug of AC/DC power adapter to the Power port on the Conext ComBox.
- 4. Go to step 2 of ["Turning On the Conext ComBox".](#page-36-0)

## <span id="page-37-1"></span>**Wiring the RS 485 Modbus Connector for Power to the Conext ComBox**

**Note:** Modbus support is available only for the Conext ComBox (Part Number 865-1058), and Conext Modbus Converter (Part Number 865-1059), used with Schneider Electric Conext series inverter products.

The RS 485 Modbus connector supplied with this Conext ComBox – Freedom SW (Part Number 809- 0918), is not required for operation or supported by Xantrex technical support.

To use the Modbus RS 485 connector to provide power to the Conext ComBox, use the following procedure. When powering the Conext ComBox through the 24 V DC terminals on the RS 485 connector, use a power supply (AC/DC or DC/ DC) that provides galvanic isolation to meet the required SELV connections.

## **ADANGER**

#### **ELECTRIC SHOCK AND FIRE HAZARD**

If the power terminals on the Modbus RS 485 connector are used, the RS 485 connector must only be connected to a circuit rated 24V DC max, 1A max (fused on the positive wire), and supplied from an SELV source.

**Failure to follow these instructions will result in death or serious injury.**

## *NOTICE*

#### **EQUIPMENT DAMAGE**

Turn OFF all devices before connecting cables. The Conext ComBox does not have an ON/OFF switch. See ["Power Cycle"](#page-38-0) below.

**Failure to follow these instructions can damage equipment or affect performance.**

#### <span id="page-38-0"></span>**Power Cycle To power cycle the Conext ComBox:**

- 1. Turn the Conext ComBox OFF perform a proper shutdown (see ["Shutting](#page-60-0)  [down the Conext ComBox" on page 3–17](#page-60-0)) then unplug and disconnect it from all power sources.
- 2. Wait ten seconds before the next step. Ensure that there is no USB thumb drive inserted in the USB Host port.
- 3. Turn the Conext ComBox ON plug and connect it to a power source.

#### **Wiring Steps To wire the RS 485 Modbus connector for power to the Conext ComBox:**

- 1. Turn off the 24 V DC power supply.
- 2. Unplug the RS 485 connector from the RS 485 port on the Conext ComBox.
- 3. Strip 3/8 in. (10 mm) from the end of the 0 V (–) wire of the power cable.
- 4. Terminate the wire with a ferrule.
- 5. Install a 1A DC fuse on the 24 V (+) wire of the power cable and strip 3/8 in. (10 mm) from the end of the wire.
- 6. Terminate the wire with a ferrule.

7. Insert the ferrules into the Modbus connector's wire terminals as shown.

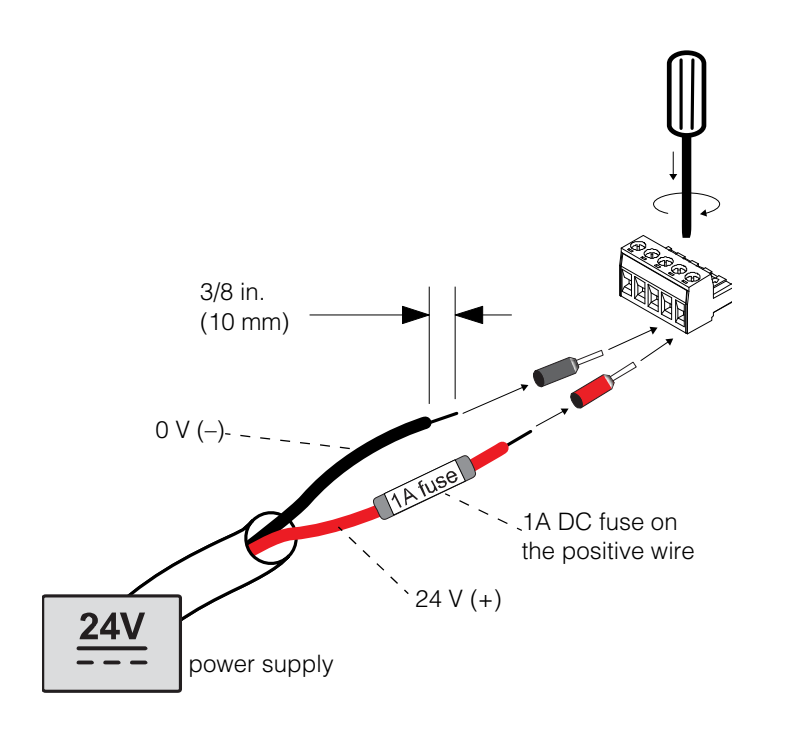

**Note:** The polarity of the wires is shown above and on the unit.

- 8. Secure the wires by tightening the screws on the terminal.
- 9. Plug the Modbus connector into the RS 485 port of the Conext ComBox.
- 10. Turn on the 24 V DC power supply.
- 11. Go to step 2 of ["Turning On the Conext ComBox".](#page-36-0)

## <span id="page-40-0"></span>Connecting to the Web Interface Using the Discovery Tool

After the Conext ComBox is wired into and powered up on a LAN, it will exist as a LAN device at an IP address. The following procedure describes how to find the Conext ComBox LAN address using the Discovery Tool.

#### **To find the Conext ComBox on your network:**

1. Download the Discovery Tool from the website:

#### http://xantrex.com/power-products/default/conext-combox-freedomsw

- 2. Temporarily disable all antivirus software including firewall protection software running in the background.
- 3. Open the Device Discovery Tool folder.
- 4. Double-click ConextComBoxLocator.jar.

This tool requires Java Runtime Environment (JRE). If you see a message about this, go to<http://www.java.com/en/download/index.jsp>to download and install JRE.

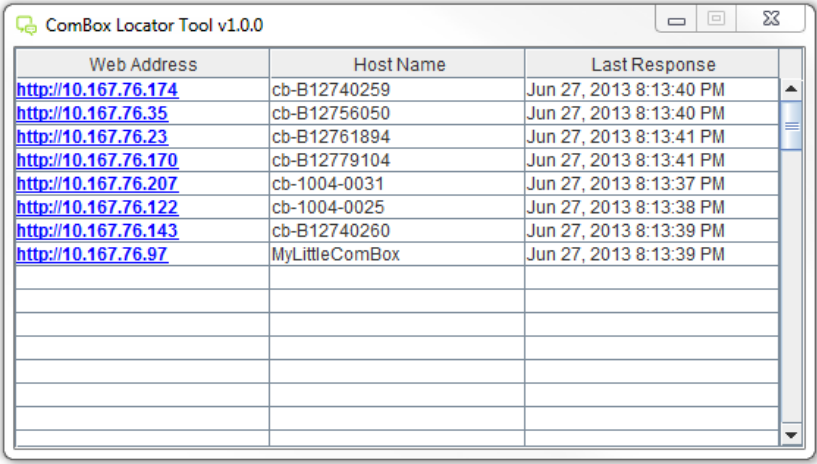

5. In the list that appears, click the Web Address for the Conext ComBox (cb-XXXX where XXXX is a factory- assigned number).

If a web browser opens up, you will see the Conext ComBox user interface Login window. Go to the next step.

The default value of the Web Server Port is 80. For example, if you change this value to 8080, you must append the URL address with ":8080" at the end of the IP address (e.g. http://10.167.73.66:8080).

If a web browser window does not open:

- Note the Web Address for the Conext ComBox.
- Open a web browser.
- Enter the Conext ComBox Web Address in the URL field.
- Press Enter on the keyboard. The Conext ComBox web interface Login window appears.

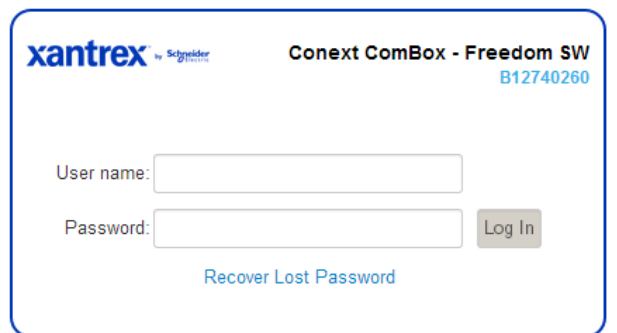

- 6. Enable all antivirus software including firewall protection software.
- 7. To complete configuration of your Conext ComBox, go to the ["Configuration"](#page-44-0)  section*.*

## <span id="page-41-0"></span>Connecting to the Web Interface Using a USB Thumb Drive

In cases where it is not practical to obtain the Conext ComBox's IP address using the Device Discovery tool (or using the Windows network browser), obtain the IP address using a USB thumb drive.

#### **To connect using a USB thumb drive:**

- 1. Plug a USB thumb drive into the Conext ComBox's USB Host data port while the Conext ComBox unit is powered on (the Power LED is steadily on and not flashing).
- 2. Watch the Memory LED and wait for it to flash quickly five times.
- 3. Remove the USB thumb drive from the USB Host data port.
- 4. Plug the USB thumb drive into your computer's USB port.
- 5. Use the file system browser on your computer to navigate to the thumb drive's root directory.
- 6. Look for a file named *serial number*.html, where *serial number* is the Serial Number of the Conext ComBox.
- 7. Double-click the *serial number*.html file. Your default web browser will launch and display the System Information screen.

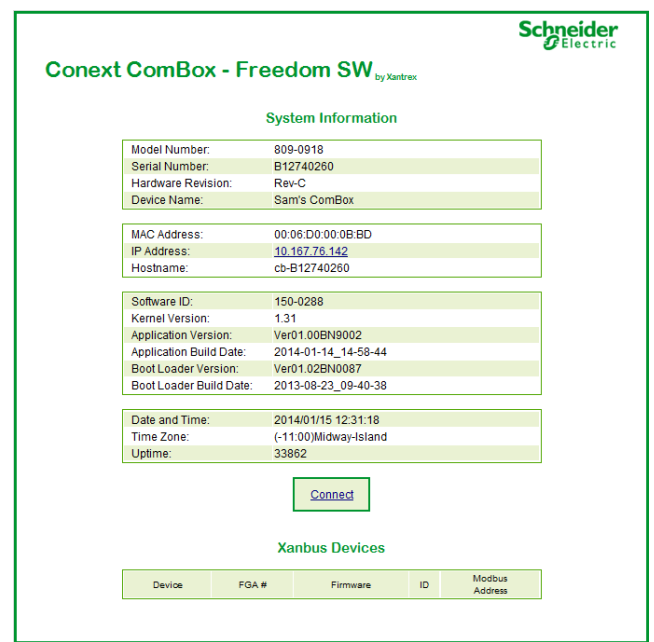

8. Click the Connect button. The web browser opens and the Conext ComBox web interface Login window appears.

**Note:** Connecting to the web interface through the System Information screen only works if your computer is on the same Local Area Network as the Conext ComBox.

## Connecting to the Web Interface Using an Android Tablet

If you want to use a tablet to access the web interface, you must install the Conext ComBox – Freedom SW mobile application available on Google Play.

The Conext ComBox mobile application is designed for tablets running Android 4.0 or later.

#### **To connect using a tablet:**

- 1. Make sure that the Conext ComBox is turned on and that the router is connected to the internet with WiFi turned on.
- 2. On the tablet home screen, tap the Google Play icon:

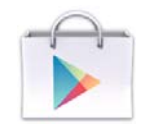

- 3. In the Google Play store, search for Conext ComBox Freedom SW.
- 4. Tap Install and follow the instructions on the screen to install the application.

Installation

# <span id="page-44-1"></span><span id="page-44-0"></span>3 Configuration

[Chapter 3](#page-44-1) describes how to configure settings for the Conext ComBox – Freedom SW. It also includes how to connect devices to the Xanbus network.

It includes:

- • [Configuration Steps](#page-45-0)
- • [Logging In](#page-46-0)
- • [Changing the Admin Password](#page-48-0)
- • [Changing the Time](#page-50-1)
- • [Changing E-Mail Settings](#page-52-0)
- • [Connecting the Conext ComBox to the](#page-54-0)  [Xanbus Network](#page-54-0)
- • [Changing Basic Conext ComBox Settings](#page-56-0)
- • [Changing Advanced Conext ComBox](#page-58-0)  **[Settings](#page-58-0)**
- • [Resetting the Conext ComBox to Factory](#page-73-0)  [Settings](#page-73-0)
- • [Changing Device Settings](#page-74-0)
- • [Upgrading Firmware](#page-78-0)

# <span id="page-45-0"></span>Configuration Steps

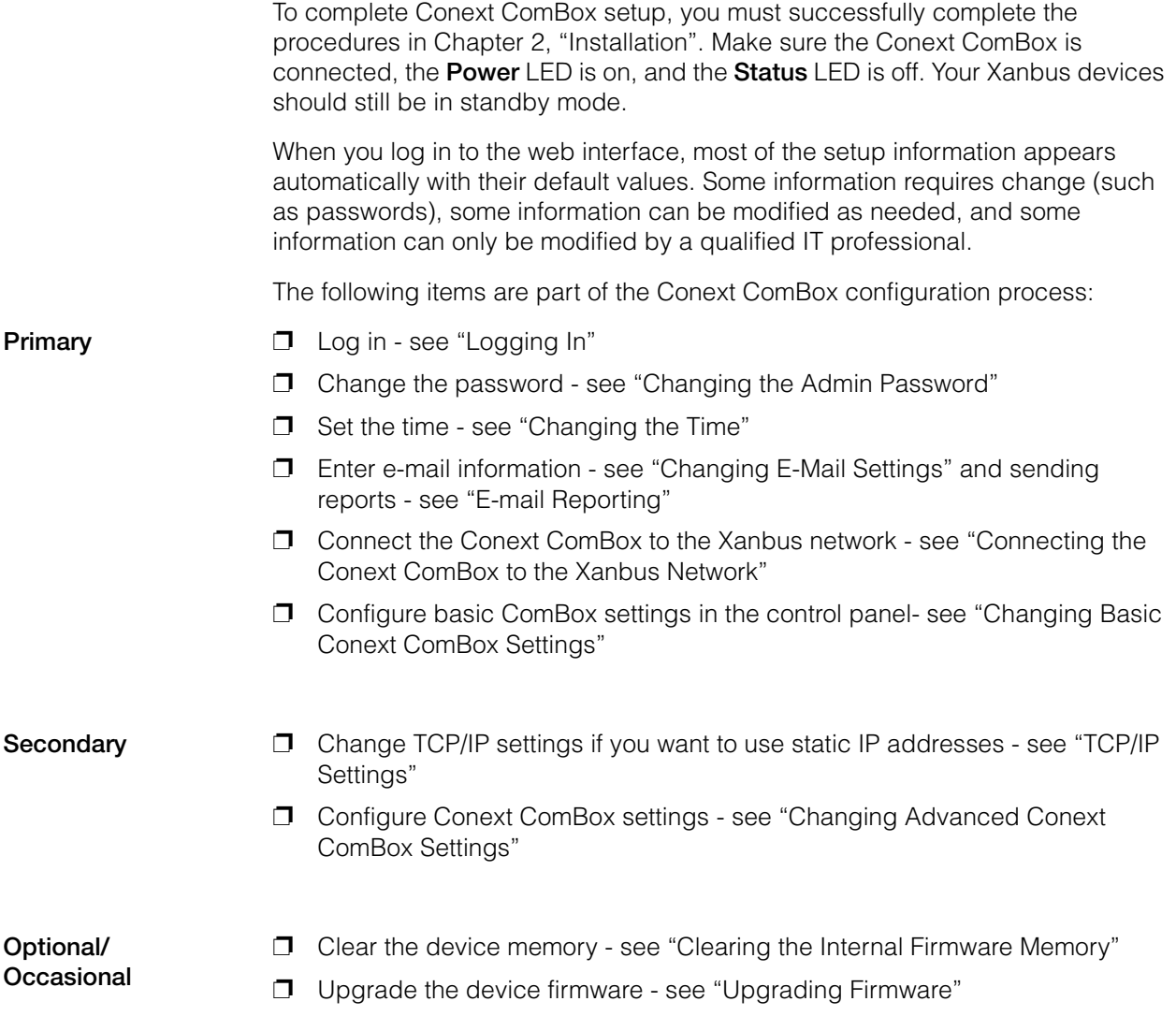

# <span id="page-46-0"></span>Logging In

The first time you log in to the Conext ComBox web user interface, use the default User name: *admin* and Password: *password*.

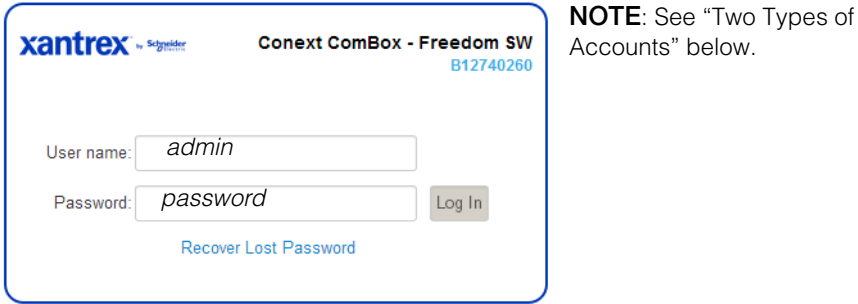

#### **Two Types of Accounts**

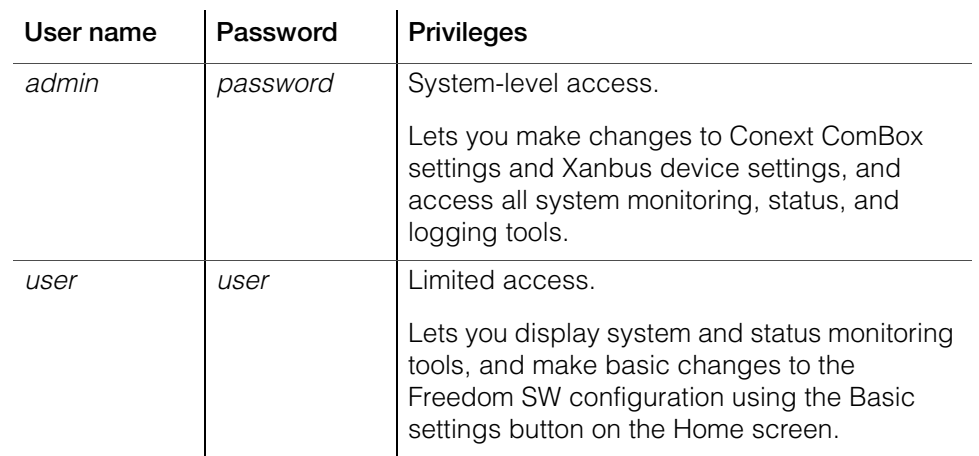

The Home screen appears after logging in successfully.

**Note:** The Freedom SW has one AC input. Your ComBox will be configured to display GRID or GENERATOR power flow (but not both at the same time).

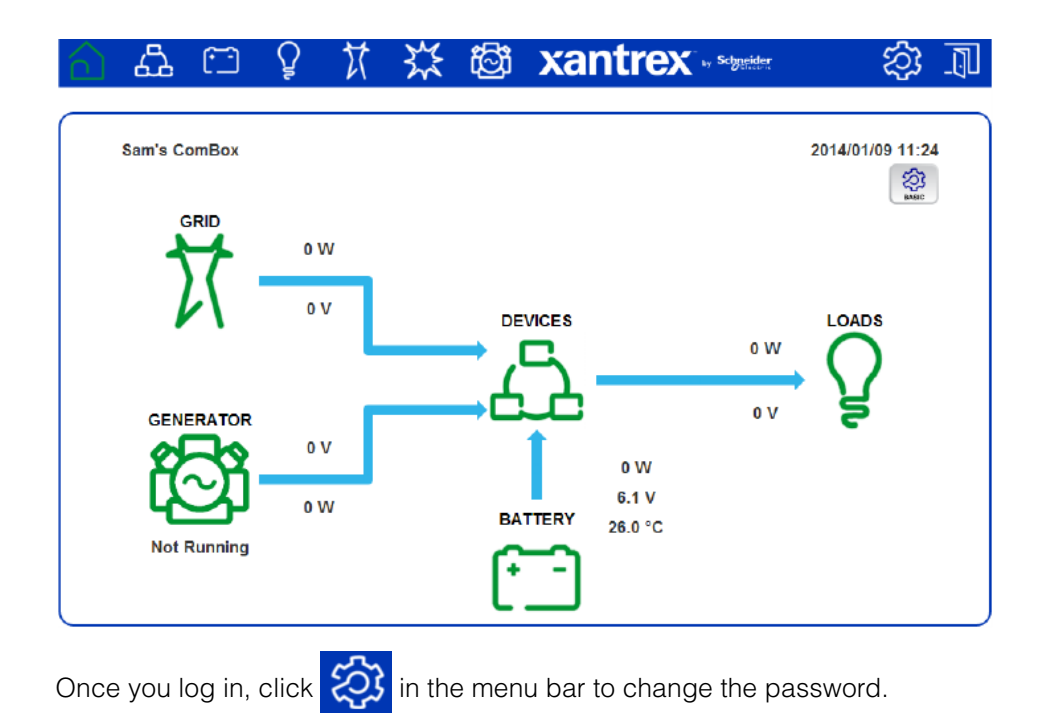

## <span id="page-48-0"></span>Changing the Admin Password

Change the password from the default "password" as soon as possible.

#### **To change the Conext ComBox Admin Password:**

**Changing the Admin password**

1. In the menu bar, click  $\ddot{\odot}$ 

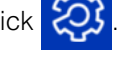

- 2. Click  $\mathbb{X}$  setup in the left side menu.
- 3. Under Conext ComBox Settings, click Change Admin Password.

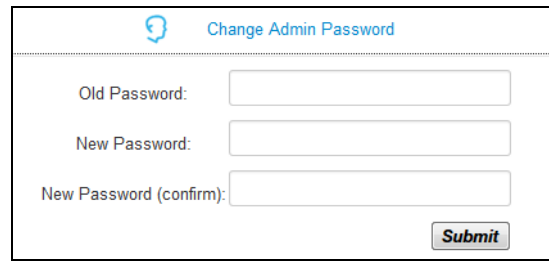

- 4. Enter the Old Password.
- 5. Enter your New Password.

The password should contain at least eight alphanumeric (0-9, a-z, A-Z) characters with no special characters and spaces. Passwords are casesensitive, and the maximum length is 32 characters.

- 6. Enter the New Password (confirm) again.
- 7. Click Submit.

A message indicates that the password change was successful.

#### **Recovering the Admin password To recover a Password:**

If you forget the password, click Recover Lost Password in the Login window.

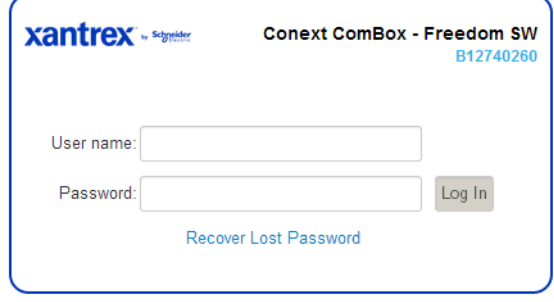

An e-mail will be sent to the designated e-mail address(es) containing the current or a random temporary password for your Conext ComBox.

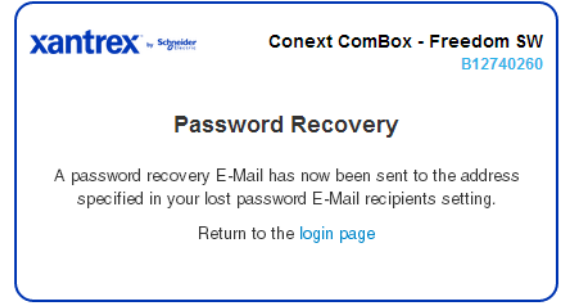

**Note:** You must have the Conext ComBox E-mail Settings configured and connected to the internet for this feature to work. See ["Changing E-Mail](#page-52-0)  [Settings" on page 3–9](#page-52-0)'.

## <span id="page-50-1"></span><span id="page-50-0"></span>Changing the Time

## **WARNING**

#### **PHYSICAL INJURY HAZARD**

Be careful when changing the Conext ComBox time setting. It will override any time settings on individual Xanbus-enabled devices in the network. The time represents the entire system. Any appliance or equipment that is timecontrolled by a Xanbus device, such as a generator connected to an AGS, can inadvertently turn on at the wrong time.

**Failure to follow these instructions can result in death or serious injury.**

You can also choose to use the network time for your system. If enabled, network time (SNTP) will override the Conext ComBox Time setting at the next SNTP polling update. See ["Using Network Time" on page 3–8.](#page-51-0) The default setting has SNTP network time enabled (SNTP state is On).

**Note:** This date/time setting overrides settings on other devices in the system.

#### **To set the Conext ComBox time and date:**

1. On the Home screen, click  $\left[\frac{\sum_{n=1}^{N} x_n}{n} \right]$  to display the Basic Settings control panel.

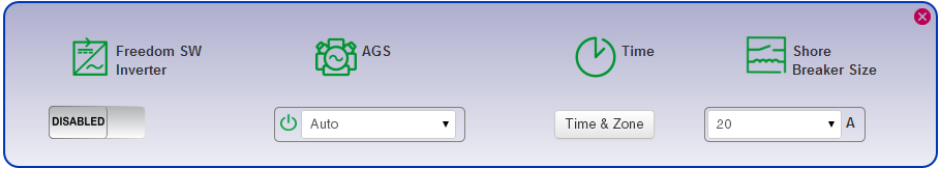

2. Click Time & Zone and then select the appropriate values. Click Submit.

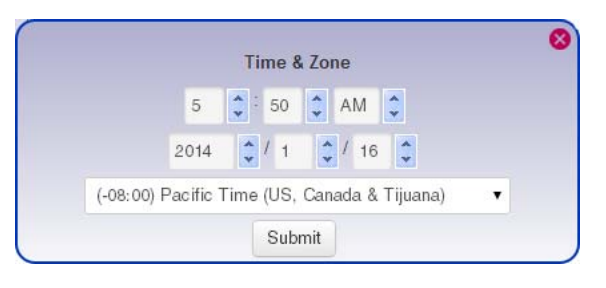

<span id="page-51-0"></span>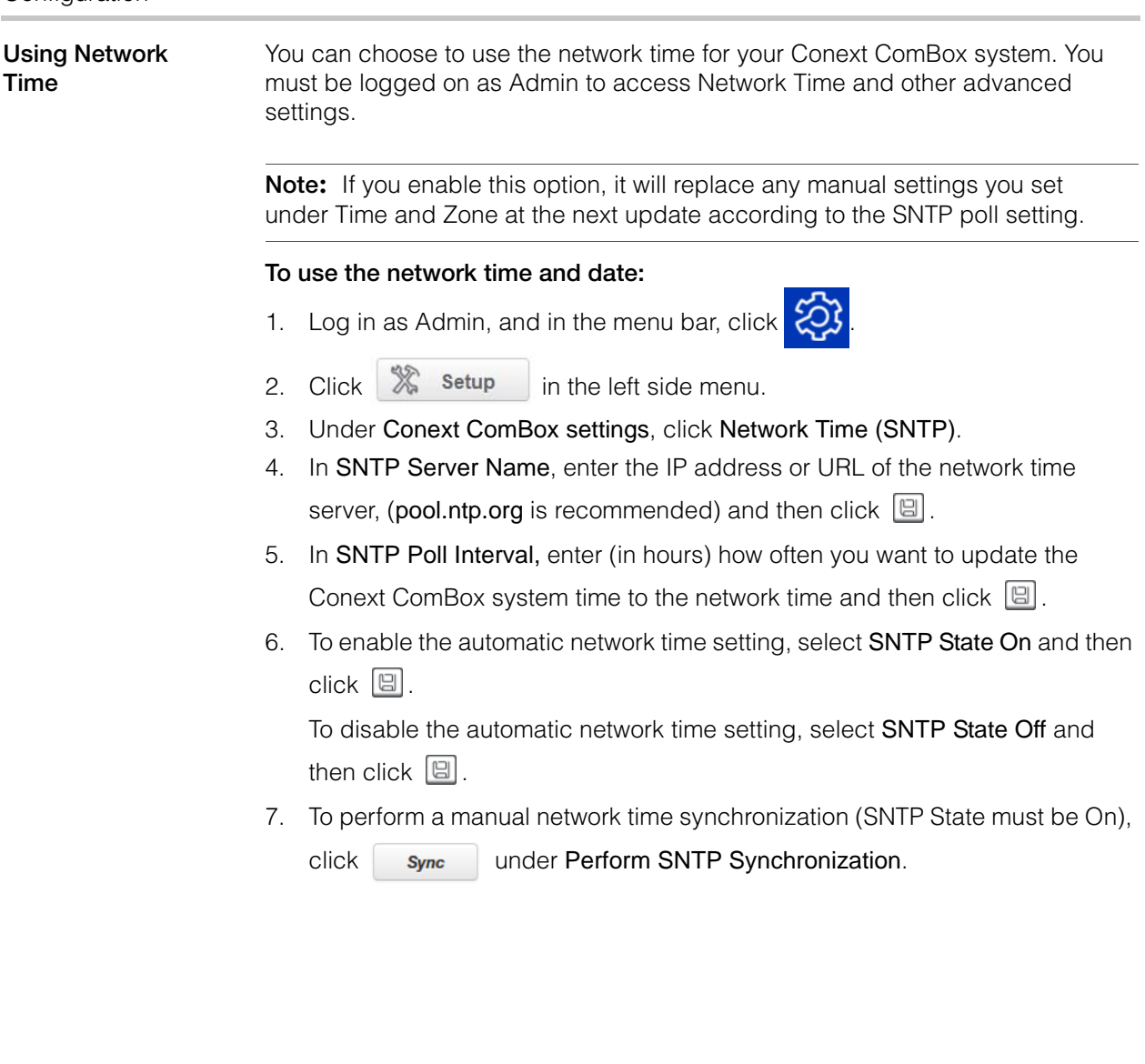

## <span id="page-52-0"></span>Changing E-Mail Settings

If you forget your password and want to have it sent to you, you must provide a an e-mail address. Lost password recovery is not possible without first setting up a valid e-mail address and enabling e-mail notification.

**Note:** E-mail Settings is a networking feature that requires a Local Area Network with Internet access. If you do not have Internet access through your router, this feature is not available.

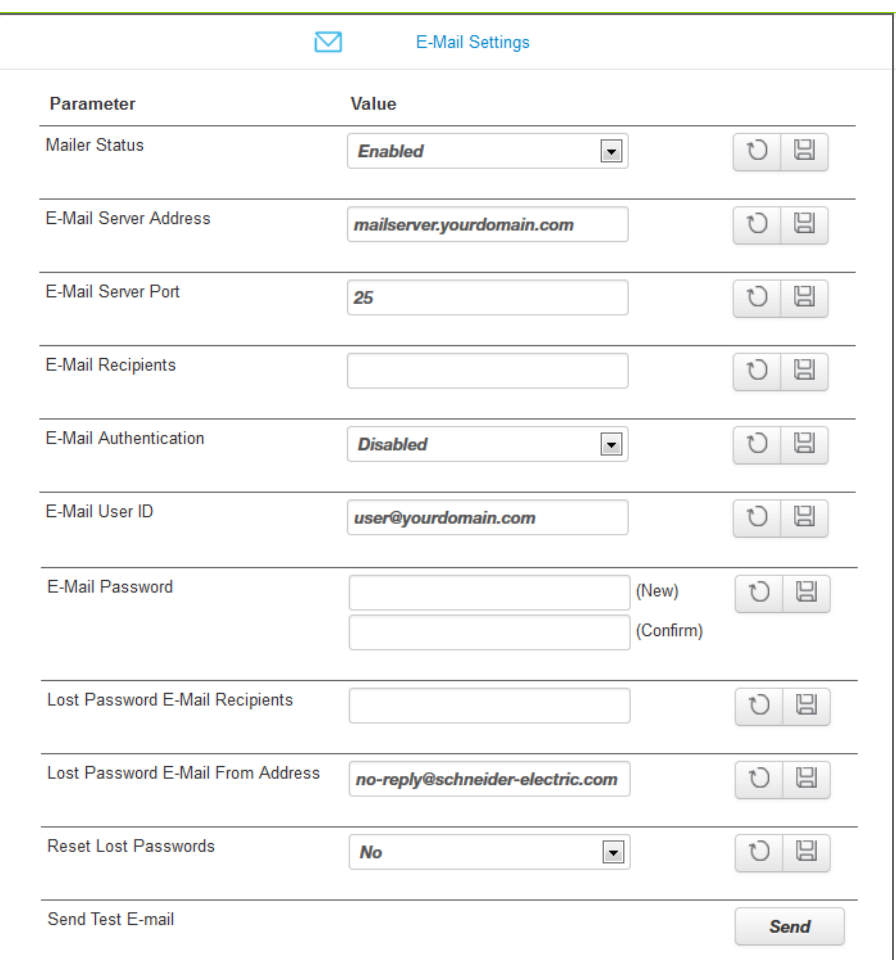

Mailer Status Activate or deactivate e-mailing features. When enabled, a user who forgets a password when trying to log in can have the Conext ComBox send the current password or a randomly generated temporary password by e-mail.

## Configuration

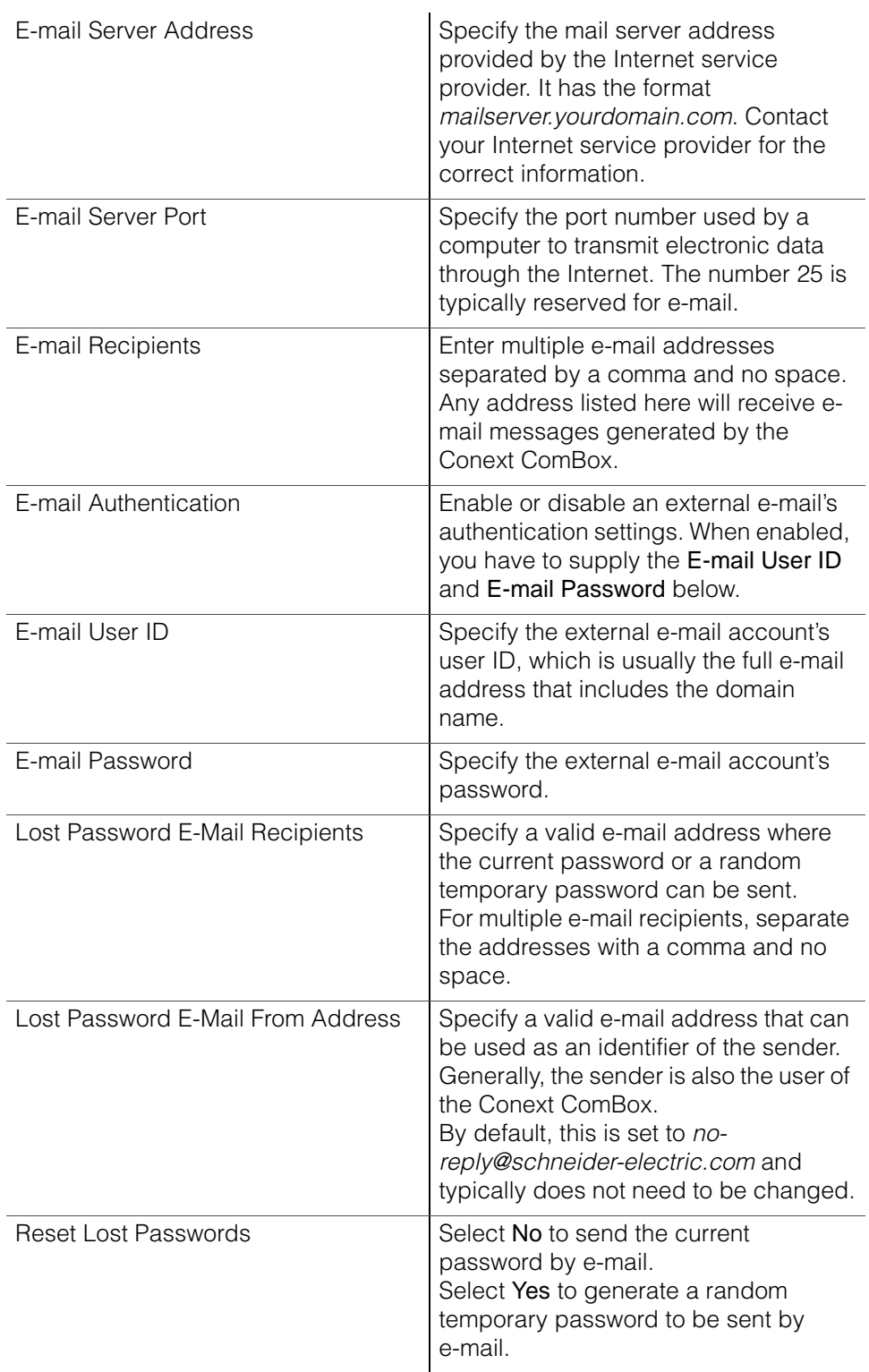

Send Test E-Mail Test that the e-mail settings above have been configured correctly.

> Press the send button to send a sample e-mail message to the addresses listed in the E-mail Recipients parameter. Mailer Status must be enabled for the button to work.

## <span id="page-54-0"></span>Connecting the Conext ComBox to the Xanbus Network

After you install and configure the Conext ComBox, you can connect it to the Xanbus network. The Xanbus network cable (a CAT5 cable), can provide both data communication and power from Xanbus-enabled devices.

**Important:** Make sure the ComBox clock is configured before connecting ComBox to the Xanbus network. See ["Changing the Time" on page 3–7](#page-50-1).

Xanbus is a valid power source for the Conext ComBox. However, for first-time setup, it is not recommended. The Conext ComBox clock will override the other Xanbus devices' clocks and could trigger unintentional time-based events.

DO NOT connect the Conext ComBox to the Xanbus network before setting up the internal clock of the Conext ComBox. If Xanbus is the only power source to the ComBox, after installation verify the time settings in all devices.

When you connect the Conext ComBox to the network, the web application automatically discovers any new Xanbus devices, and Modbus addresses are assigned according to the starting address configuration settings. Log out of the web user interface and then log in again to check the Modbus address for the new device and its status.

When applying power to the Conext ComBox through the Xanbus network, make sure the Xanbus network itself has power. Only Freedom SW inverter/chargers can provide power to the Xanbus network and must be operating.

#### **Note:**

- Xanbus components can be arranged in any order.
- Use a network terminator at both ends of the Xanbus network.

#### **To connect the Conext ComBox to an existing Xanbus network:**

The assumption at this point is that there is an existing Xanbus network and all Xanbus-enabled devices in that network have been previously interconnected with each other.

1. Put the Freedom SW inverter/chargers and Xanbus AGS into standby mode before connecting the Conext ComBox to avoid triggering any unintentional time-based events.

You can put the inverter/chargers out of standby mode later when you have completed configuration of the Conext ComBox.

2. Using the sample illustration below, connect the Conext ComBox to the Xanbus network.

## *NOTICE*

#### **EQUIPMENT DAMAGE**

Do not connect a Xanbus RJ-45 cable plug into the 10/100 Ethernet port of the Conext ComBox.

**Failure to follow these instructions can damage equipment or affect network performance.**

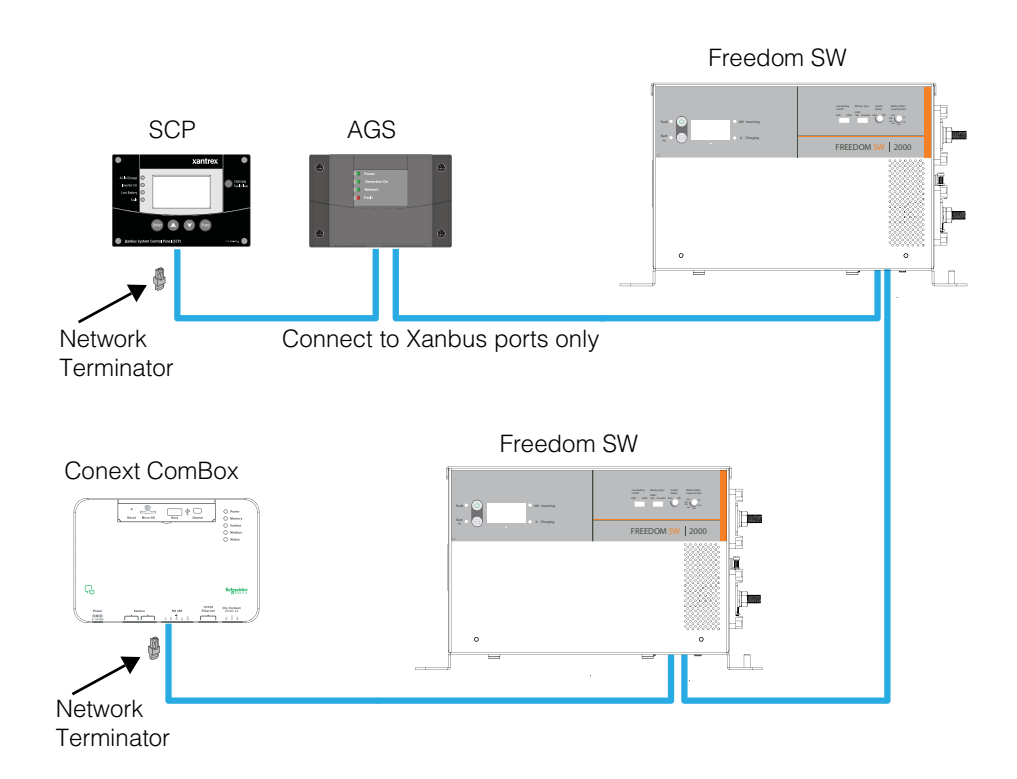

Be sure to terminate the Xanbus network with Xanbus network terminators at both ends.

When the Conext ComBox starts communicating with other Xanbus-enabled devices on the network, the Xanbus LED will go on.

The Conext ComBox is now ready to configure, control, and monitor the devices connected on the Xanbus network.

## <span id="page-56-0"></span>Changing Basic Conext ComBox Settings

 $\frac{1}{2}$ To configure basic settings for one or more Freedom SW products, click on the Home screen to display the control panel.

**Note:** The Freedom SW has one AC input. Your ComBox will be configured to display GRID or GENERATOR power flow (but not both at the same time).

#### **xantrex** යි ت ici

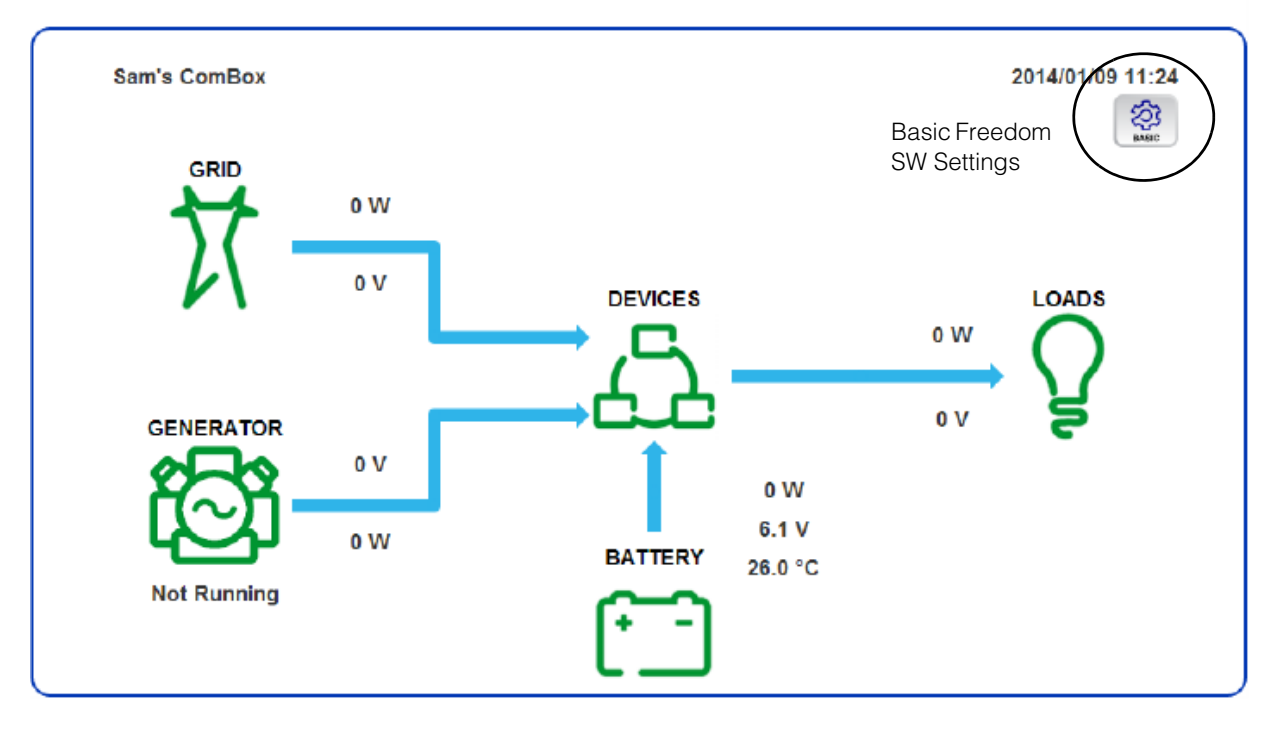

## **Control Panel**

 $\overline{\phantom{a}}$ 

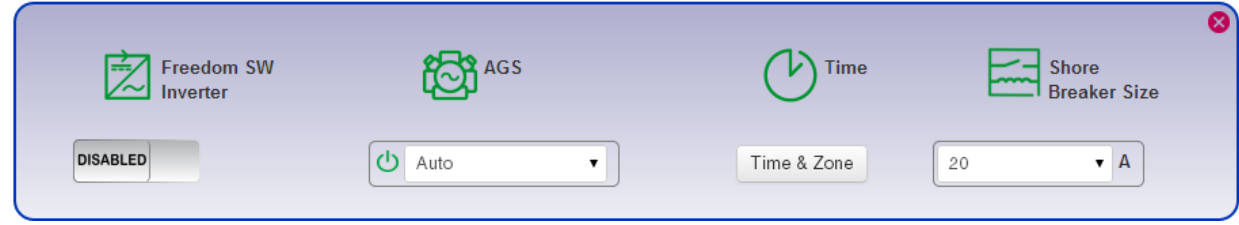

In the control panel, adjust the following settings as needed, and click the close button when done.

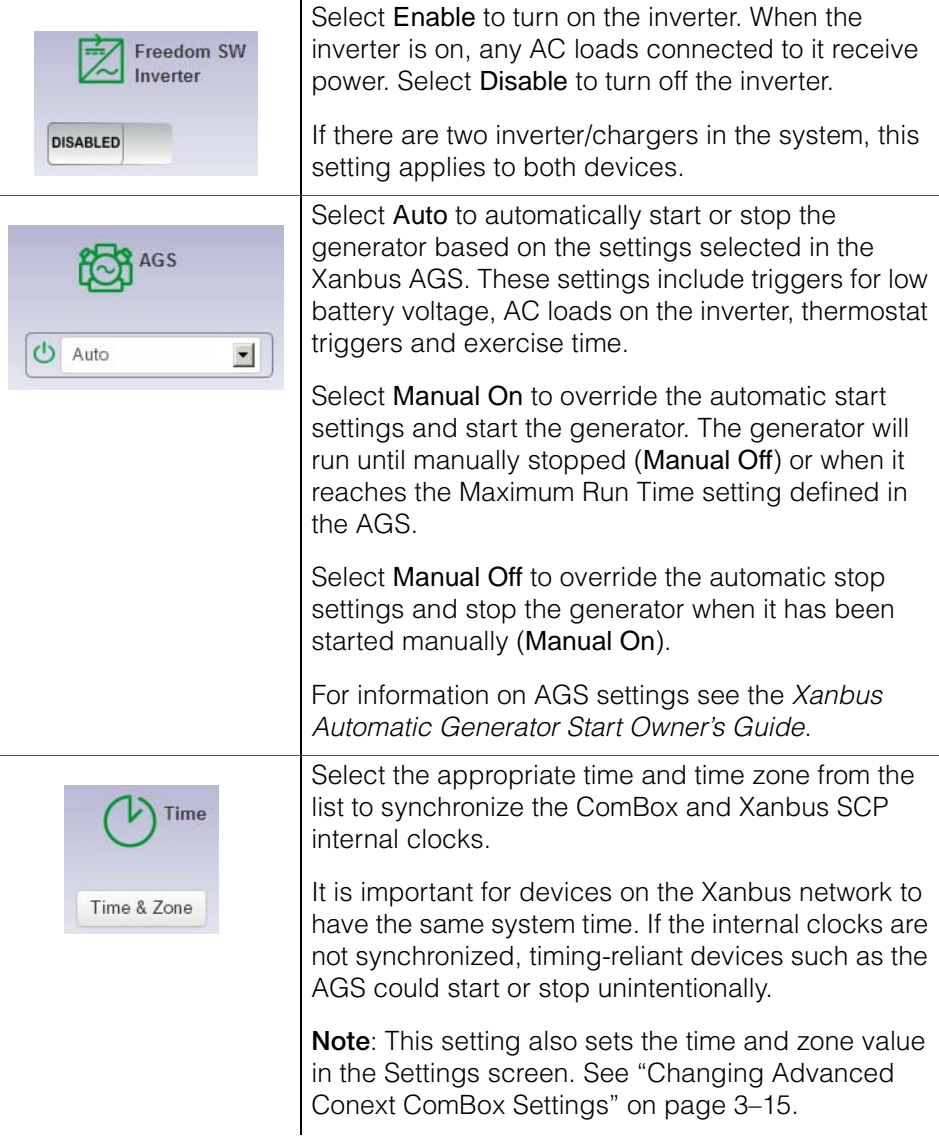

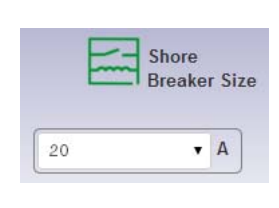

Set the amperage limit for the AC shore breaker using the drop down list.

If the system has both a Freedom Sequence power management system and a Freedom SW inverter/ charger installed, this setting applies to both devices. If the system does not have a Freedom Sequence, then only the Freedom SW inverter/ charger shore breaker size is set.

When input current exceeds the selected value, the Freedom SW inverter/charger reduces its charge current to limit the total power to 80% of this setting, and the Freedom Sequence progressively sheds low priority loads to avoid unnecessary tripping of the AC shore breaker.

# <span id="page-58-0"></span>Changing Advanced Conext ComBox Settings

The section describes how to configure the advanced Conext ComBox parameters. To access these settings, you must be logged in as Admin.

#### **To access all Conext ComBox settings:**

- 1. Log in as Admin, and in the menu bar, click  $\overline{\mathcal{O}}$
- 2. Click  $\mathbb{X}$  setup in the left side menu.

You will see a screen similar to the one shown below.

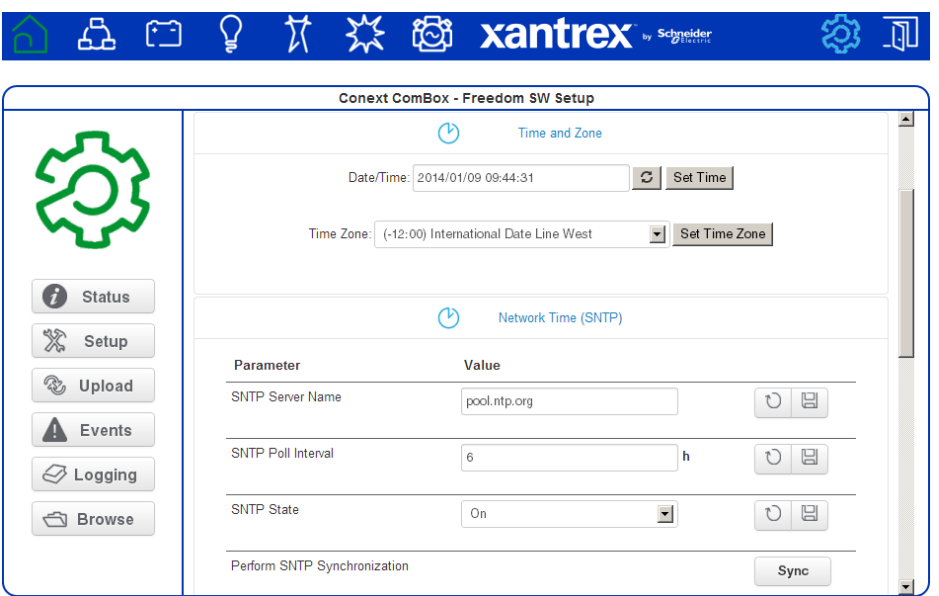

3. Click the setting type you want to change.

That portion of the window expands to display the change options for that setting. The size and content of the expanded window varies depending on the setting type.

- 4. In the expanded window, click  $\boxed{0}$  to see the current setting. This may be different from the value shown if the change was made in another way.
- 5. Modify the value(s) as necessary.
- 6. Click  $\Box$  to save the change(s).

## **General Settings**

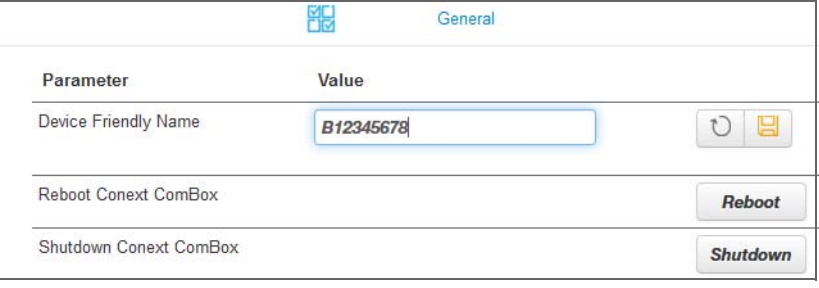

**Changing the device name** The default Device Friendly Name is the device's serial number assigned at the factory. It is good practice to change this default to a user-friendly name. **To change the device name:** 1. Replace the default value using alphanumeric characters. 2. Click  $\Xi$  to save the setting. 3. To recall the previous value, click  $\Box$ . **Rebooting the Conext ComBox** You can reboot the Conext ComBox unit from the web user interface without doing a power cycle. This type of "soft" rebooting is oftentimes necessary when certain settings are changed, like changing the Xanbus Bit Rate parameter. **To reboot the Conext ComBox:** 1. Click the **Reboot** button. A Warning dialog box appears. 2. Click the OK button on the Warning dialog box. 3. To discontinue rebooting, click the Cancel button on the Warning dialog box. **Shutting down the Conext ComBox** You should shut down the Conext ComBox unit from the web user interface. Shutting down is equivalent to turning off the unit, usually for preparing to store the unit away or to reinstall the unit at a different location. **To shut down the Conext ComBox:** 1. Click the shutdown button. A Warning dialog box appears. 2. Click the OK button on the Warning dialog box. 3. To discontinue shutting down, click the Cancel button on the Warning dialog box. **Note:** Do not shut down by abruptly disconnecting all power sources to the Conext ComBox without following the procedure below. An abrupt disconnection may result in data corruption.

## <span id="page-60-0"></span>**Change User Password Settings**

The Change User Password setting applies only to the Conext ComBox user account.

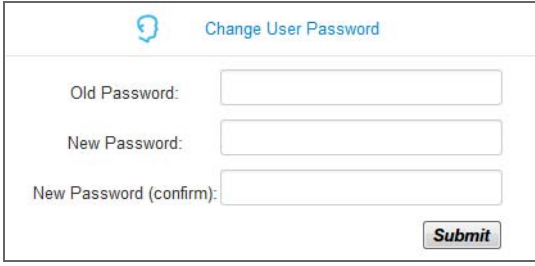

#### **To change the user password:**

- 1. Enter the Old Password.
- 2. Enter your New Password.

The password should contain at least eight alphanumeric (0-9, a-z, A-Z) characters with no special characters and spaces. Passwords are case-sensitive and the maximum length is 32 characters.

- 3. Enter the New Password (confirm) again.
- 4. Click Submit.

A message indicates that the password change was successful.

### **Change Admin Password Settings**

The Change Admin Password setting applies only to the Conext ComBox admin account.

See ["Changing the Admin Password" on page 3–5.](#page-48-0)

## <span id="page-61-0"></span>**TCP/IP Settings**

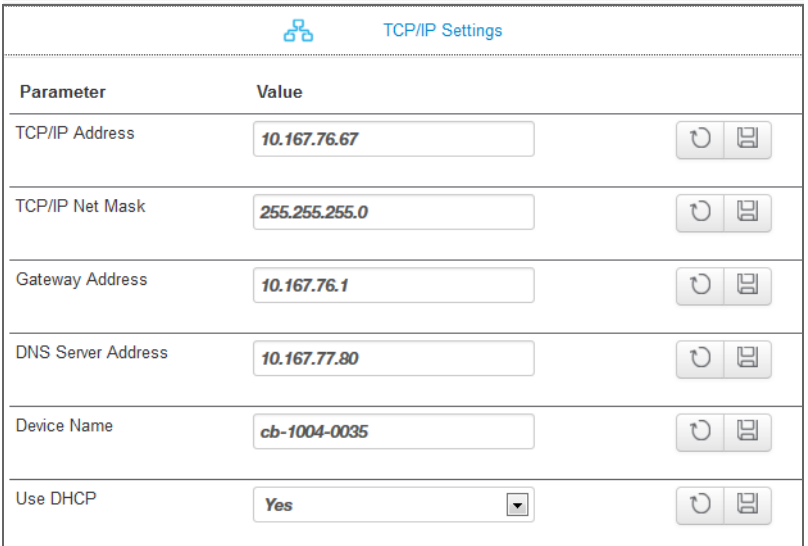

By default, the Use DHCP parameter is set to Yes. By enabling DHCP, the four parameters (TCP/IP Address, TCP/IP Net Mask, Gateway Address, and DNS Server Address) are filled automatically. If the Use DHCP parameter is set to No, you have to manually fill the four parameters with static IP addresses.

**Note:** Only a qualified IT professional should perform changes to TCP/IP related settings.

## **E-mail Settings**

See ["Changing E-Mail Settings" on page 3–9](#page-52-0).

**Note:** E-mail Settings is a networking feature that requires a Local Area Network with Internet access. If you do not have Internet access through your router, this feature is not available.

## <span id="page-62-0"></span>**E-mail Reporting**

**Note:** E-mail Reporting is a networking feature that requires a Local Area Network with Internet access. If you do not have Internet access through your router, this feature is not available.

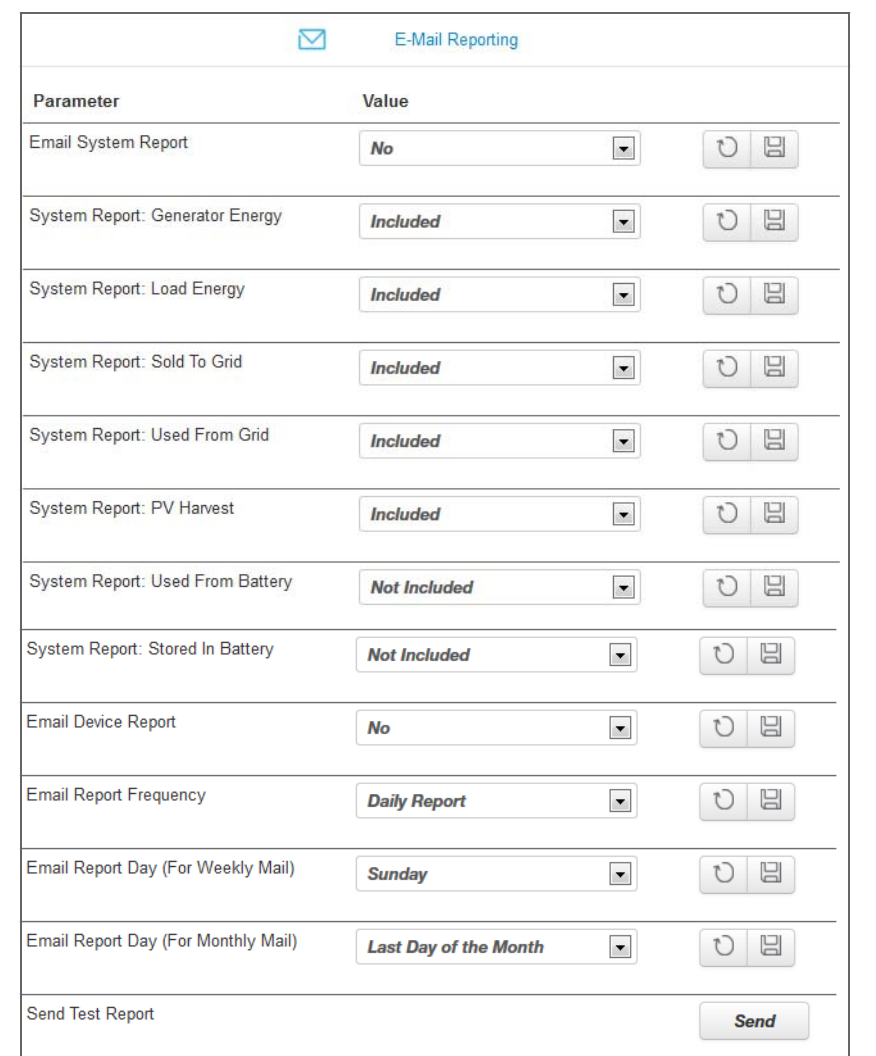

#### Configuration

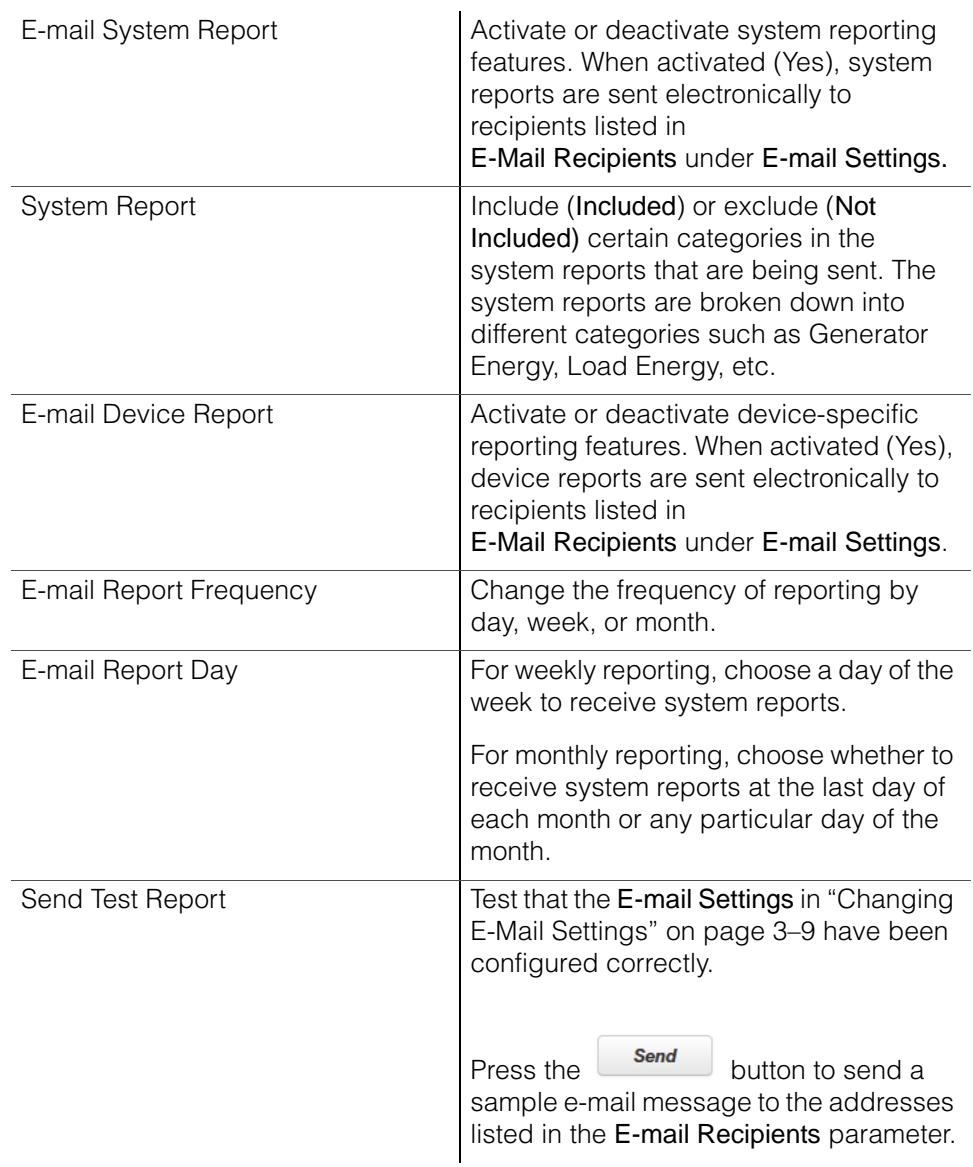

## **Web**

**Note:** Web is a networking feature that requires a Local Area Network with Internet access. If you do not have Internet access through your router, this feature is not available.

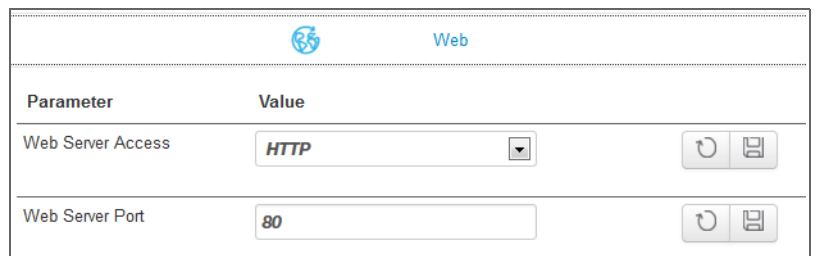

If you want Web access to the Conext ComBox:

In Web Server Access, select HTTP and then click  $\boxed{6}$ .

If you do not want Web access to the Conext ComBox:

In Web Server Access, select Disabled and then click  $\Box$ .

The default value of the Web Server Port is 80. If this value is changed to 8080, you must append the URL address with ":8080" at the end of the IP address.

**Note:** You must restart ComBox after changing the Web Server Port.

**Note:** If the Web server is disabled (for example, for security reasons), the Web server will not be available on the next reboot of the Conext ComBox. To regain access to the Web server, ["Resetting the Conext ComBox to Factory Settings"](#page-73-0) is necessary to make configuration changes.

## **FTP**

**Note:** FTP is a networking feature that requires a Local Area Network with Internet access. If you do not have Internet access through your router, this feature is not available.

This setting is for advanced users only.

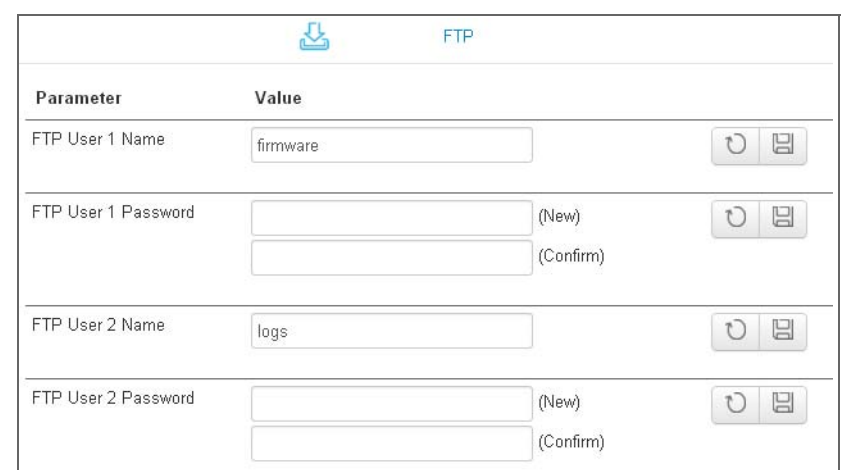

**Use for updating firmware** The FTP User 1 Name and FTP User 1 Password are used for firmware upgrades. By default, the password is the same as the user name so it must be changed.

For upgrades go to:

• http://xantrex.com/power-products/default/conext-combox-freedomsw

**Use for downloading logs** The FTP User 2 Name and FTP User 2 Password are used to download log information. By default, the password is the same as the user name so it must be changed.

## **FTP Logger**

**Note:** FTP Logger is a networking feature that requires a Local Area Network with Internet access. If you do not have Internet access through your router, this feature is not available.

This setting allows the user to push event and detected fault logs to an FTP site.

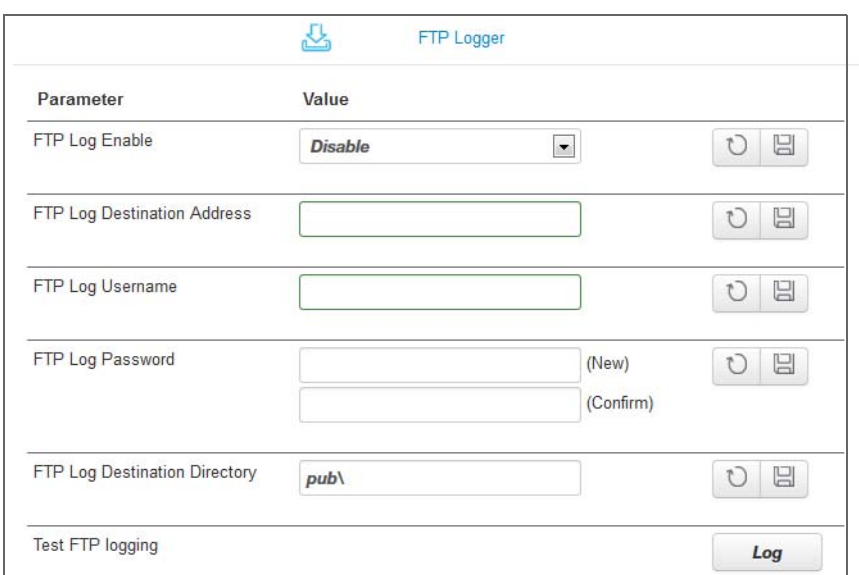

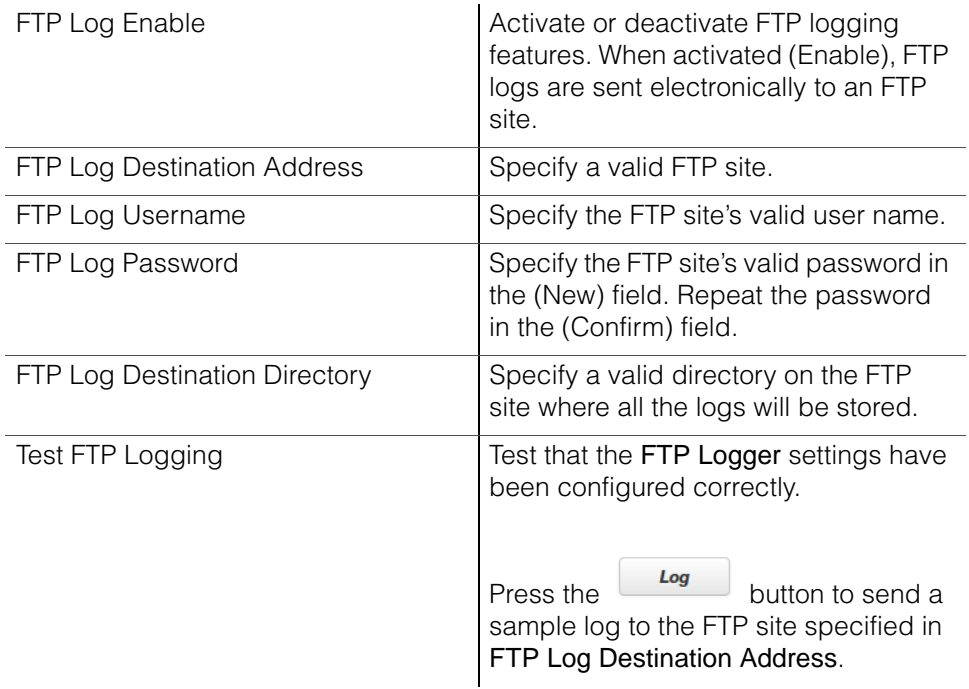

975-0704-01-01 Revision A 3–23

## **Dry Contact Relay**

You can set the Relay Mode of Operation to Automatic so that the relay will automatically go on if a fault is detected in the system.

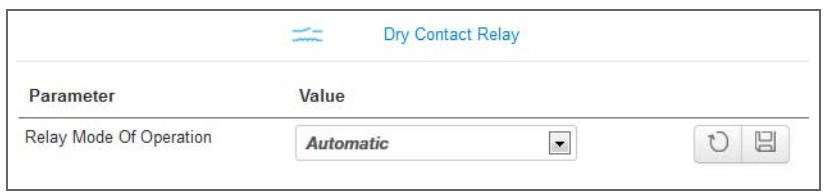

To manually control the mode of operation so that the relay is always on (or off), select On (or Off).

## **Suppress Device Faults/Warnings**

You can suppress certain fault and warning codes from being included in the device reports that are sent to E-Mail Recipients specified in E-Mail Settings.

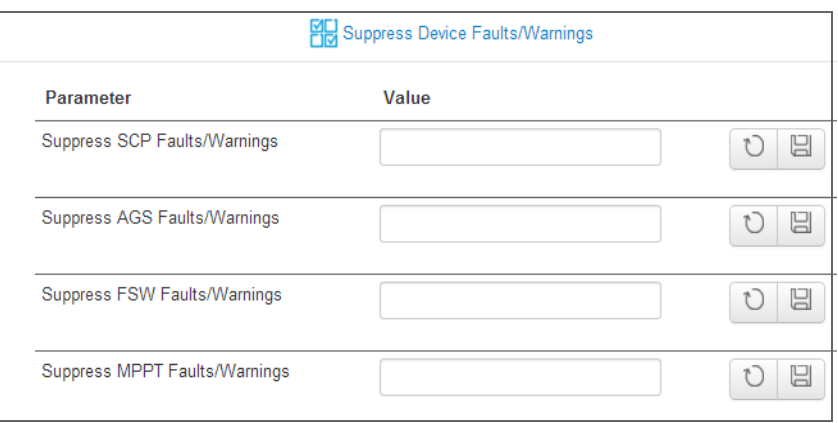

List the fault and warning codes for each device you want to exclude in the report by entering the name of the code. Separate multiple codes by comma.

The fault and warning codes for all the devices are usually listed under the Troubleshooting section of the device's Owner's Guide.

## **Xanbus Communications**

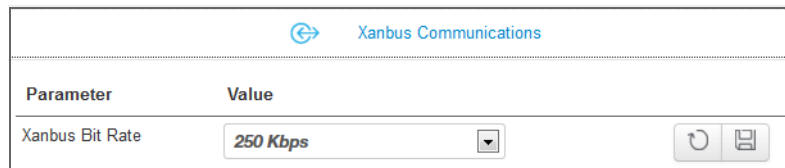

The Xanbus Bit Rate parameter for the Conext ComBox has two possible values: 125 and 250 Kbps. The default value for the Xanbus Bit Rate is 250 Kbps. When this setting is changed, reboot the Conext ComBox for the new setting to take effect. See "Rebooting the Conext ComBox" on page 3–17.

Freedom SW devices and components require a 250 Kbps bit rate. You cannot change the bit rate for Freedom SW system devices and components.

## **Modbus Communications**

**Note:** Modbus support is available only for the Conext ComBox (Part Number 865-1058), and Conext Modbus Converter (Part Number 865-1059), used with Schneider Electric Conext series inverter products.

The Modbus Communications option available with this Conext ComBox – Freedom SW (Part Number 809- 0918), is not required for operation or supported by Xantrex technical support.

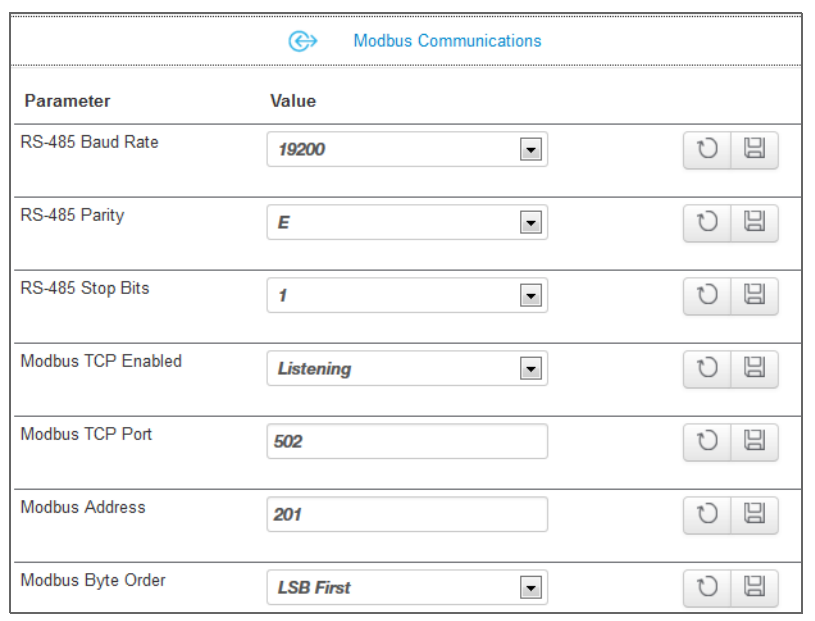

All of the RS 485 and Modbus settings for the Conext ComBox can be changed as necessary. The default value for the Modbus TCP Port is 502 and the Server Modbus Address is 201.

Select Listening in Modbus TCP Enabled to enable Modbus communication.

#### **Note:**

When writing a character string using function code 0x10 (Write Multiple Registers), the NUL terminator MUST be written or the string will not be stored.

When writing 32-bit modbus registers, both 16-bit registers which make up the 32-bit value must be written in order to store the data.

#### **Modbus Byte Order**

You can configure the Conext ComBox to change the Modbus byte and word ordering for packed ASCII strings, and 32-bit values. There are two settings for Modbus Byte Order:

- 1. Least Significant byte/word first (LSB First)
- 2. Most Significant byte/word first (MSB First)

Select the appropriate setting for your Modbus network.

The following are examples of how the settings operate.

**Packed String**  When sending the text string "CONEXT" over Modbus:

1. Least Significant byte:

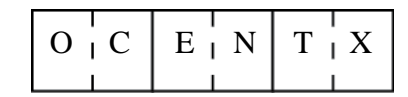

2. Most Significant byte:

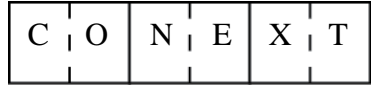

When sending the value 0x12345678 over modbus:

1. Least Significant word:

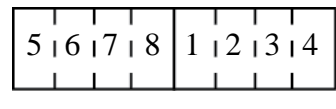

2. Most Significant word:

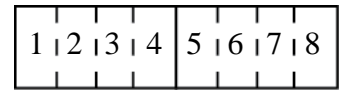

3–26 975-0704-01-01 Revision A

**Example:**

### **Modbus Address List**

**Note:** Modbus support is available only for the Conext ComBox (Part Number 865-1058), and Conext Modbus Converter (Part Number 865-1059), used with Schneider Electric Conext series inverter products.

The Modbus Address List option available with this Conext ComBox – Freedom SW (Part Number 809- 0918), is not required for operation or supported by Xantrex technical support.

Use this function to change the Modbus address of a device. The Conext ComBox automatically assigns addresses when it is installed, but individual values can be changed as necessary. The default addresses are assigned per device type.

**Note:** To change the initial starting address settings, see ["Modbus Address](#page-71-0)  [Enumeration"](#page-71-0).

#### ت **Extra Septimery** segment ረጋ

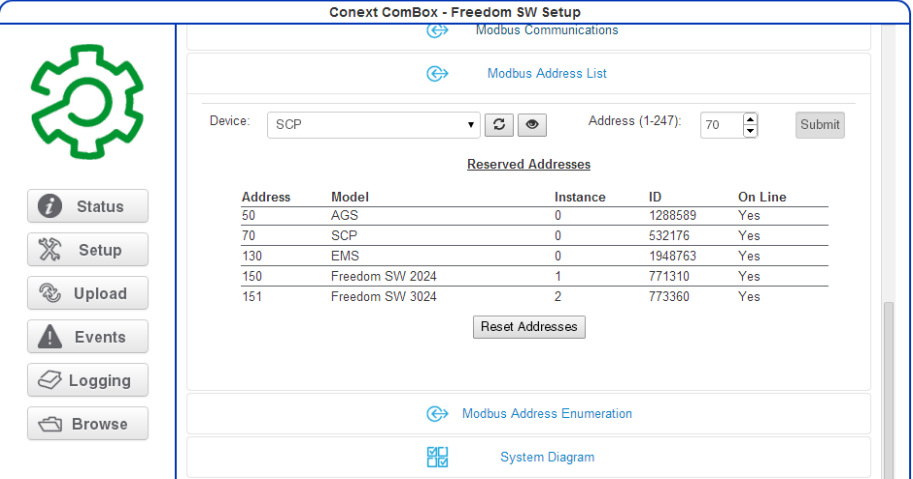

#### **To change a device Modbus address:**

1. In Setup, click Modbus Address List.

The expanded window displays a table of addresses that are already reserved along with the associated device, its ID and On Line status.

**Note:** Valid Modbus addresses are listed from 1 to 247. The rest are assigned special meanings.

- 2. To change a device Modbus address:
	- Select the Device from the drop-down list. Its address is displayed in the address box. If you want to make sure you have selected the correct device:

Click and a physical indicator on the device will flash, light up, or beep depending on the device.

- Click  $\|\mathcal{G}\|$  to make sure you view the latest information.
- Enter the new address for the device in the address box. Do not use an address that is already reserved.
- Click Submit to save the address change.

#### **To reset all of the device Modbus addresses to their default values:**

 $\bullet$  In Modbus Address List, click Reset Addresses.

## <span id="page-71-0"></span>**Modbus Address Enumeration**

**Note:** Modbus support is available only for the Conext ComBox (Part Number 865-1058), and Conext Modbus Converter (Part Number 865-1059), used with Schneider Electric Conext series inverter products.

The Modbus Address Enumeration option available with this Conext ComBox – Freedom SW (Part Number 809- 0918), is not required for operation or supported by Xantrex technical support.

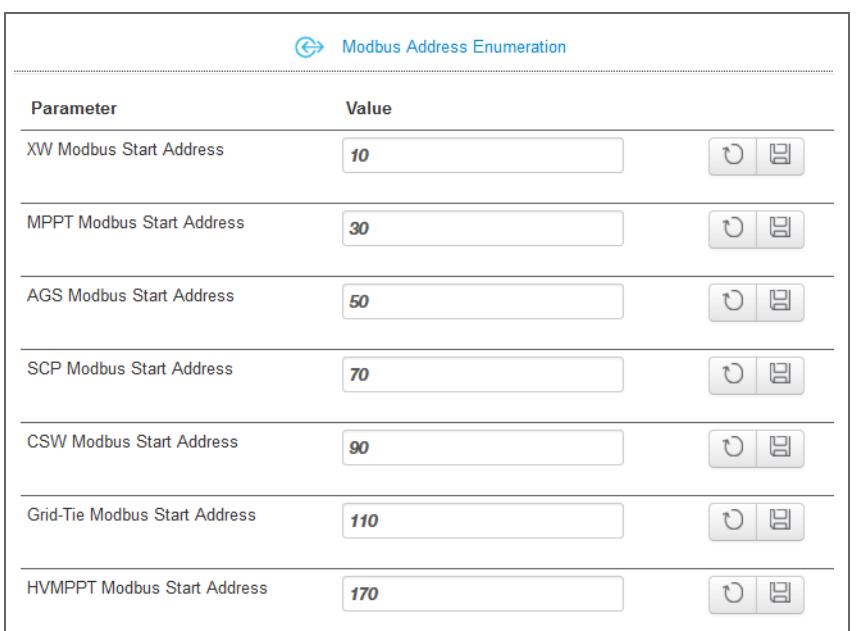

Use this setting to change the initial starting Modbus addresses for device types. The Conext ComBox automatically assigns starting addresses when it is installed but the starting values can be changed as you wish.
Make these changes before connecting new devices to the Conext ComBox system. When the Conext ComBox detects a new device, it will assign the address based on the current start address setting for that device type.

For example, a Freedom SW Modbus Start Address of 10:

- The first Freedom SW discovered on the network will be assigned the address 10.
- The second Freedom SW discovered on the network will be assigned the address 11, and so on.

The starting addresses for each device type on installation of the Conext ComBox are listed above.

#### **To change device type starting addresses:**

- 1. In Modbus Device Address Enumeration, click  $\Box$  for the device type to ensure you have the current information.
- 2. Enter the new starting value for the device type and click  $\|\mathbf{u}\|$ .

**Note:** Valid Modbus addresses can be from 1 to 247. The rest of the numbers are assigned special meanings.

- 3. Once you have saved all device type starting addresses, there are two options:
	- You can keep the existing device addresses, and the new start address will be applied only to newly discovered devices.

When a new device is detected, the Conext ComBox determines the starting address of that device type, finds the first unused address for that device type, and assigns this address to the new device

• The Conext ComBox can perform a device rediscovery to reassign addresses based on the changed starting addresses.

To reassign new addresses to all devices:

In Modbus Address List, click Reset Addresses. Then, perform a reboot (see "Rebooting the Conext ComBox" on page 3–17).

# **System Diagram**

Use this setting to include (checked box) or exclude (unchecked box) system diagrams of each electrical system component as displayed in the Home screen.

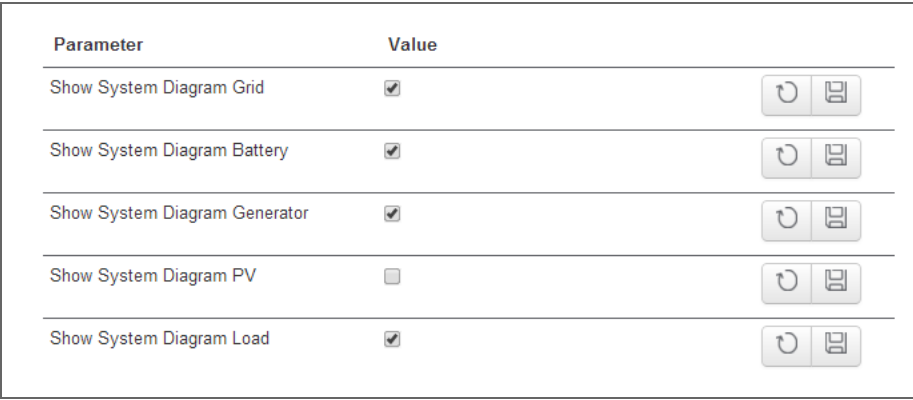

# Resetting the Conext ComBox to Factory Settings

If you need to return the Conext ComBox to all of the original factory settings, you can perform a reset.

#### **To reset the Conext ComBox to original factory settings:**

1. Turn off the Conext ComBox by shutting it down properly (as shown on [page 3–17](#page-60-0)) and then disconnecting all its power sources. Make sure the Power LED is off. Wait ten seconds before the next step.

To turn the unit on, insert a pointed object such as a paper clip into the Reset pinhole, and press the button while reconnecting the Conext ComBox's power source.

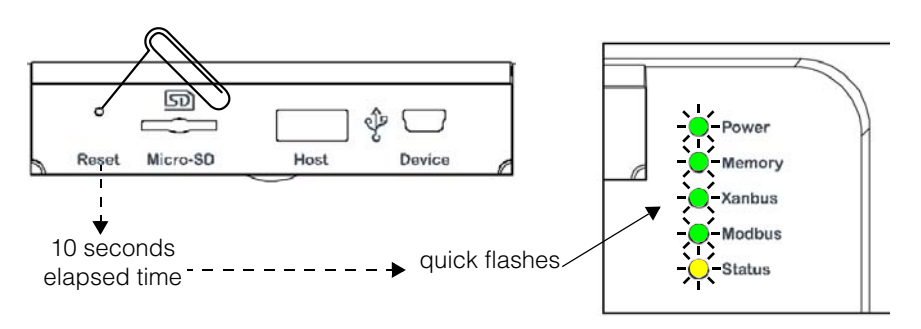

2. Continue pressing (holding) the Reset pinhole button until all indicator LEDs flash quickly five times (approximately 10 seconds) and then quickly release the button.

**Important:** Do not hold the reset button too long after observing the quick flashes. When you observe that the indicator LEDs have begun flashing slowly, the internal firmware memory will have already been cleared. There is no way to undo this except to do an upgrade. See ["Upgrading Firmware" on page 3–35](#page-78-0).

**Note:** The Power LED flashes slowly during the Conext ComBox application loading and flashes quickly during application initialization. The other LEDs go on as the startup progresses. This process takes about two minutes.

3. When the reset is complete, the Power indicator is on to indicate the Conext ComBox is ready.

# Changing Device Settings

The Conext ComBox allows you to configure settings on the Freedom SW, Xanbus SCP and Xanbus AGS.

Before making any changes, familiarise yourself thoroughly with the effects of changing the power system settings.

# *NOTICE* **EQUIPMENT DAMAGE**

- Consult the device's Owner's Guide when changing the device's settings.
- Make sure the device connected on the Xanbus or Modbus network is in standby mode before changing settings.
- Do not change any settings unless you are familiar with the device.
- **Failure to follow these instructions can damage equipment.**

#### <span id="page-74-1"></span><span id="page-74-0"></span>**To set a device in Standby mode:**

- 1. Click the  $\Box$  Devices icon to show all Xanbus devices in the network.
- 2. Select the device type from the Devices screen.

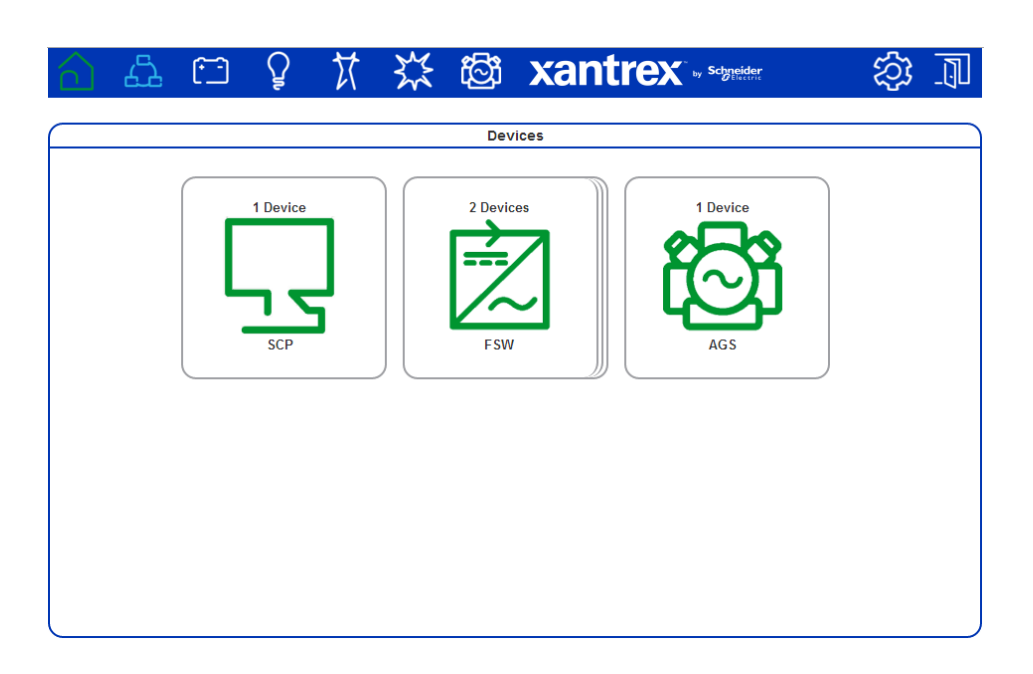

3. Click the device you want to change from the Devices screen above.

The Device Summary Table screen opens. If there are more than one of the same device type, the devices will be listed in the summary table.

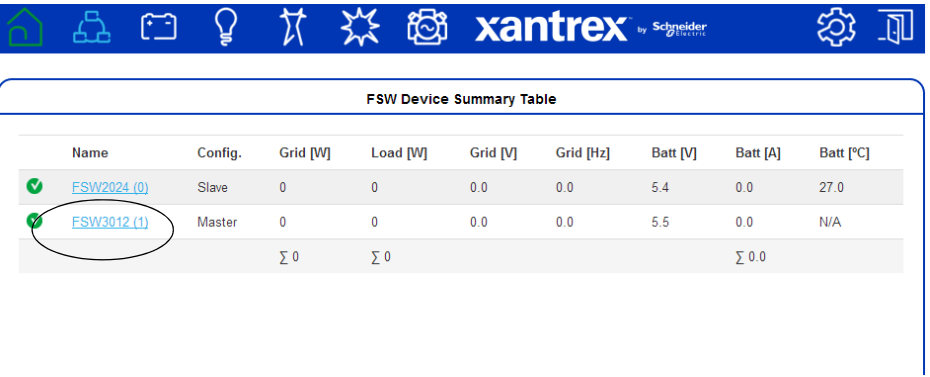

4. Click the Freedom SW, SCP, or AGS you want to change from the summary table. The Device Status screen opens.

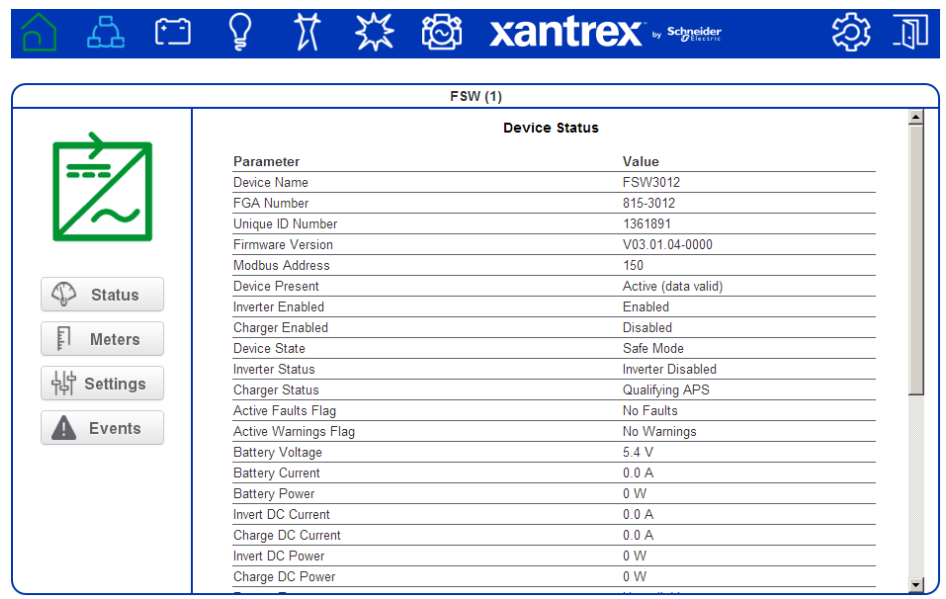

- 5. Click  $\frac{1}{10}$  settings in the left side menu.
- 6. You will see a list of Device Settings for that type of device.
- 7. Click  $\frac{116}{100}$  controls controls setting.
- 8. Change the Operating Mode parameter to Standby.

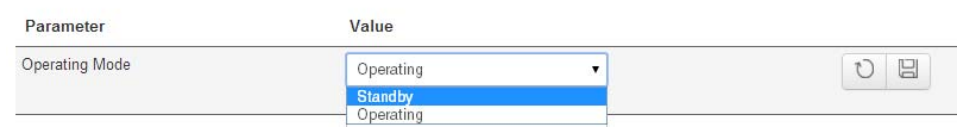

9. Click  $\boxed{\boxtimes}$  to save the setting.

#### **To change a Device Setting after putting the device on Standby:**

1. After putting a device on Standby mode, proceed to change the device's other settings.

**Important:** Device settings for each Xanbus device vary. Be sure to consult the device's Owner's Guide before trying to change the settings via the Conext ComBox.

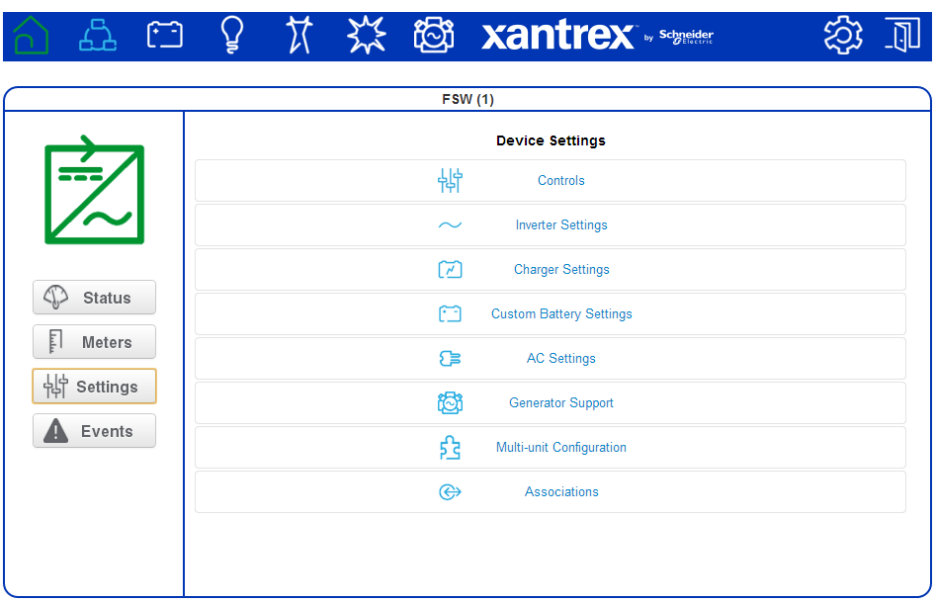

2. Click the Device Setting type you want to change.

That portion of the window will expand to display the change options for that setting.

- 3. In the expanded window, click  $\boxed{0}$  to see the current setting. This may be different from the value shown, if the change was made in another way – for example, another device like the SCP was used to change the value.
- 4. Modify the value(s) as necessary.
- 5. Click  $\boxplus$  to save the change(s).

# **Using Cascading Parameters**

Xanbus-enabled devices are typically configured one at a time. However, because devices often have common settings, cascading parameters can simplify and speed up system configuration. When a parameter is "cascaded," a newly configured device setting on one device is applied to all devices of the same device type on a common AC or DC connection.

For example, if cascading parameters are enabled and a Battery Size (Ah) parameter is changed on the Freedom SW inverter setup menu, the same battery size setting is applied to the second inverter.

#### **To enable or disable cascading parameters:**

- 1. Put the device on standby mode. See ["To set a device in Standby mode:" on](#page-74-0)  [page 3–31](#page-74-0).
- 2. Click  $\overrightarrow{L}$  to access the individual devices menu.
- 3. Click the device you want to configure.
- 4. Click  $\frac{1}{2}$  settings in the left side menu to see a list of Device Settings for that type of device.

**Important:** Device settings for each Xanbus device vary. Consult the device Owner's Guide before trying to change the settings via the Conext ComBox.

Also, when configuring the network-managed power system with cascading parameters enabled, you should verify that the configurations have been cascaded correctly to other devices. Communication errors may cause parameters to revert to their original values or generate a warning message.

5. Click  $\int_{\mathbb{S}^2}$  Multi-unit Configuration to expand the device setting.

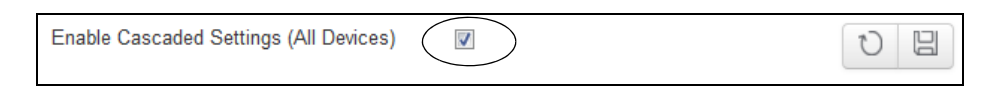

- 6. Click the check box to enable the setting. If the box is already checked then cascading is already set up and no further action is necessary.
- 7. Click  $\boxed{\boxtimes}$  to save the change.

# <span id="page-78-0"></span>Upgrading Firmware

You can perform firmware upgrades for your Conext ComBox and Xanbusenabled devices when they are available for download. You can download them to a USB thumb drive, or to a laptop that you then connect to the Conext ComBox.

Firmware upgrades are available at:

• http://xantrex.com/power-products/default/conext-combox-freedomsw

**Note:** It is recommended you clear the internal firmware memory of the Conext ComBox before installing firmware upgrades.

# <span id="page-79-0"></span>**Clearing the Internal Firmware Memory**

**Note:** Clearing internal firmware memory should be done for Conext ComBox upgrades only. It is not necessary for upgrades to other devices on the network.

#### **To clear the Conext ComBox internal firmware memory:**

- 1. Turn off the Conext ComBox by shutting it down and disconnecting all its power sources. Make sure the Power LED is off. Wait ten seconds before the next step.
- 2. Insert a pointed object such as a paper clip into the Reset pinhole and press the button while turning on the Conext ComBox by reconnecting to its power source.

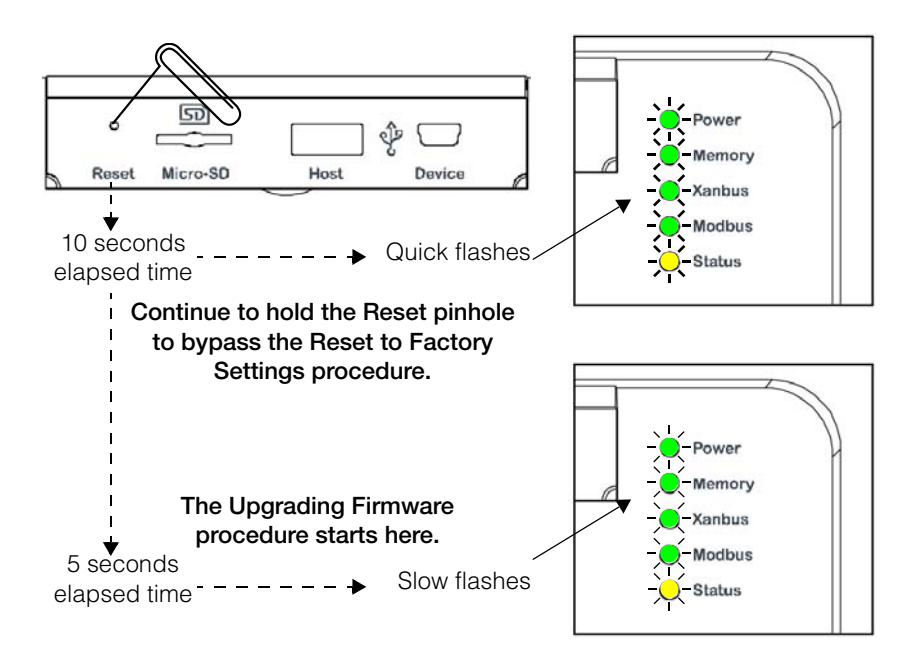

3. Continue holding the Reset pinhole button until all indicator LEDs flash quickly five times (approximately 10 seconds). Continue to hold the button until the LEDs flash slowly (approximately 5 seconds). When the memory has been cleared, the Status and Power LEDs are on and a firmware upgrade must be done.

# **Installing Conext ComBox Upgrades from a Thumb Drive**

**To install an upgrade for the Conext ComBox using a thumb drive:**

1. Connect the thumb drive to a computer with Internet access.

There must be only one .bdl file on the thumb drive. If there are two or more .bdl files, there is no guarantee which .bdl file will be chosen.

2. In a web browser, go to the following website to select the upgrade you need:

http://xantrex.com/power-products/default/conext-combox-freedomsw

3. Once you have found the upgrade, save the .bdl file to the root directory of the thumb drive.

**Note:** Save the .bdl file to the root directory of the thumb drive so the upgrade can install properly.

4. Clear the Conext ComBox internal memory. See ["Clearing the Internal](#page-79-0)  [Firmware Memory"](#page-79-0).

Connect the thumb drive to the USB port labeled Host on the top front of the Conext ComBox.

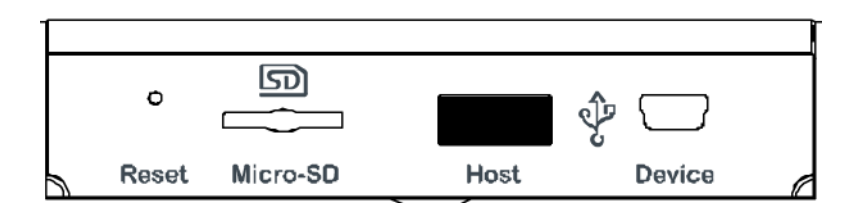

The firmware upgrade begins automatically.

5. Watch the indicator LEDs on the Conext ComBox. When the Xanbus LED goes on, it is now okay to remove the thumb drive.

As the upgrade progresses the Power LED flashes. The other LEDs go on to indicate the upgrade process. This can take several minutes depending on the size of the upgrade.

- 6. When the upgrade is complete, the Power LED is on to indicate that the Conext ComBox is ready.
- 7. Clear your computer's web browser cache after the upgrade before you log back in to the Conext ComBox's web user interface.

**Clearing a web browser's cache**

#### **To clear the web browser's cache:**

1. In PC-based web browsers, press the keyboard shortcut

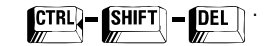

2. In the dialog box that opens (varies for each web browser), select an option to clear temporary Internet files or "cache".

3. For Mac's Safari web browser, go to Preferences and then to Security.

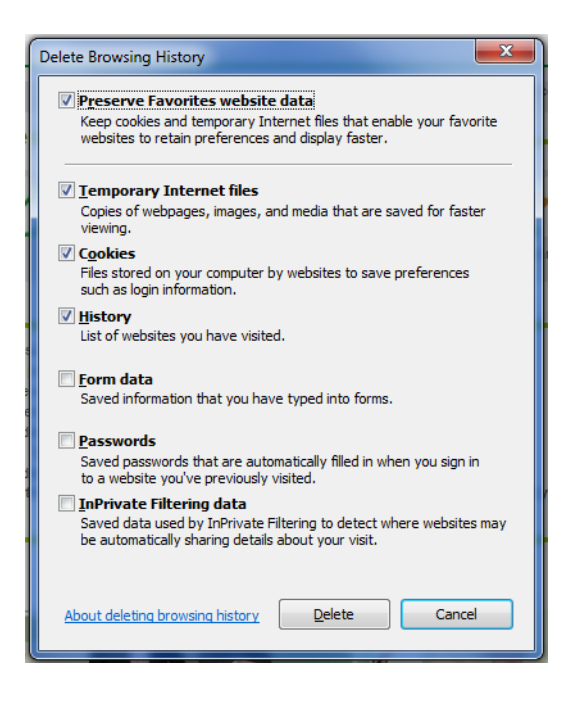

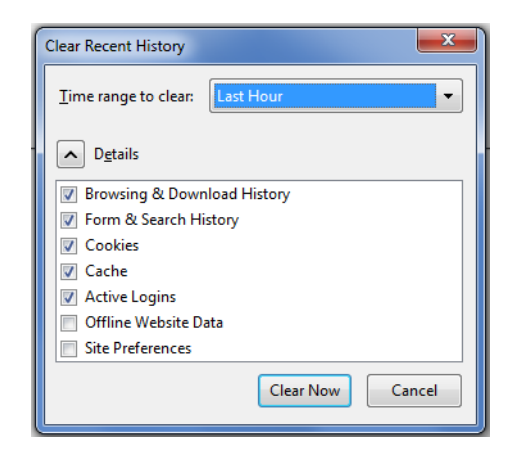

# **Installing Conext ComBox Upgrades Remotely**

**Note:** Internet Explorer 8.0 and 9.0 do not support firmware upgrades. Use Chrome 18.x or later, IE 10.x or later, Firefox 12 or later, or Safari 5.x or later for Conext ComBox upgrades.

#### **To install a Conext ComBox upgrade remotely:**

1. In a web browser, go to the following website to select the Conext ComBox upgrade you need:

http://xantrex.com/power-products/default/conext-combox-freedomsw

- 2. After you find the upgrade, save the .bdl file in a local directory.
- 3. In your web browser, connect to your Conext ComBox.
- 4. Log in to the Conext ComBox web user interface with your user name and password.
- 5. Click  $\bigotimes$  in the menu bar.
- 6. Click  $\circled{1}$  Upload in the left side menu.
- 7. In File under File Uploads to Conext ComBox, click the field box to select the .bdl file (*factory.bdl*) you saved in a local directory from the Xantrex website.

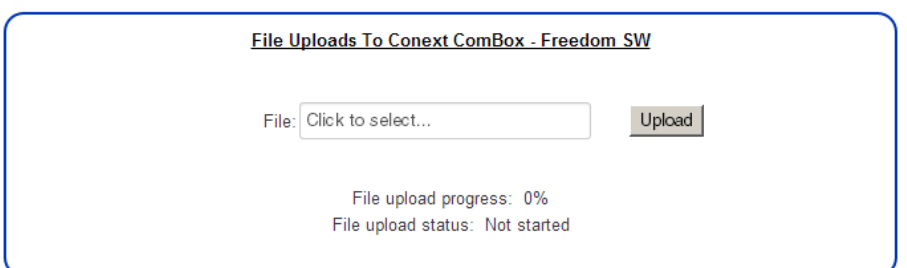

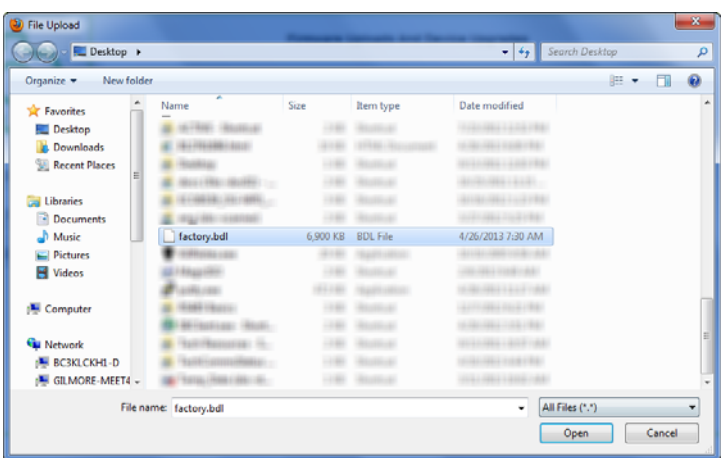

- 8. Click Upload, and then **OK** in the warning dialog box. As the bundle is transferred to the Conext ComBox, progress is indicated in percentage, and a message screen indicates when the file transfer has been completed successfully. When the bundle file has transferred to the Conext ComBox, the files in the bundle are automatically extracted and reprogramming of the Conext ComBox begins. 9. Clear your web browser cache before you log back in to the Conext ComBox's web user interface. See "Clearing a web browser's cache" on page 3–37. 10. Reboot the Conext ComBox. See "Rebooting the Conext ComBox" on page 3–17. **Bootloader Upgrade What happens when a new bootloader is included in the upgrade file?** It is possible that the bundle file may also contain a bootloader upgrade file. To find out, you need to log back in and follow these instructions. 1. In your web browser, connect to your Conext ComBox.
	- 2. Log in to the Conext ComBox web user interface with your user name and password.
	- 3. Click  $\frac{1}{2}$  in the menu bar.
	- 4. Click **in the left side menu.** If a new bootloader is included in the bundle file, you are automatically prompted to update the Conext ComBox bootloader.

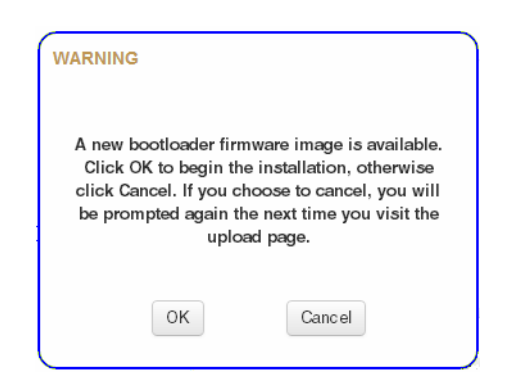

- 5. Click OK, and wait while the bootloader upgrade progress completes. The Conext ComBox restarts automatically when the upgrade is finished.
- 6. Clear your web browser cache before you log back in to the Conext ComBox's web user interface. See "Clearing a web browser's cache" on page 3–37.

# **Installing Xanbus Device Upgrades**

You can upgrade firmware for specific Xanbus-enabled devices remotely or from a computer connected to the Conext ComBox with the USB cable supplied.

**Note:** Your Web browser may not support the upgrade function. Use Chrome 18.x or later, IE 10.x or later, Firefox 12 or later, or Safari 5.x or later for Conext ComBox upgrades.

**To install upgrades for Xanbus devices connected to the Conext ComBox:**

- 1. In a Web browser, go to http://www.xantrex.com to select the device upgrade that you need.
- 2. Once you have found the upgrade, save the .xf0 file in a local directory.
- 3. In your Web browser, connect to the Conext ComBox.
- 4. Log in to the Conext ComBox web user interface with your user name and password.
- 5. Click  $\sum$  in the menu bar.
- 6. Click  $\circled{1}$  Upload in the left side menu.
- 7. In File under File Uploads to Conext ComBox, click to select the .bdl file you saved from the Xantrex website.
- 8. Once the file is successfully transferred to the Conext ComBox, go to the Xanbus Device Upgrades section.

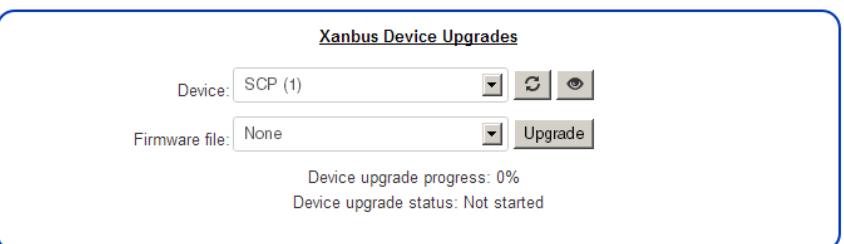

- 9. In Device, click  $\|\mathcal{Z}\|$  to load the latest list of devices.
- 10. Select the Device you want to upgrade from the drop-down list.

You can click  $\|\bullet\|$  to confirm you have selected the device you want.

When you click the icon, some type of visual and/or audio indicators on the selected device will flash.

- 11. In Firmware file, select the .xf0 file for the device upgrade.
- 12. Click Upgrade.

Device upgrade progress is indicated in percent and Device upgrade status is OK when the upgrade has completed successfully.

975-0704-01-01 Revision A 3–41

If the device upgrade is not successful, click Upgrade again to retry. If retrying does not work:

- Do a power cycle of the Xanbus device that is being upgraded.
- Then, click Upgrade on the web interface.

# <span id="page-86-0"></span>**Monitoring**

[Chapter 4](#page-86-0) describes the many ways the Conext ComBox – Freedom SW can monitor system components.

It includes:

- • [Monitoring LEDs](#page-87-0)
- • [Monitoring Conext ComBox Status](#page-88-0)  [Information](#page-88-0)
- • [Monitoring System Components](#page-91-0)
- • [Managing Data Logs](#page-100-0)

# <span id="page-87-0"></span>Monitoring LEDs

LED indicators allow you to monitor the functioning of the Conext ComBox. There are five LEDs in the upper right corner of the Conext ComBox:

- Power
- **Memory**
- Xanbus
- Modbus
- **Status**

All LED indicators are green except for the amber Status indicator.

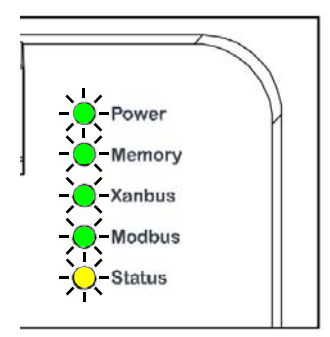

# **Startup**

The Power LED flashes slowly when the Conext ComBox application is loading and flashes quickly during application initialization. The other LEDs illuminate as startup progresses. Once the Conext ComBox is ready, the Power LED turns on steadily. This process takes about two minutes.

# **Operating Mode**

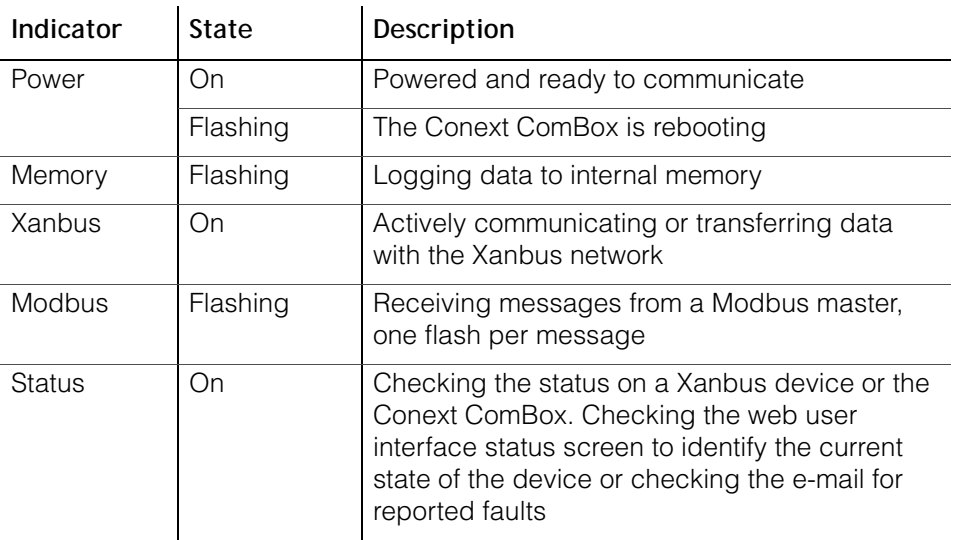

The LED states and descriptions are listed in the following table.

# <span id="page-88-0"></span>Monitoring Conext ComBox Status Information

You can view the current settings for the Conext ComBox without making changes.

#### **To view Conext ComBox Status Information:**

- 1. Click  $\bigotimes$  in the menu bar.
- 2. Click  $\bigcirc$  status in the left side menu to display the status information screen.

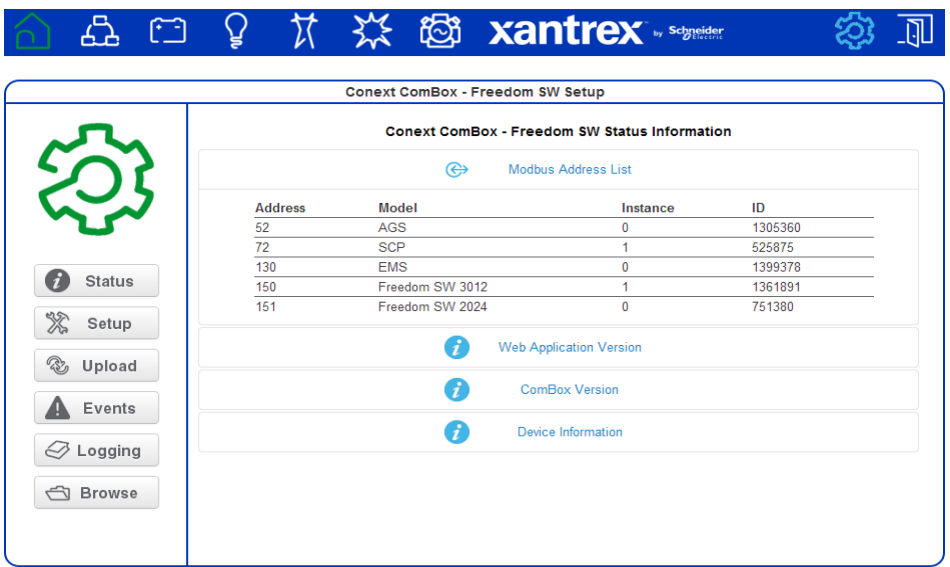

3. Click the setting type you want to view.

The selected setting expands to display the options for that setting as shown in the following screen. The size and content of the expanded window varies depending on the setting type.

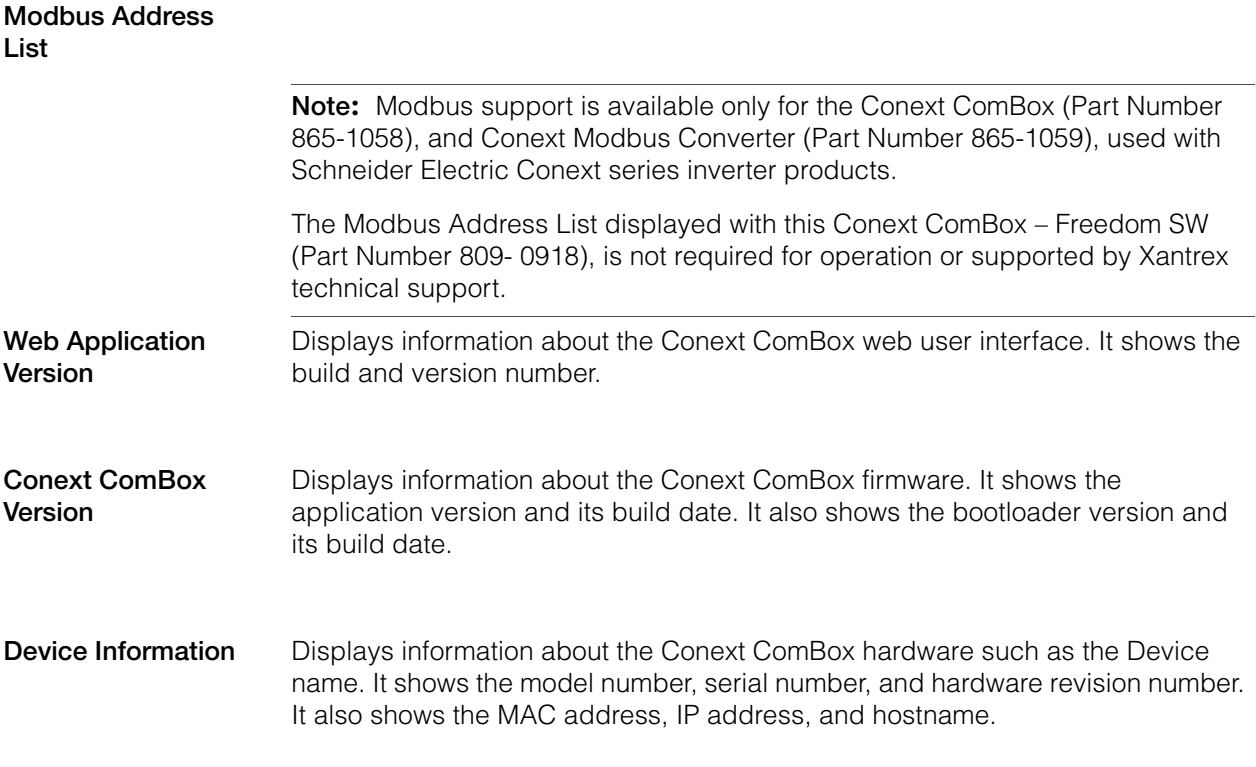

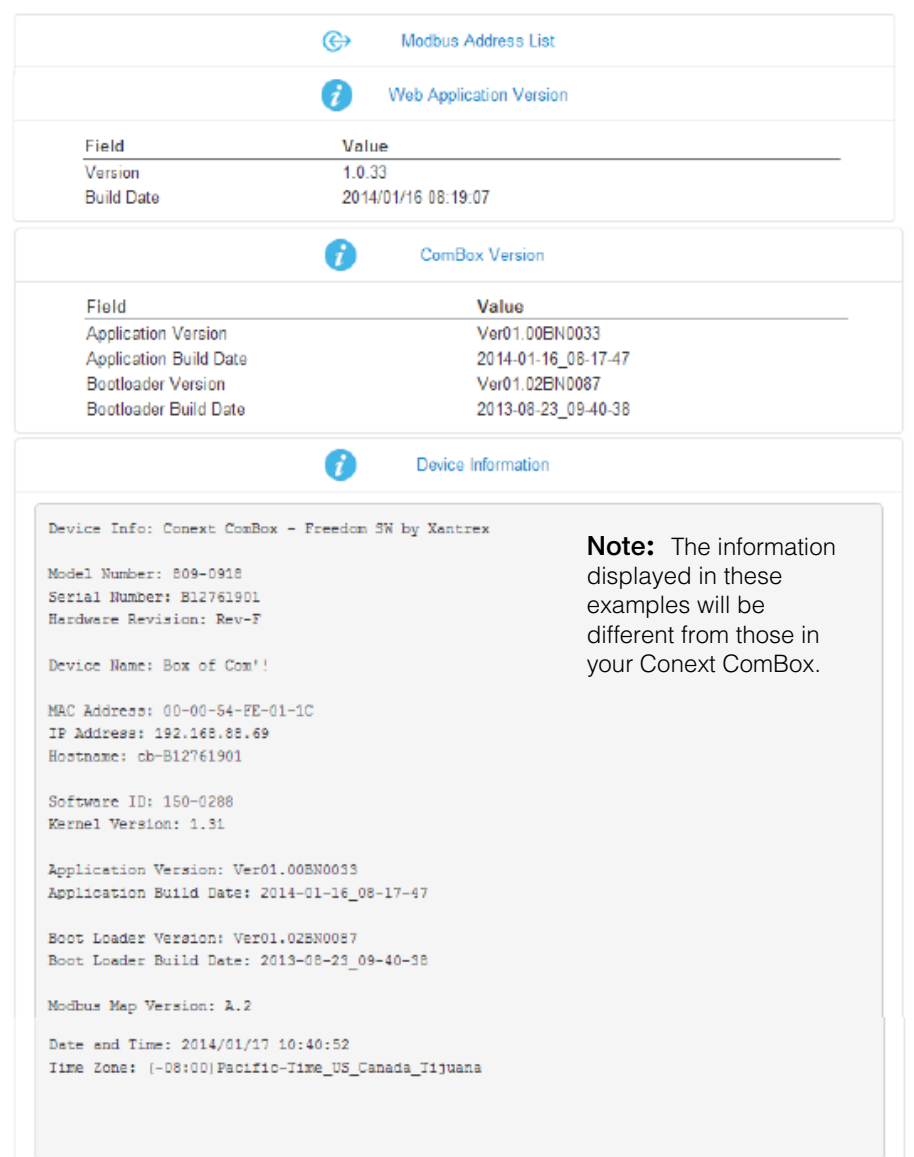

**Conext ComBox - Freedom SW Status Information** 

# <span id="page-91-0"></span>Monitoring System Components

The system components are: devices, battery, loads, grid, solar, and generator.

- Devices refers to the Xanbus units, such as inverter/chargers, automatic generator starters (AGS), and system control panels (SCP).
- Battery refers to the total energy stored in the battery system. It monitors energy during charging as well as discharging.
- Loads generally refers to total energy that is being used by electrical appliances and machines directly connected to the inverters in the system. It is not a specific appliance or machine.
- Grid Support- not available in this version of Conext ComBox Freedom SW.
- Solar reserved for future use. A Xanbus-enabled solar charge controller certified for use on vehicles and boats is not currently available.
- Generator refers to energy that is produced by a generator and accepted in the system.

# **Devices**

When you click the Devices icon  $\overline{d}$  you obtain direct access to all individual Xanbus-enabled devices, allowing you to monitor and configure the settings of each Xanbus-enabled device. Your commands are communicated from the web user interface to each device, effectively controlling them remotely.

#### **To access a Xanbus-enabled device:**

1. Click the Devices icon from the home screen or menu bar. The Devices screen opens.

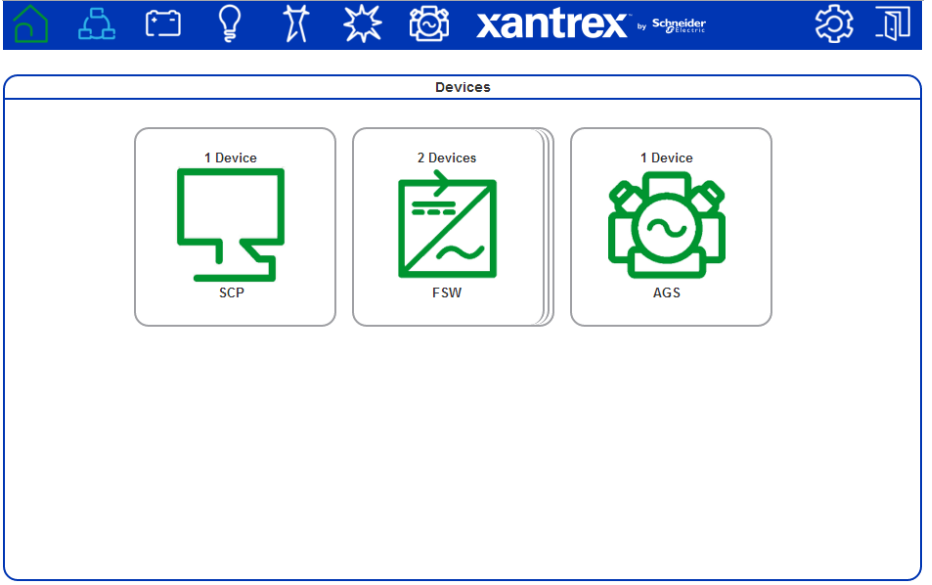

- 2. Click the device you want to monitor or control from the Devices screen.
	- The Device Summary Table screen opens up. If there are more than one of the same device type, the devices will be listed in the summary table.

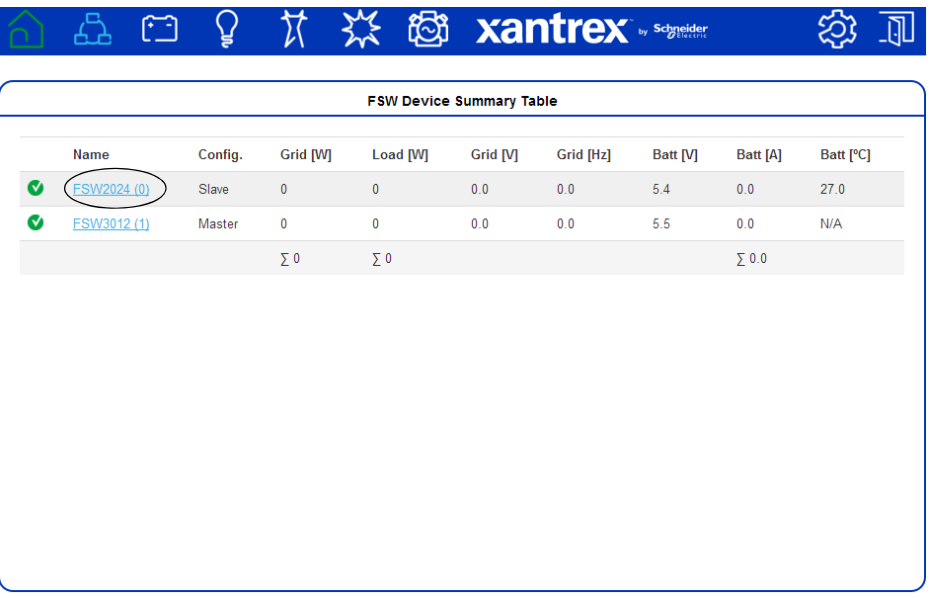

3. Click the specific device listed in the summary table that you want to monitor or change settings. The Device Status screen opens.

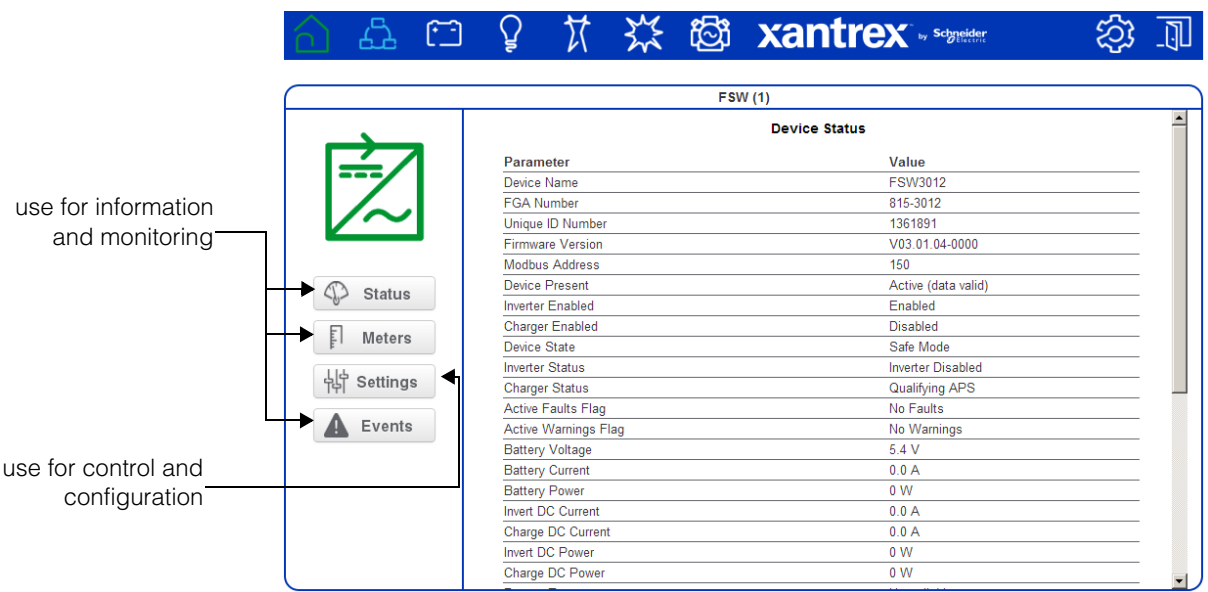

The Device Status screen is the initial screen. Click  $\bigotimes$  Status in the left side menu if you want to return to this screen after navigating away from it. 4. Click  $\left[\begin{array}{ccc} \Box & \Box & \Box \end{array}\right]$  in the left side menu, if you want general energy-related information gathered by the device, such as energy consumption, output, and load.

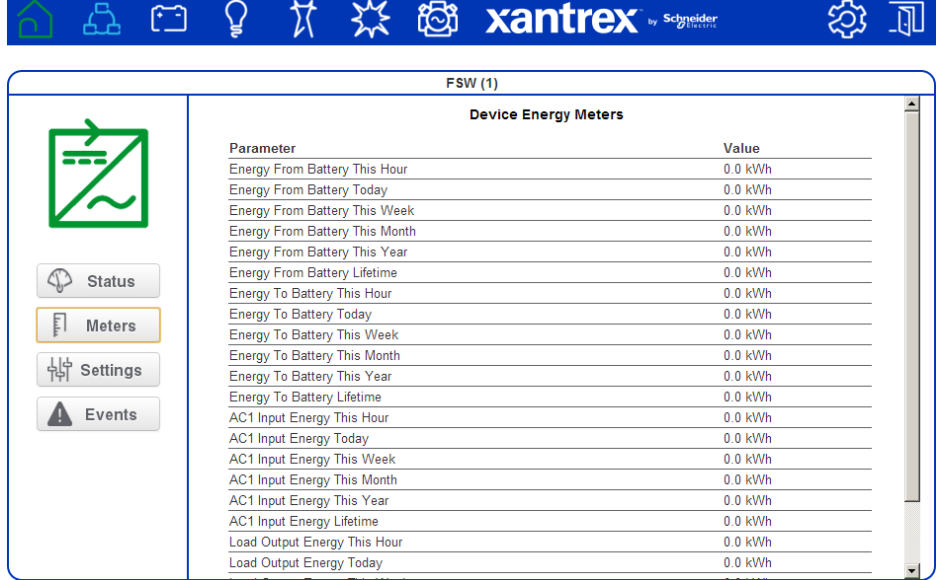

5. Click  $\Delta$  Events in the left side menu, if you want information about faults and warnings reported by the device.

# *NOTICE*

#### **EQUIPMENT DAMAGE**

- Consult the device Owner's Guide when changing the device's settings.
- Ensure that the Xanbus-enabled device connected to the network is in standby mode before changing settings. See ["To set a device in Standby](#page-74-1)  [mode:" on page 3–31](#page-74-1).
- Do not change any settings unless you are familiar with the device.

**Failure to follow these instructions can damage equipment.**

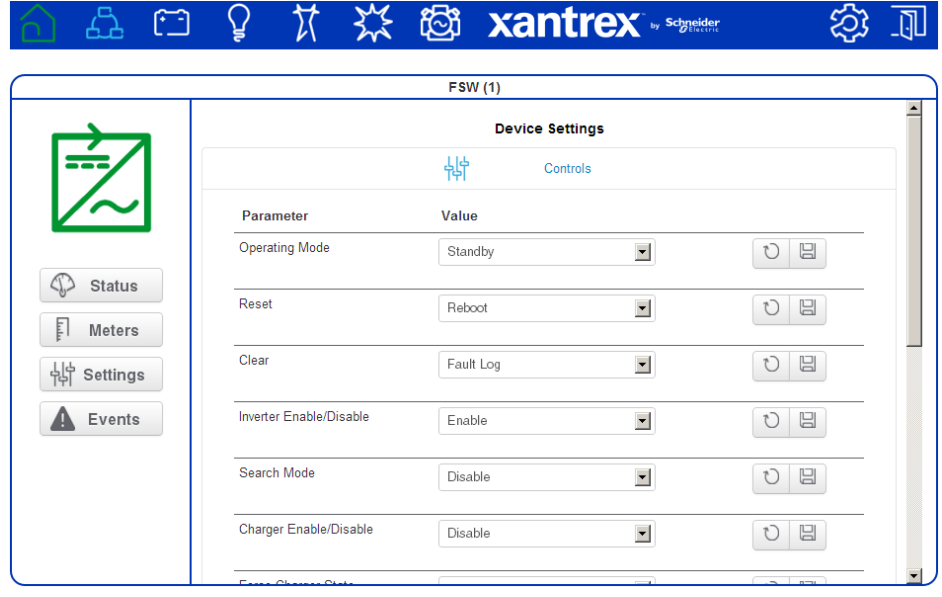

6. Click  $\frac{1}{10}$  settings in the left side menu.

You will see a list of Device Settings for that type of device.

- 7. Before making any changes, put the device on standby mode. See ["To set a](#page-74-1)  [device in Standby mode:" on page 3–31](#page-74-1).
- 8. Change the settings accordingly.

# **System Component Energy Graphs**

Each of the system components, except Devices, generates an interactive energy graph that allows you to monitor energy readings of the Battery, Loads, and Generator. Aggregate energy information collected on a daily, weekly, monthly, and yearly basis can be displayed for each of the components using bar and line graphs. Using the graphs as an aid, you can analyze your system's performance and maximize its energy consumption. You can make decisions on effective load management, and find areas for energy efficiency.

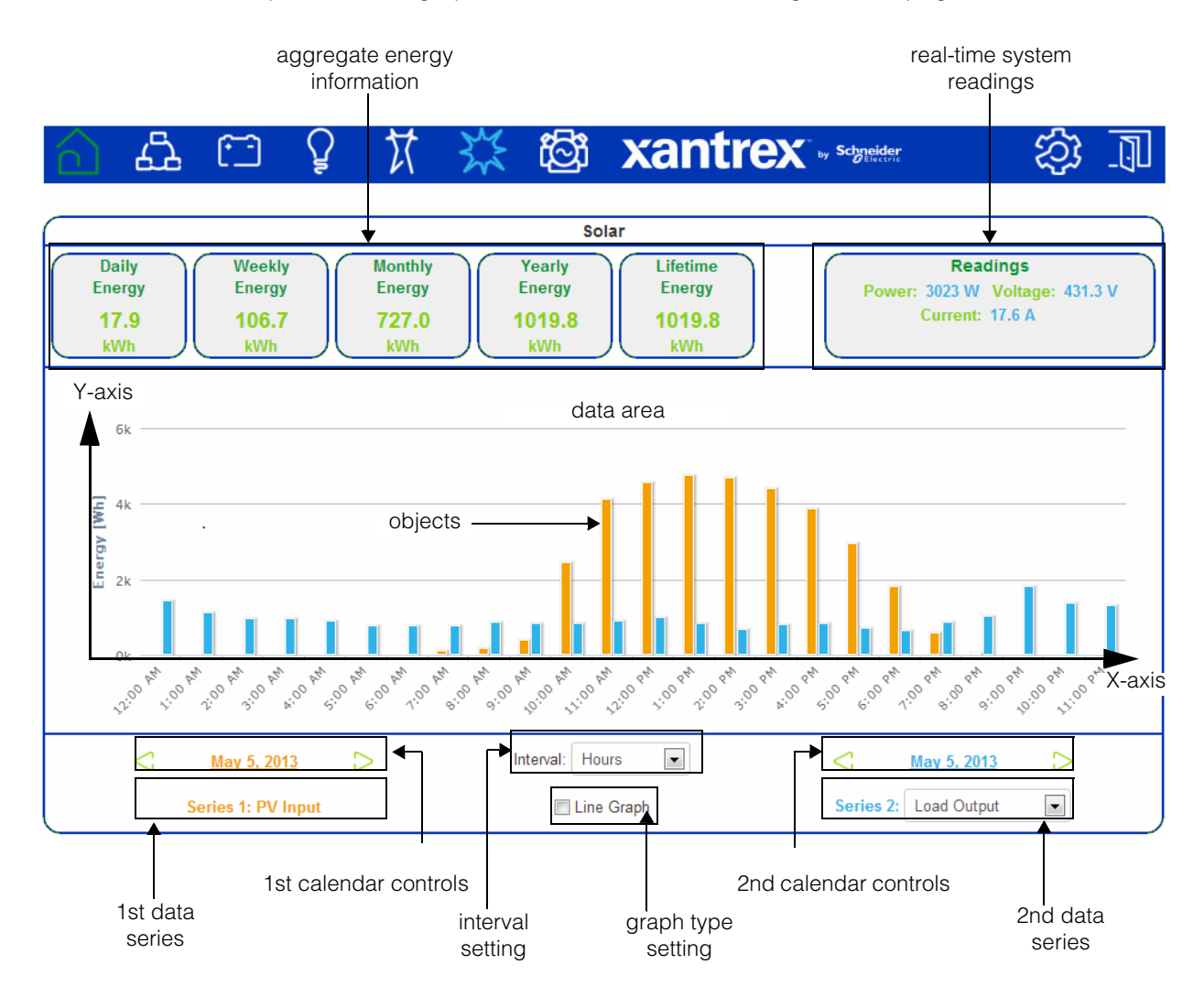

**Note:** For a description of each graph element refer to the following table on [page 4–11.](#page-96-0)

<span id="page-96-0"></span>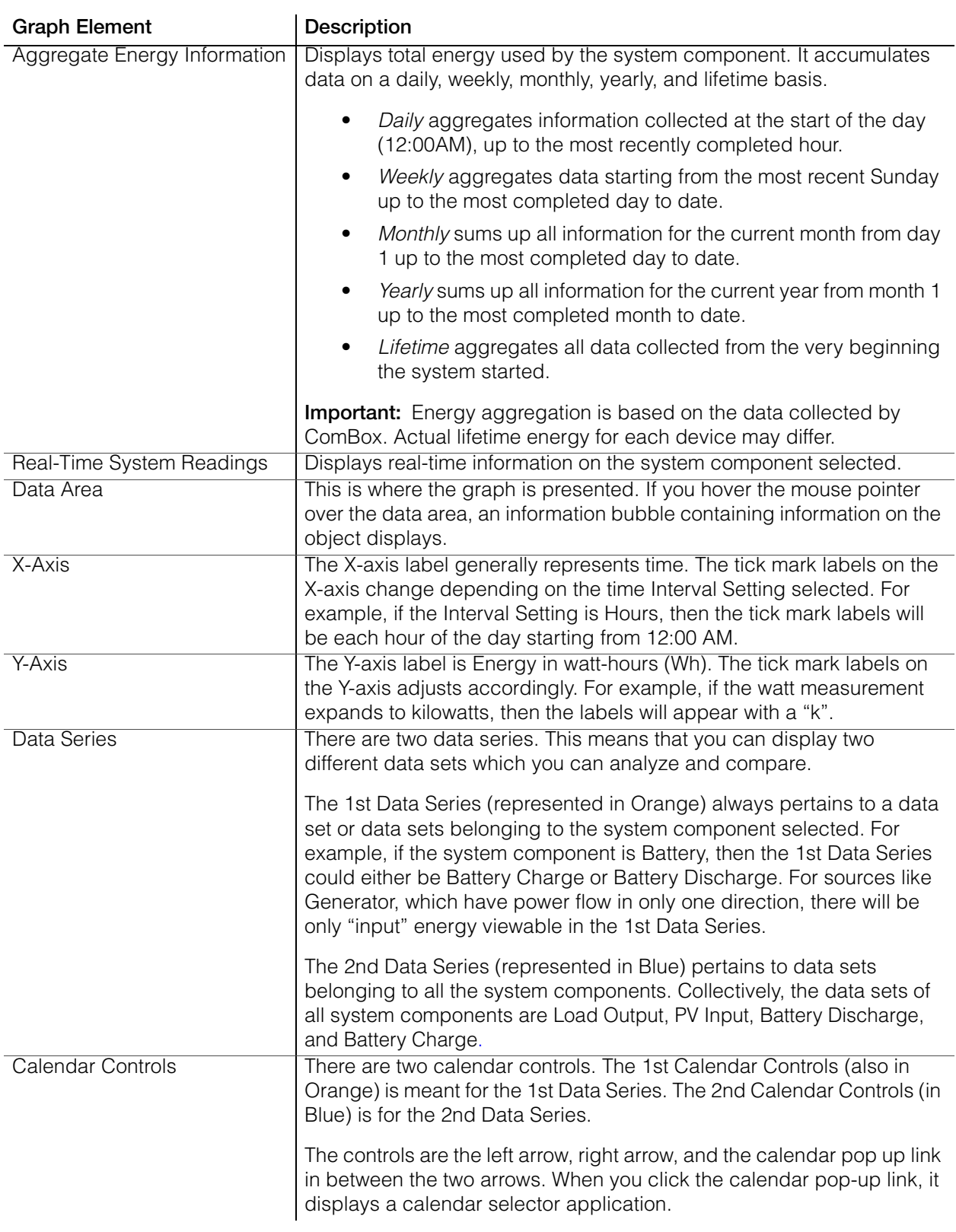

Monitoring

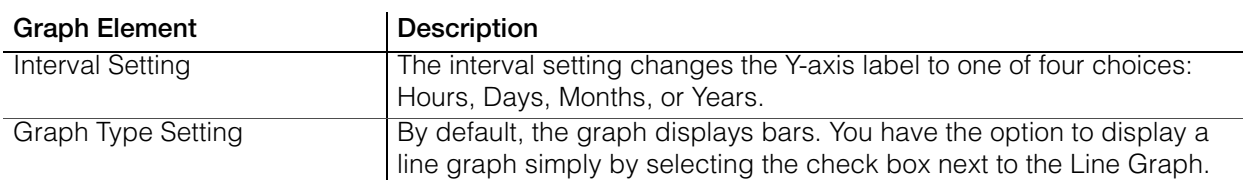

# **Interpreting a Battery Energy Graph**

This graph compares energy from shore power (Series 1) versus energy that is stored during charging (Series 2).

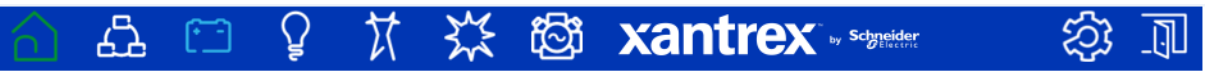

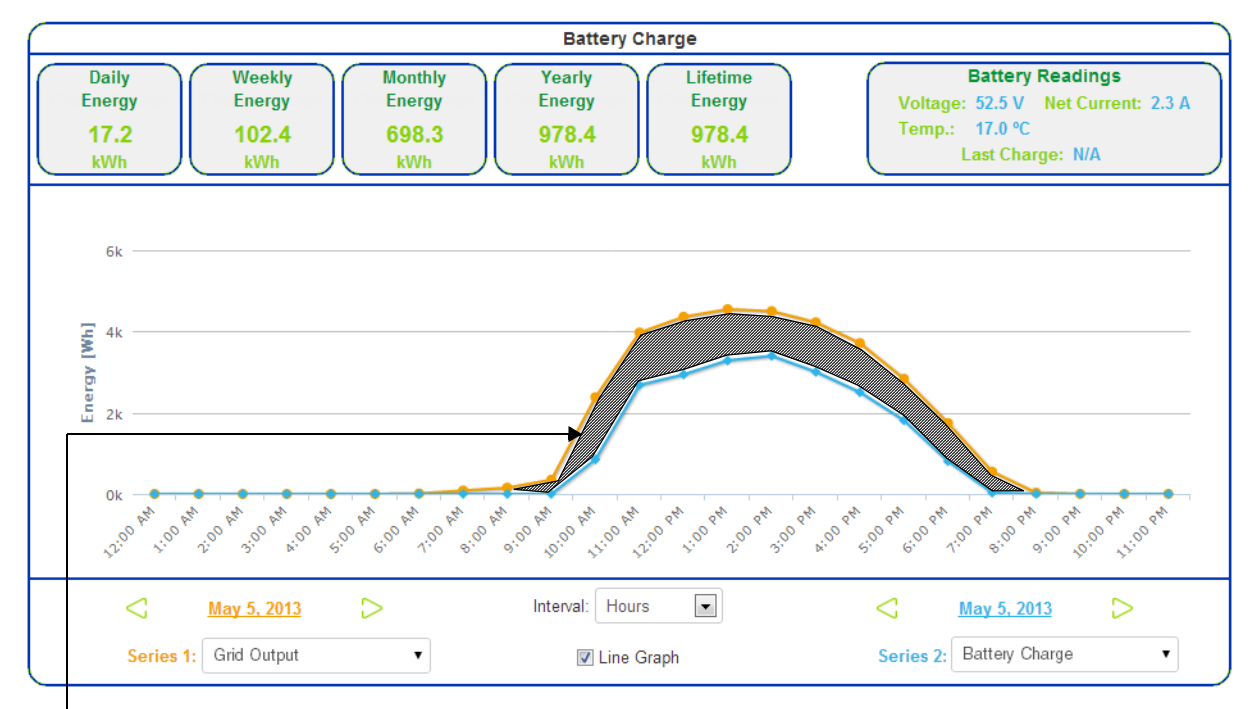

**Observation #1**: This is net energy that is consumed by loads that are backed up by Freedom SW inverters.

# **Interpreting a Load Energy Graph**

This graph compares energy consumed by system loads versus energy received from the utility grid (shore power).

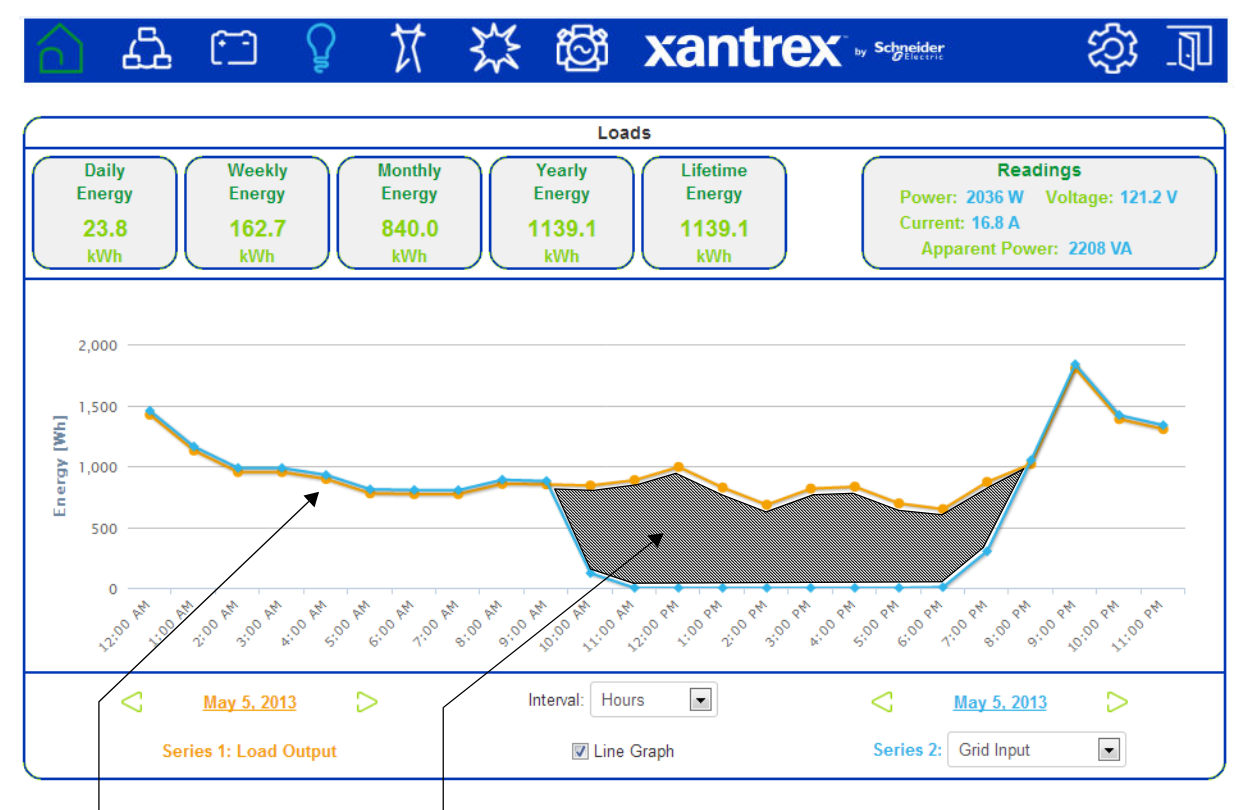

**Observation #1**: The loads are receiving pass-through energy from the grid (shore power).

**Observation #2**: The system is disconnected from shore power and is running off the battery.

# **Interpreting a Generator Energy Graph**

This graph compares the total generator input versus battery discharge for a site operating in a diesel cycle charging application. The baseload was approximately 10-12 KW average throughout the day, represented by the blue bars. The orange bars represent the total energy from the generator to power the loads and charge the batteries again.

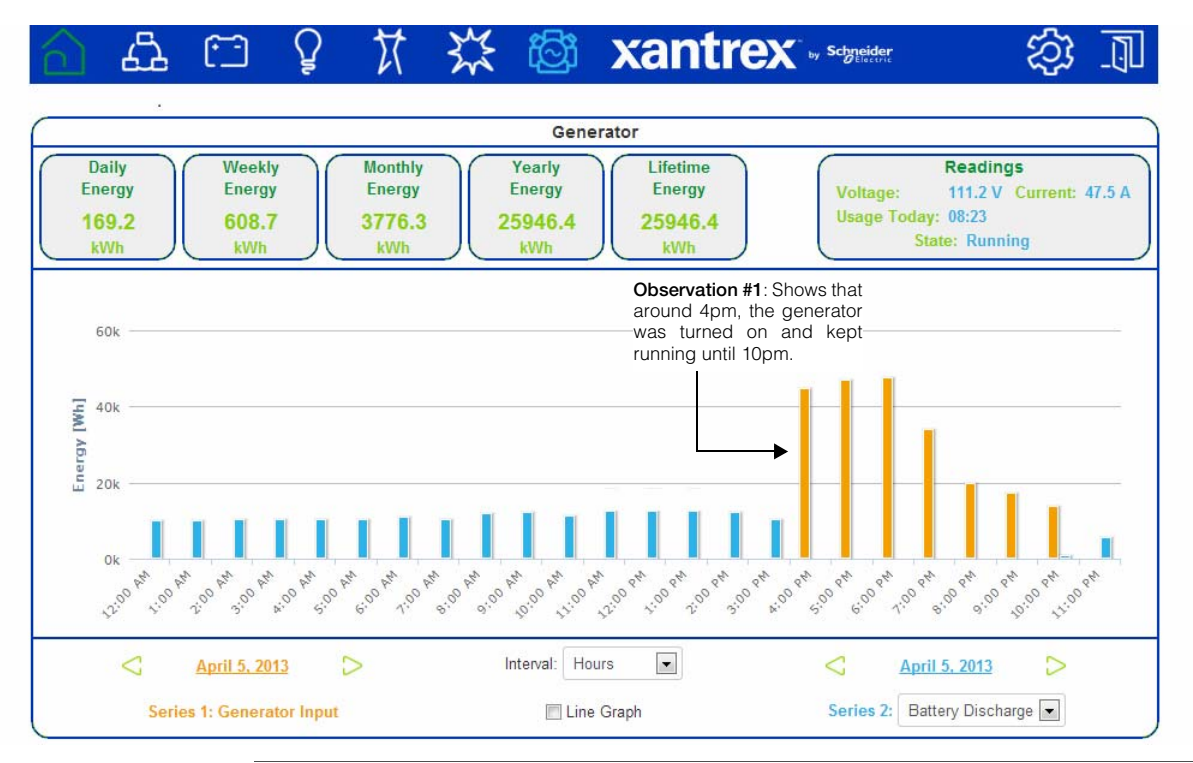

**Important:** This graph is based on a diesel cycle charging application and is shown for illustration purposes only. Different systems perform variably and the graph above may not be typical.

# <span id="page-100-0"></span>Managing Data Logs

Data logging is an integral function of the Conext ComBox. Data logs record vital information about the electrical system including information about devices in the Xanbus network. Information such as energy consumption, battery charging status, generator output, and system fault detections cannot be displayed in a useful manner without taking data out of data logs. There are two types of data logs - Events and custom Logs.

**Events Log** The Conext ComBox records its own device events as well as system-wide faults and warnings that have been detected. You can display this information by accessing the Events log.

#### **To access the Events Log:**

- 1. In the menu bar, click  $\bigotimes$ 
	- screen.

2. Click  $\Box$  Events in the left side menu to display the System Events

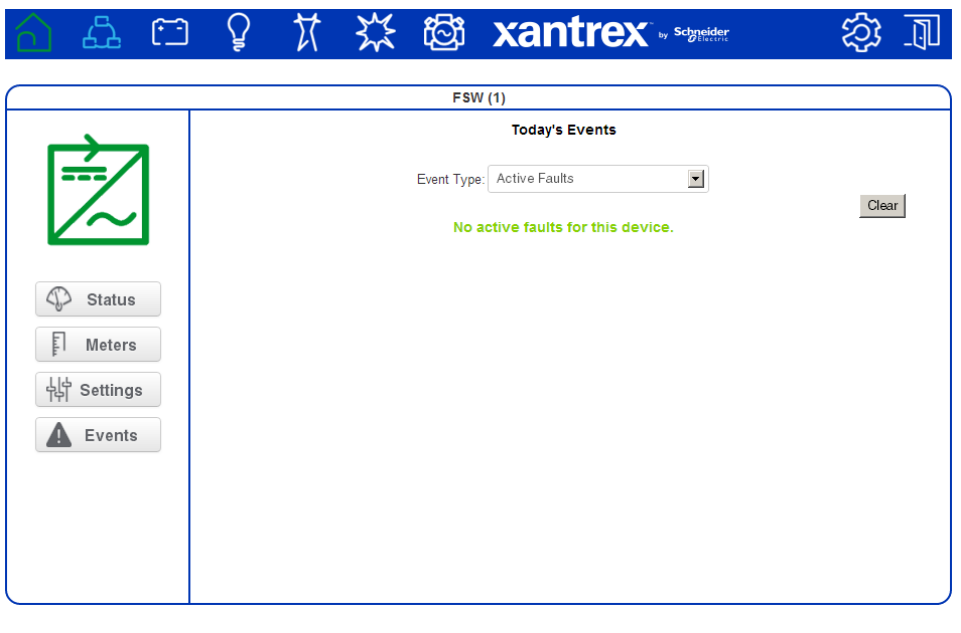

3. Select an System Event Type from the list to display active and historical faults and warnings. The event record includes the ID of each device that reported a fault, the time it occurred, and a brief description.

#### **Custom Logs** The Conext ComBox records custom data logs and stores them in the SD card inserted in the micro-SD port. You can display this information by clicking the Logging button.

#### **To access the custom Logging information:**

- 1. In the menu bar, click
- 
- 2. Click  $\bigotimes$  Logging in the left side menu.

A screen, similar to the example shown below, displays.

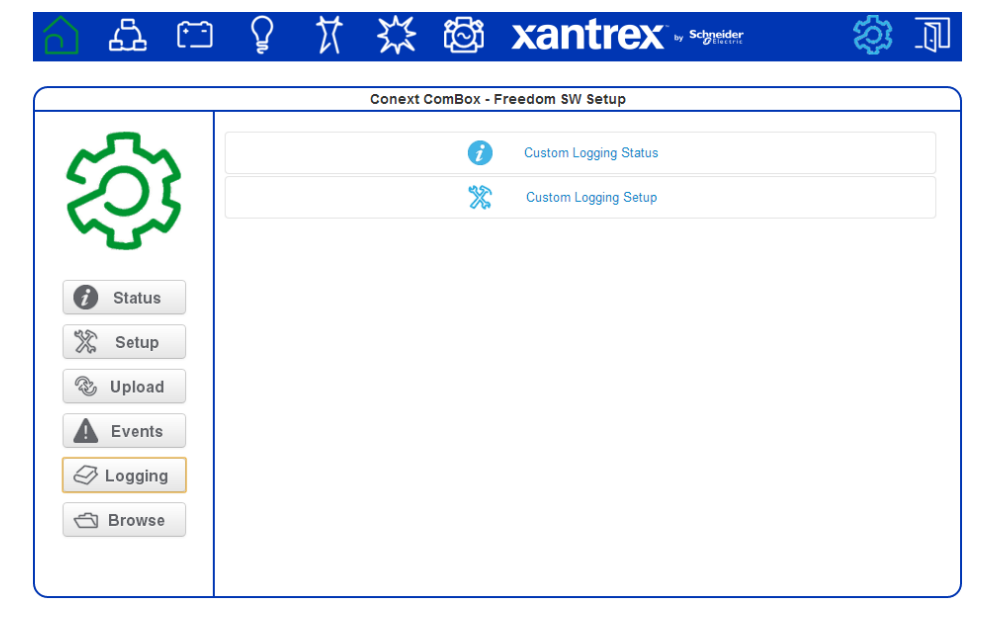

3. Click Custom Logging Status to display logging information.

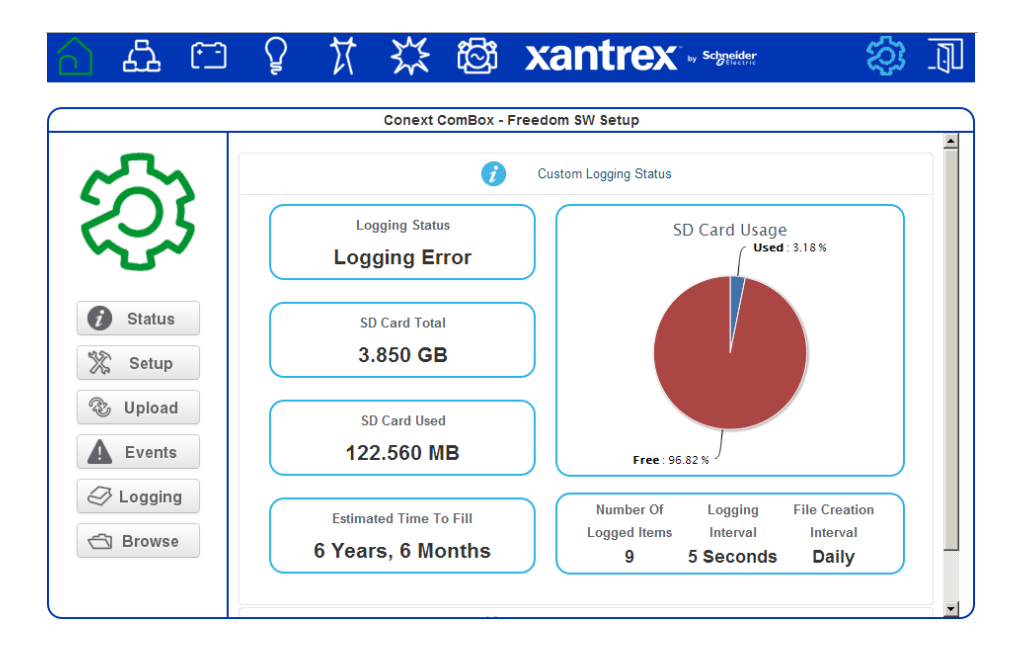

The Custom Logging Status displays current information about the micro SD card. It displays logging status, the number of logged items, and the frequency of logging and file creation.

4. Click Custom Logging Setup to display the settings for logging.

Custom Logging Setup allows you to enable and disable logging. You can change logging intervals and choose devices and the associated events that get recorded in the logs. Currently, you can record up to 20 parameters.

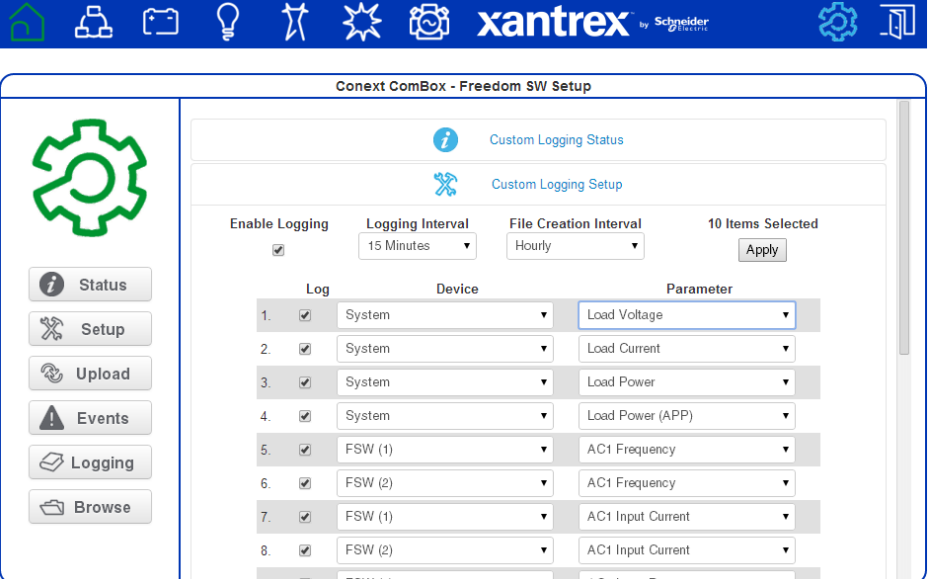

# **Accessing and Downloading Log Files**

Log files are saved internally using onboard memory and externally using a micro-SD card. The Conext ComBox web user interface allows you to browse through log files within a simple file system.

#### **To access the log files:**

1. In the menu bar, click

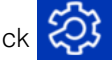

2. Click  $\Box$  Browse in the left side menu to display the System Log Browser.

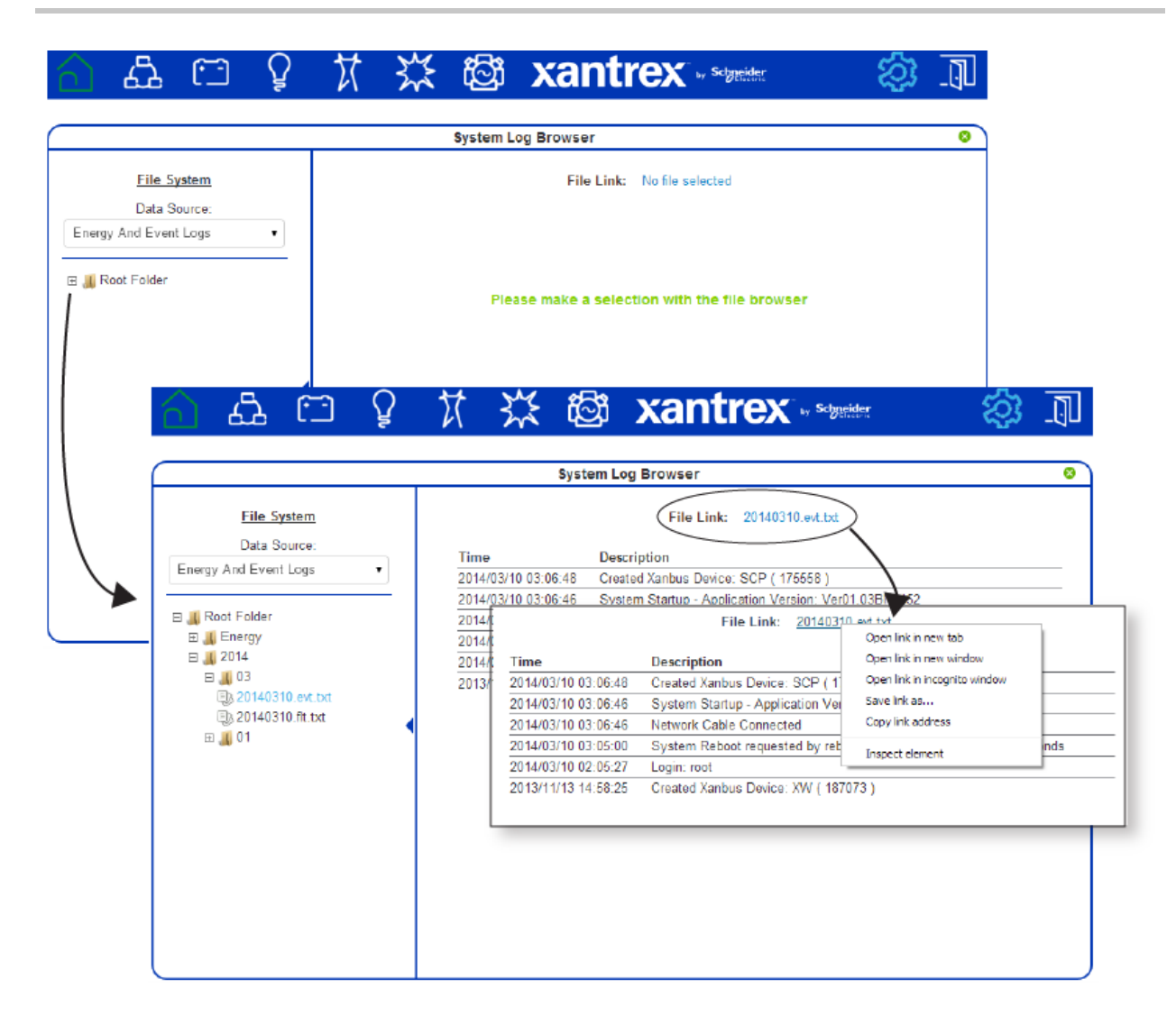

There are two data sources: **Energy And Event Logs** and **Custom Data Logs**. The energy and event logs are stored internally in the Conext ComBox memory and the custom data logs are stored in an external micro-SD card.

Expand each folder in the File System list to search for log files. The folders represent device names and are organized by year and the numerical month. Click a log file in the list to display it in the System Log Browser pane. If the file cannot be displayed, a message similar to the one below explains a course of action.

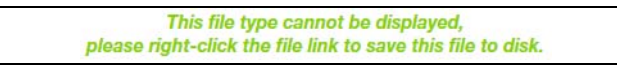

To download the logs to a hard drive or another storage device, right-click the File Link on top of the main screen, and select Save Link As to save the log to a location.

# <span id="page-104-0"></span>5 Troubleshooting

[Chapter 5](#page-104-0) describes event and alert indicators and resolutions to issues that might be encountered when installing or operating the Conext ComBox– Freedom SW.

It includes:

- • [Viewing Xanbus Device Faults and](#page-105-0)  [Warnings](#page-105-0)
- • [Viewing System Events](#page-109-0)
- • [Viewing Faults and Warnings](#page-109-1)
- • [Browsing System Event and Fault Log Files](#page-110-0)
- • [Browsing Energy Log Files](#page-112-0)
- • [Common Solutions](#page-115-0)

# <span id="page-105-0"></span>Viewing Xanbus Device Faults and Warnings

If the Devices icon on the Conext ComBox home screen is flashing red or orange, it indicates that one or more Xanbus devices has a fault (red) or warning (orange).

**Note:** The Freedom SW has one AC input. Your ComBox will be configured to display GRID or GENERATOR power flow (but not both at the same time).

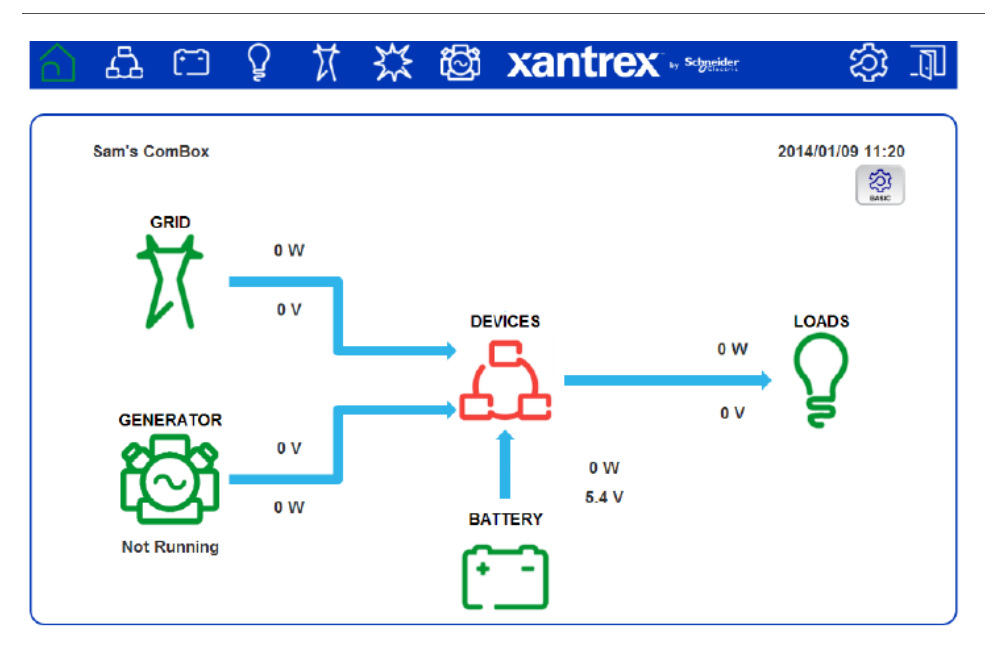

#### **To determine the cause of the fault or warning:**

1. Click the flashing red or orange Devices icon to open the Devices page.

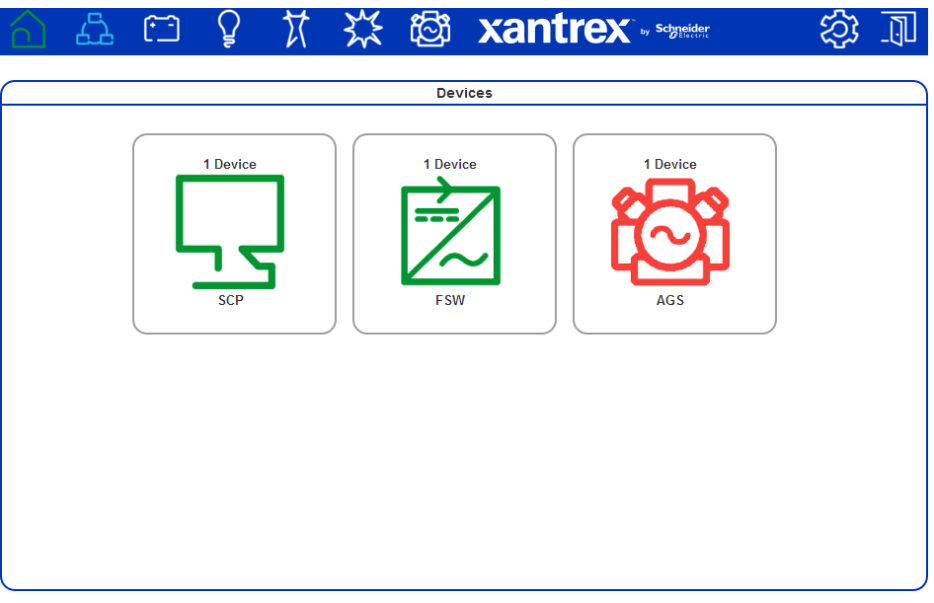

2. Click the device with the fault or warning you want to examine. In this example, click the red AGS icon to open the AGS Device Summary Table.

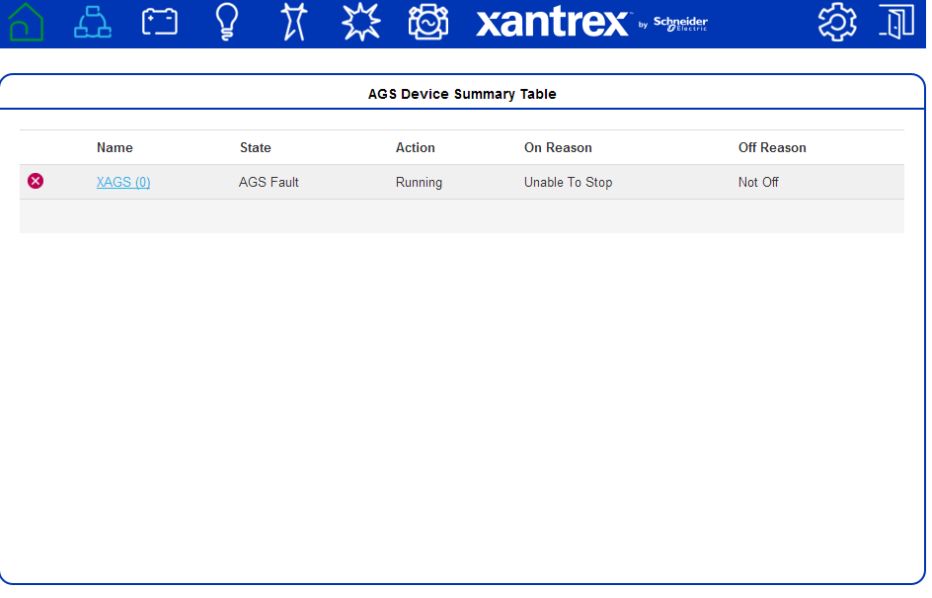

3. Click  $\bullet$  or the device name to view the device status.

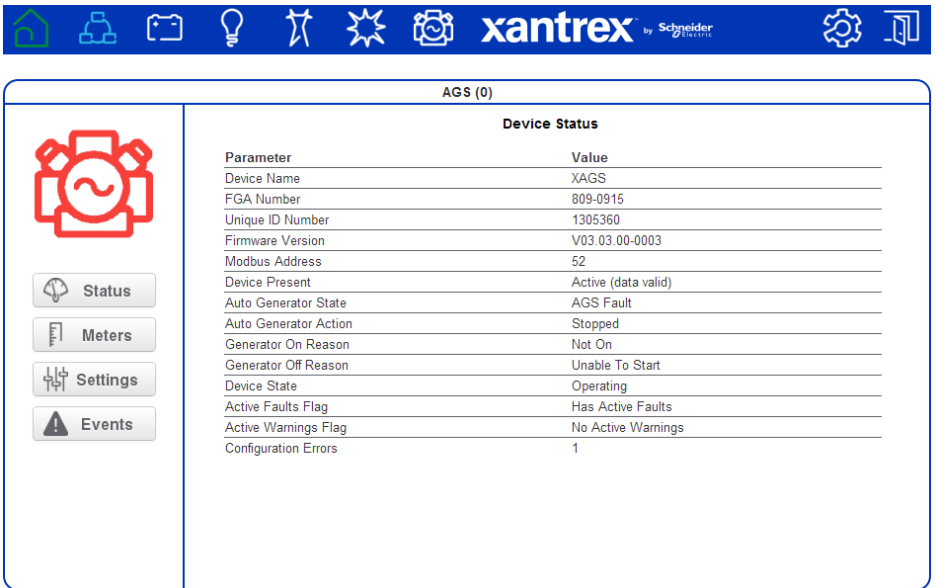

4. Click Events.

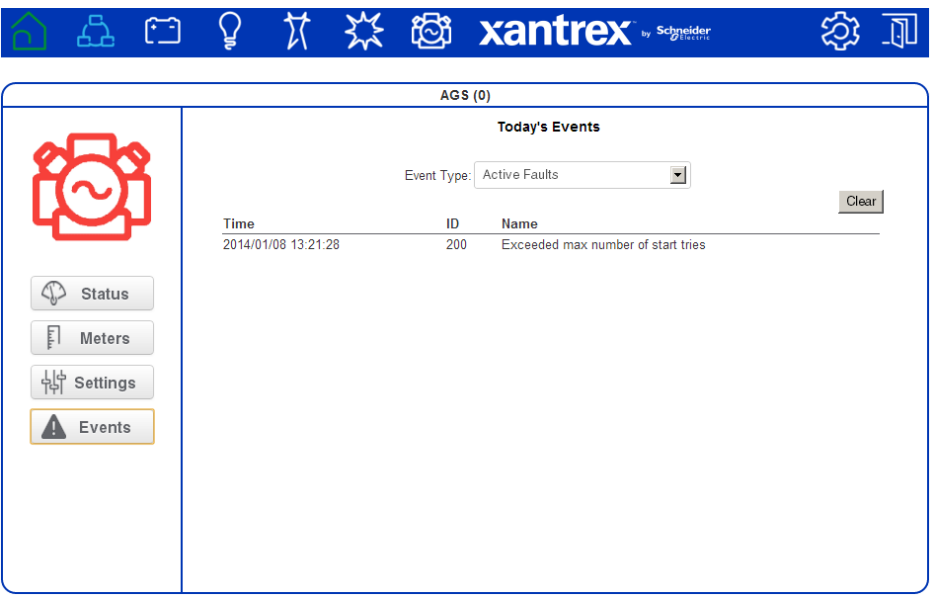
- 5. Select the Event Type. You can choose one of these options: Active Faults, Historical Faults, Active Warnings, or Historical Warnings. In the following example, Active Faults has been selected to get a list of the current active faults.
- 6. Mouse over the fault name to get a detailed description of the fault.

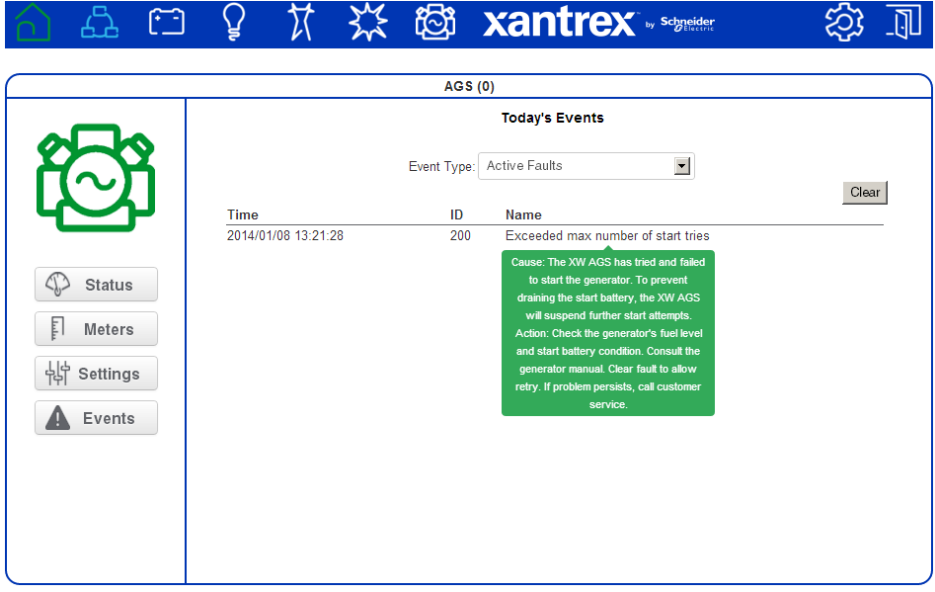

### Viewing System Events

You can use the system event list to troubleshoot the ComBox operation. The system event list only shows events from today.

#### **To view the events only from today:**

- 1. Click  $\frac{1}{2}$  in the menu bar.
- 2. Click Events in the left side menu.
- 3. Select Events in System Event Type.

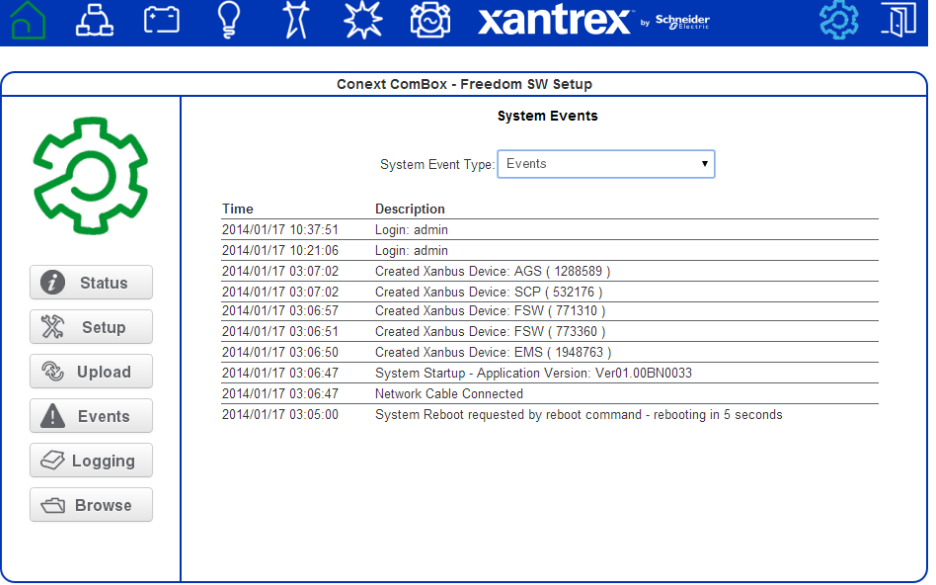

The events are listed in chronological order. Use the scroll bar to navigate through the list.

**Note:** System events show only the events for the current day. If you want to view system events from previous days, use the file browser navigator.

#### Viewing Faults and Warnings

You can use the Faults and Warnings event list to troubleshoot the ComBox and Xanbus device operation. The list displays all faults and warnings with timestamps in a common place.

#### **To view system faults and warnings:**

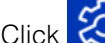

1. Click  $\sum$  in the menu bar.

- 2. Click Events in the left side menu.
- 3. Select Faults and Warnings in System Event Type.

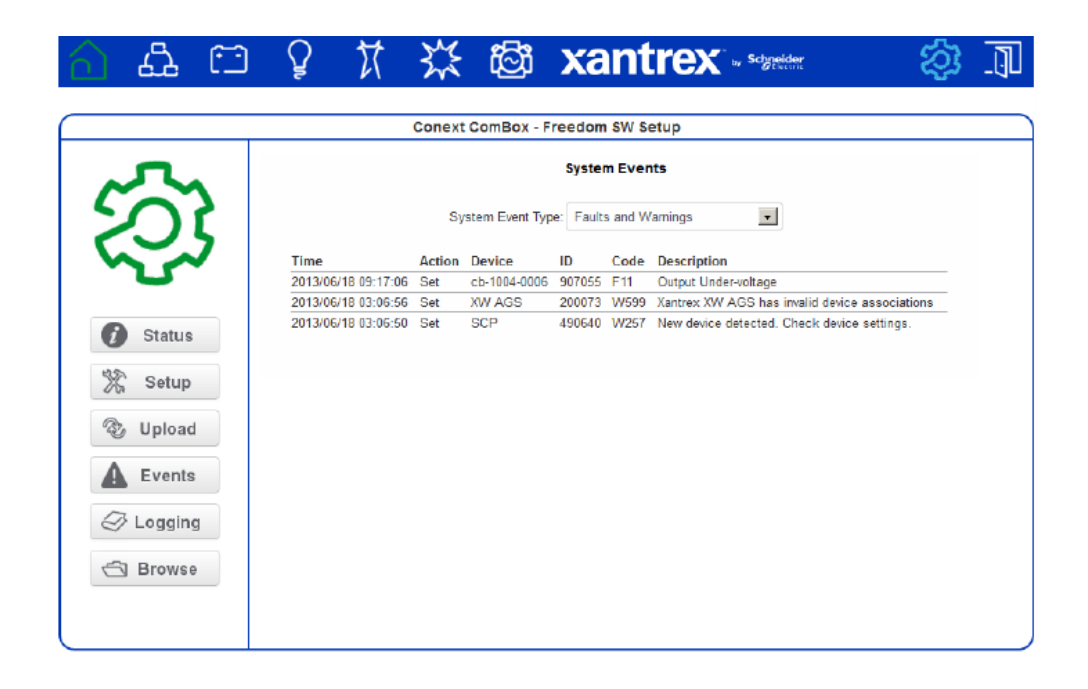

# Browsing System Event and Fault Log Files

#### **To browse log files:**

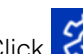

- 1. Click  $\bigotimes$  in the menu bar.
- 2. Click Browse in the left side menu.
- 3. In Data Source, select Energy and Event Logs.

4. Click the root folder to expand the file tree.

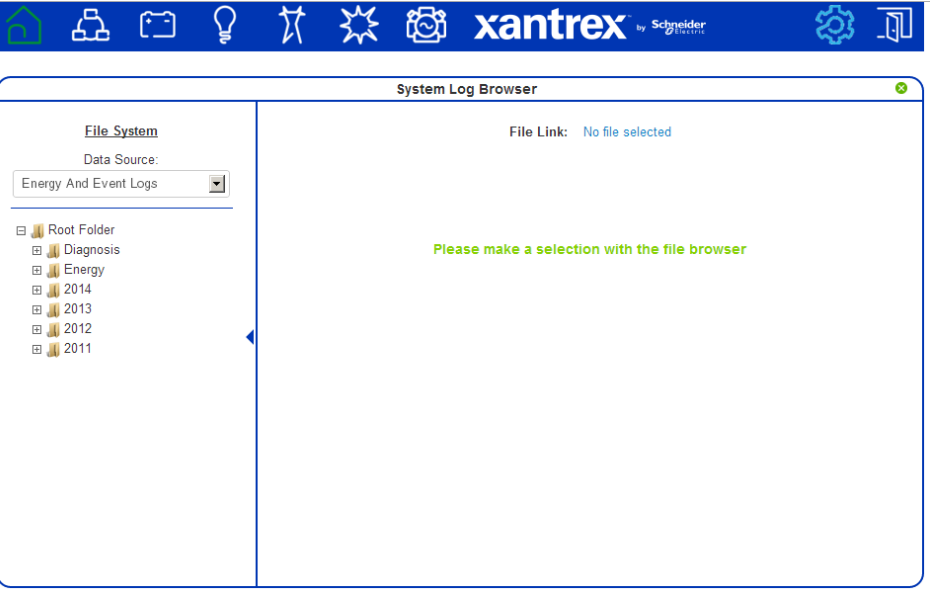

The root folder contains the following folders:

- A Diagnosis folder, which contains diagnostic data for use by Schneider Electric only,
- An Energy folder, which contains energy log data for the attached Xanbus devices.
- One or more yearly folders containing event and fault log data.
- 5. Under the root folder, click to the year folder, and then click to expand the month within the selected year.

The files in the month folder are in the following format: *yyymmdd.evt.txt* (event log files) and *yyyymmdd.flt.txt* (fault log files).

6. Click a log file to display it in the right-hand preview pane.

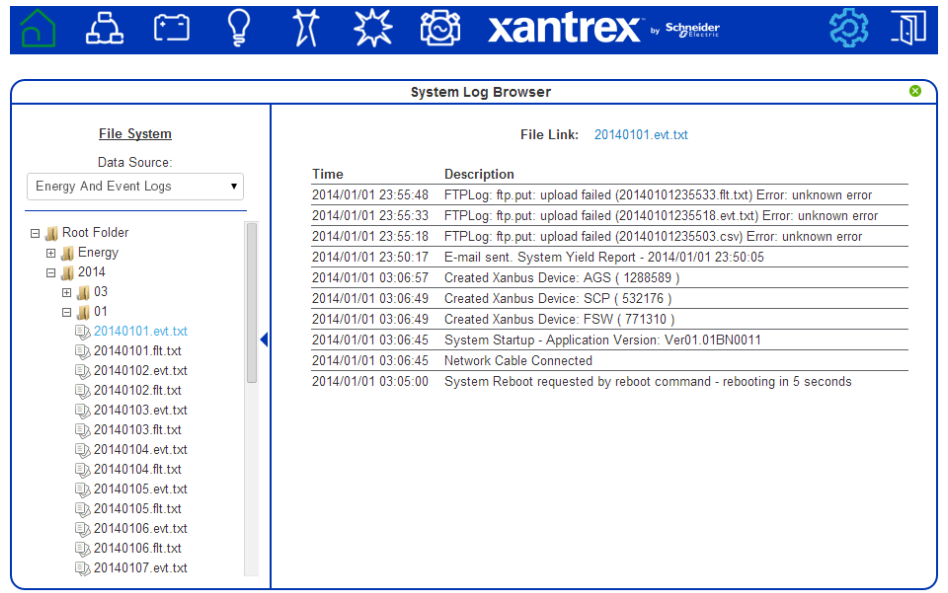

- 7. To open the log file in a separate browser window, click the File Link at the top of the preview pane.
- 8. To save the log file to a local copy on your computer, right-click the File Link at the top of the preview pane and select Save link as...

# Browsing Energy Log Files

#### **To browse energy log files:**

- 1. Click  $\bigotimes$  in the menu bar.
- 2. Click Browse in the left side menu.
- 3. In Data Source, select Energy and Event Logs.
- 4. Click the root folder to expand the file tree.

5. Expand the Energy folder.

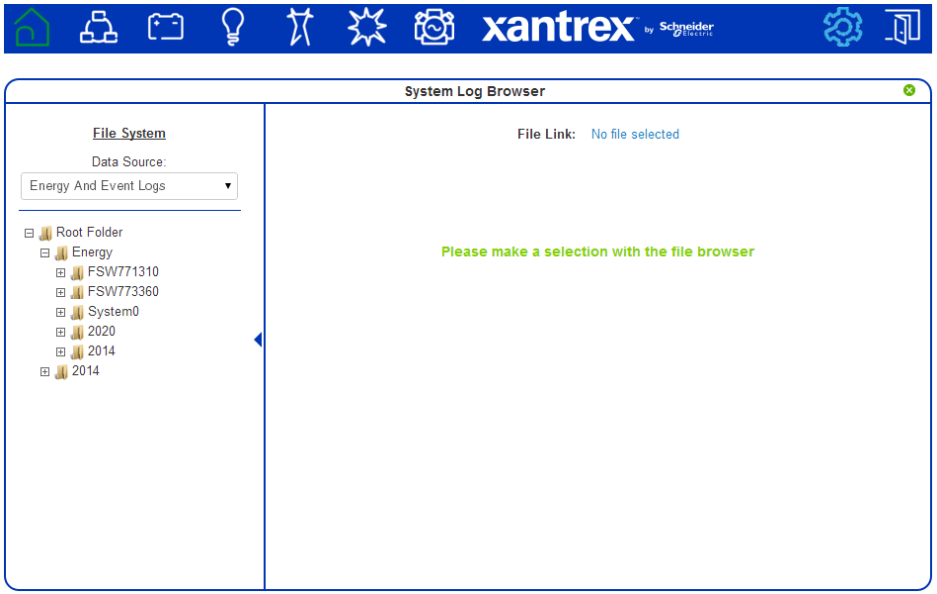

Energy data is arranged by device and by year.

- FSW device folders that appear in the root contain the lifetime energy data logs for each Freedom SW. Device folders within a time period folder (such as 2014), contain data logs for the year, month or day.
- System folder (System0) contains the total energy consumption of all devices in the system.
- Year folders contain data logs for the specified year, arranged by device, month, and day.
- Data logs are named according to the port type on the device. For example: AC1In.log, ACLoad.log, DCInput.log, and DCOutput.log.

For example, to drill down to an energy log on a specific day:

• In the File System list, click Root Folder > Energy > Year > Month > Day > Device > Data log file.

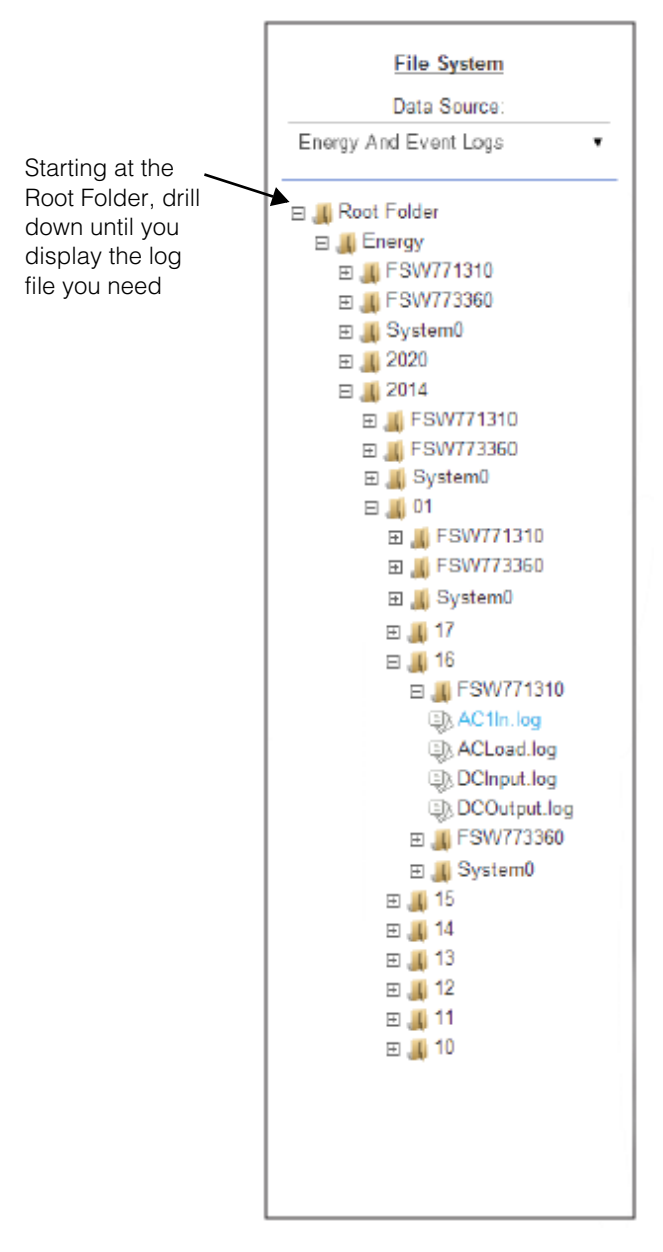

6. Click a .log file to display the data in the right-hand pane. For example, click AC1In.log to display the energy (in Watt Hours) generated on the Freedom SW AC1 output for each hour of the day.

975-0704-01-01 Revision A 5–11

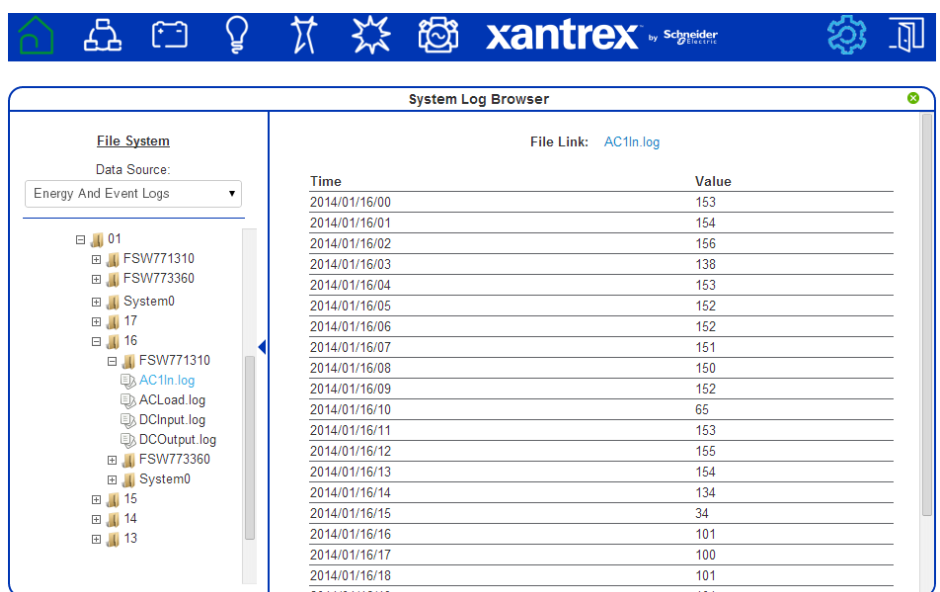

7. To open the log file in a separate browser window, click the File Link at the top of the preview pane, then right-click and select Save link as...

# Common Solutions

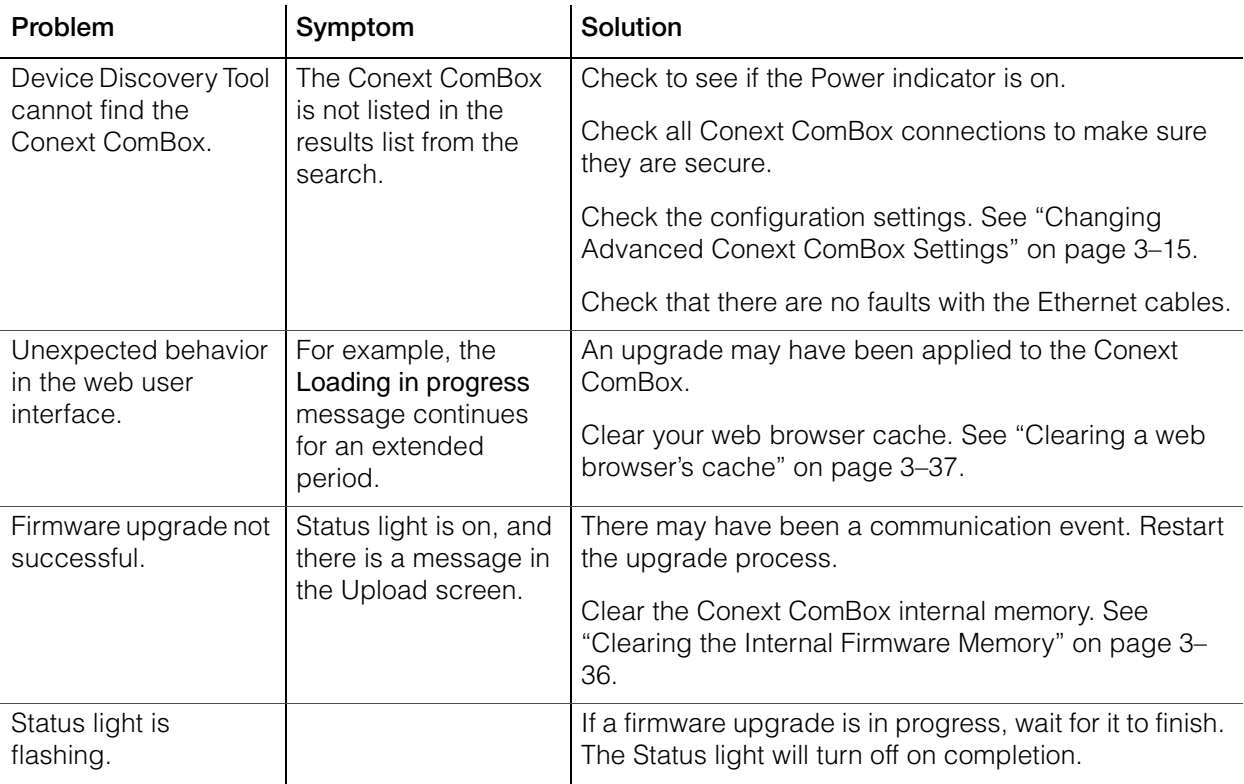

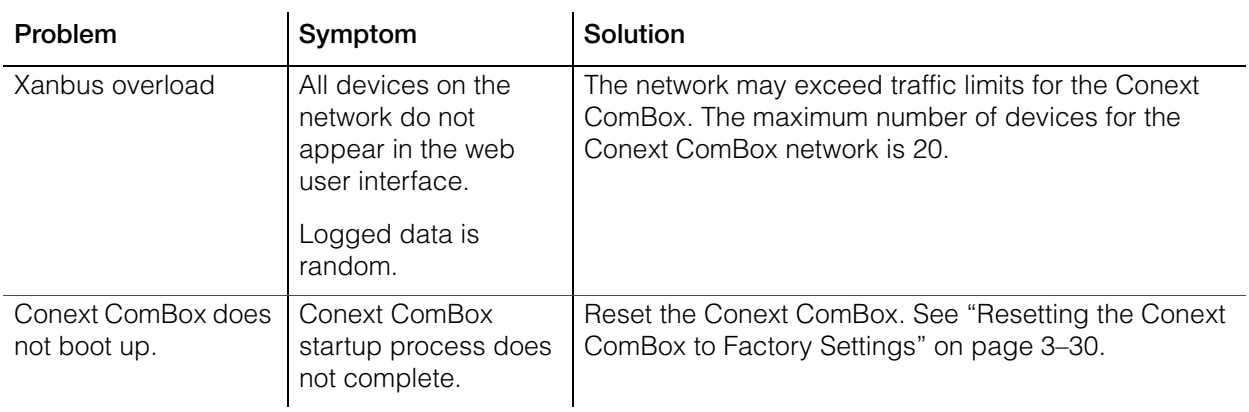

Troubleshooting

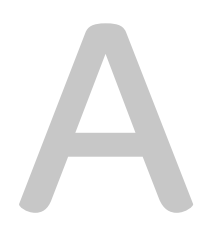

# Specifications

Appendix A contains the electrical, mechanical, and environmental specifications for the Conext ComBox – Freedom SW.

**Note:** All specifications are subject to change without notice.

# Electrical Specifications

## **Communication Interfaces**

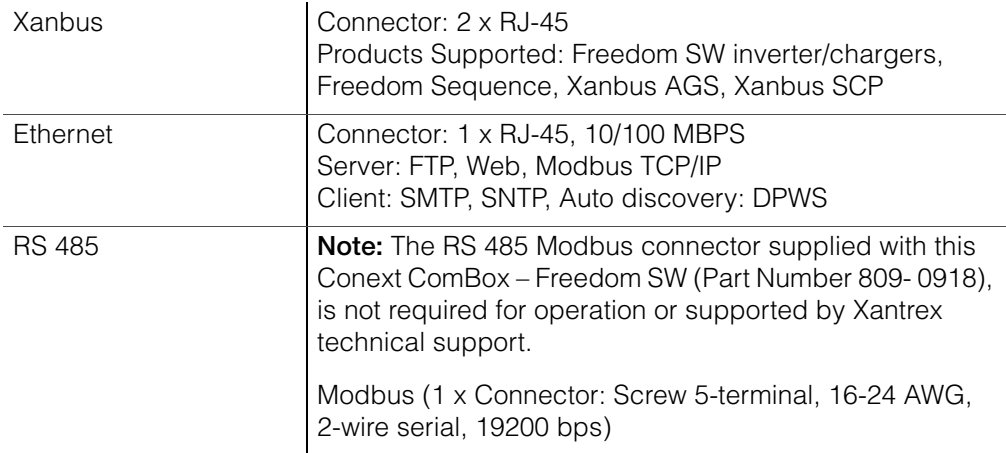

### **Data Interfaces**

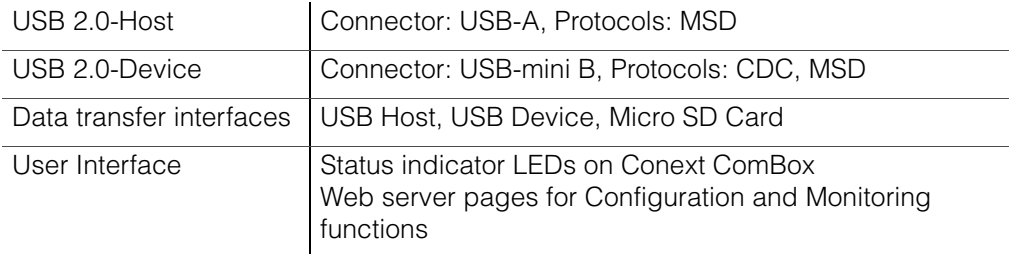

# **Power Supply (SELV or Class 2 Power Sources)**

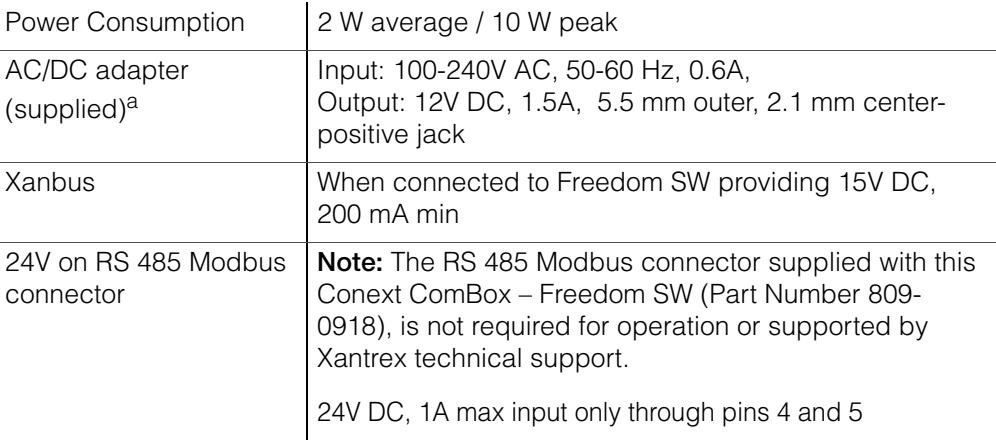

a.When ordering a replacement, reference PN: 0J-921-0023-Z.

# **Memory**

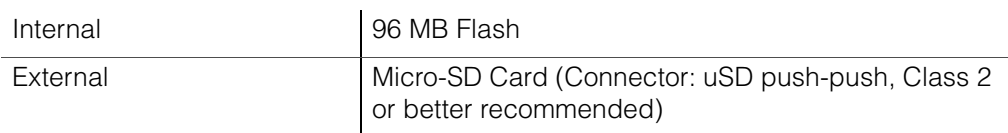

# General Specifications

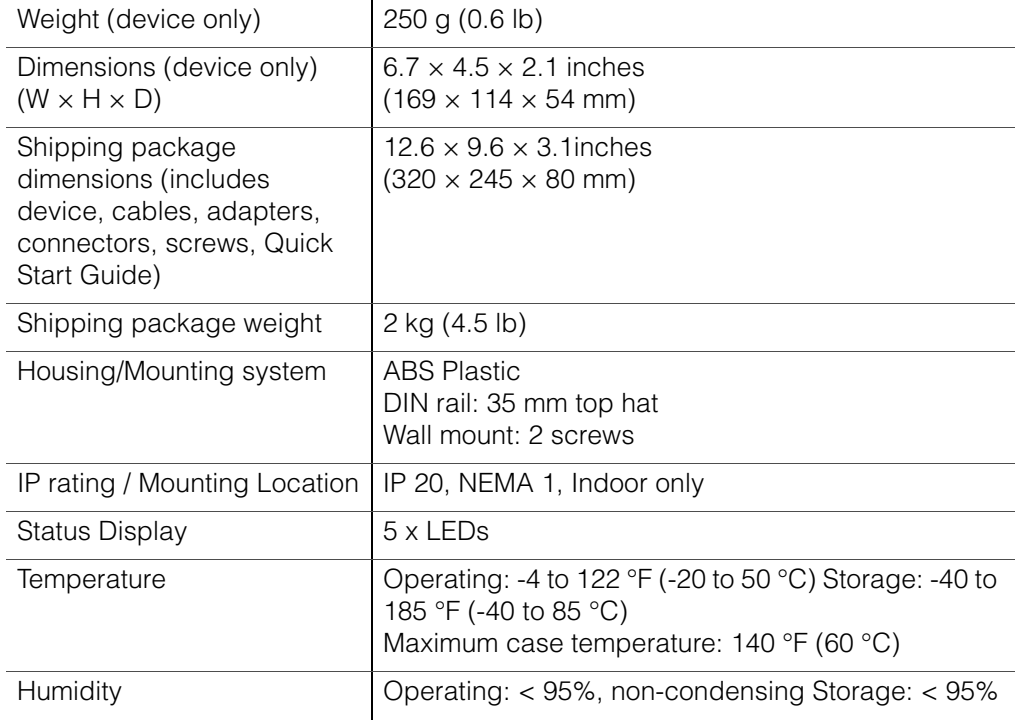

## Features

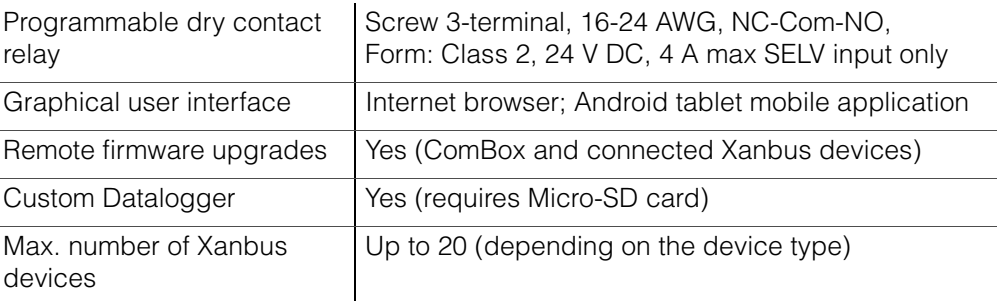

# Regulatory Approvals

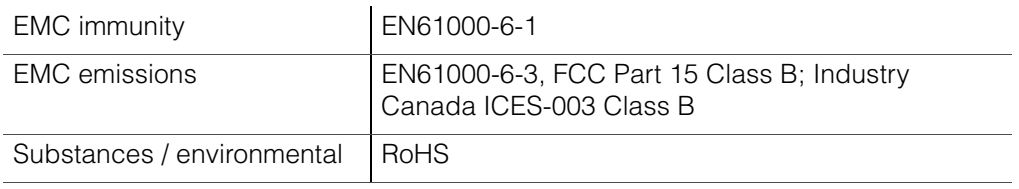

 $\bigcap_{i=1}^{n} C \in \bigotimes$ For indoor use only

# Schneider Electric Products that Work with the Conext ComBox

- Freedom SW 2012 120V/60 Hz (815-2012)
- Freedom SW 3012 120V/60 Hz (815-3012)
- Freedom SW 2024 120V/60 Hz (815-2024)
- Freedom SW 3024 120V/60 Hz (815-3024)
- Freedom SW 2524 230V/50 Hz (815-2524)
- Freedom SW 3524 230V/50 Hz (815-3524)
- Freedom Sequence (815-0912)
- Xanbus System Control Panel (SCP): (809-0921)
- Xanbus Automatic Generator Start (AGS): (809-0915)

# Physical Dimensions

#### **Front View**

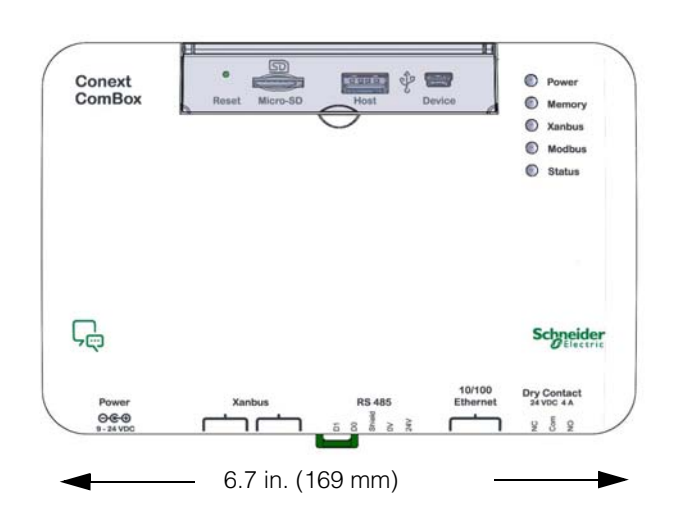

**Side View**

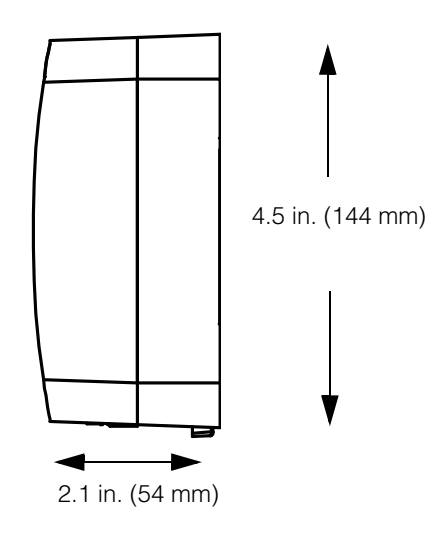

## **Bottom View**

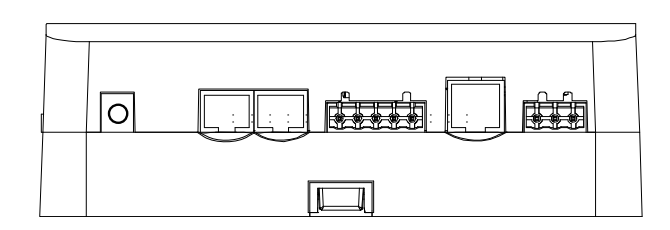

# **Back View**

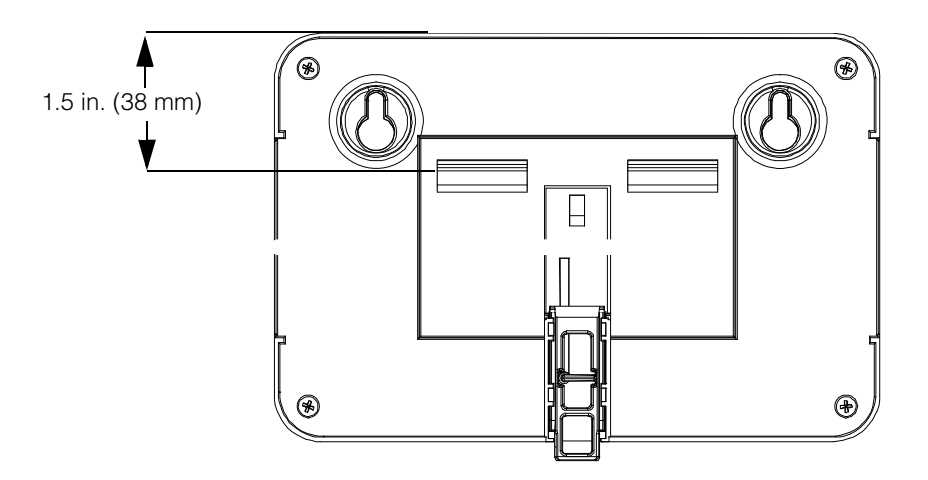

Download from Www.Somanuals.com. All Manuals Search And Download.

# Schneider Electric

[www.xantrex.com](www.schneider-electric.com ) 

For more information, contact Xantrex at 1-800-670-0707, e-mail customerservice@xantrex.com, or visit the Xantrex Website at:

http://www.xantrex.com

Free Manuals Download Website [http://myh66.com](http://myh66.com/) [http://usermanuals.us](http://usermanuals.us/) [http://www.somanuals.com](http://www.somanuals.com/) [http://www.4manuals.cc](http://www.4manuals.cc/) [http://www.manual-lib.com](http://www.manual-lib.com/) [http://www.404manual.com](http://www.404manual.com/) [http://www.luxmanual.com](http://www.luxmanual.com/) [http://aubethermostatmanual.com](http://aubethermostatmanual.com/) Golf course search by state [http://golfingnear.com](http://www.golfingnear.com/)

Email search by domain

[http://emailbydomain.com](http://emailbydomain.com/) Auto manuals search

[http://auto.somanuals.com](http://auto.somanuals.com/) TV manuals search

[http://tv.somanuals.com](http://tv.somanuals.com/)